# HP Data Protector 7.00 Granular Recovery Extension User Guide for Microsoft Exchange Server

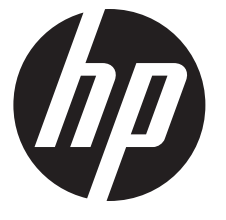

HP Part Number: N/A Published: October 2013 Edition: Sixth

#### © Copyright 2012, 2013 Hewlett-Packard Development Company, L.P.

Confidential computer software. Valid license from HP required for possession, use or copying. Consistent with FAR 12.211 and 12.212, Commercial Computer Software, Computer Software Documentation, and Technical Data for Commercial Items are licensed to the U.S. Government under vendor's standard commercial license.

The information contained herein is subject to change without notice. The only warranties for HP products and services are set forth in the express warranty statements accompanying such products and services. Nothing herein should be construed as constituting an additional warranty. HP shall not be liable for technical or editorial errors or omissions contained herein.

Intel®, Itanium®, Pentium®, Intel Inside®, and the Intel Inside logo are trademarks or registered trademarks of Intel Corporation or its subsidiaries in the United States and other countries.

Microsoft®, Windows®, Windows XP®, and Windows NT® are U.S. registered trademarks of Microsoft Corporation.

Adobe and Acrobat are trademarks of Adobe Systems Incorporated.

Java is a registered trademark of Oracle and/or its affiliates.

Oracle® is a registered US trademark of Oracle Corporation, Redwood City, California.

UNIX® is a registered trademark of The Open Group.

LiveVault® is a registered trademark of Autonomy Corporation plc.

# Contents

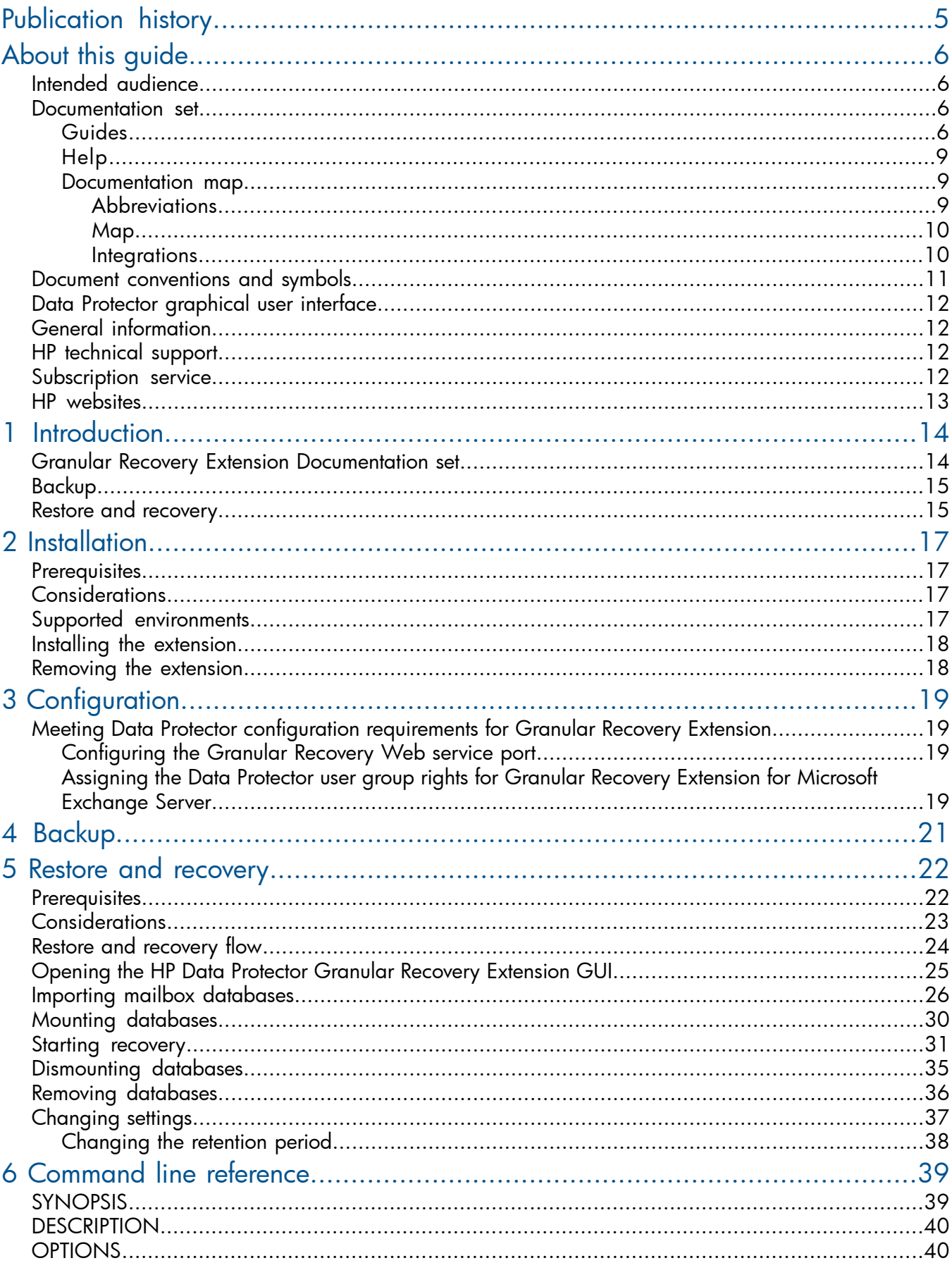

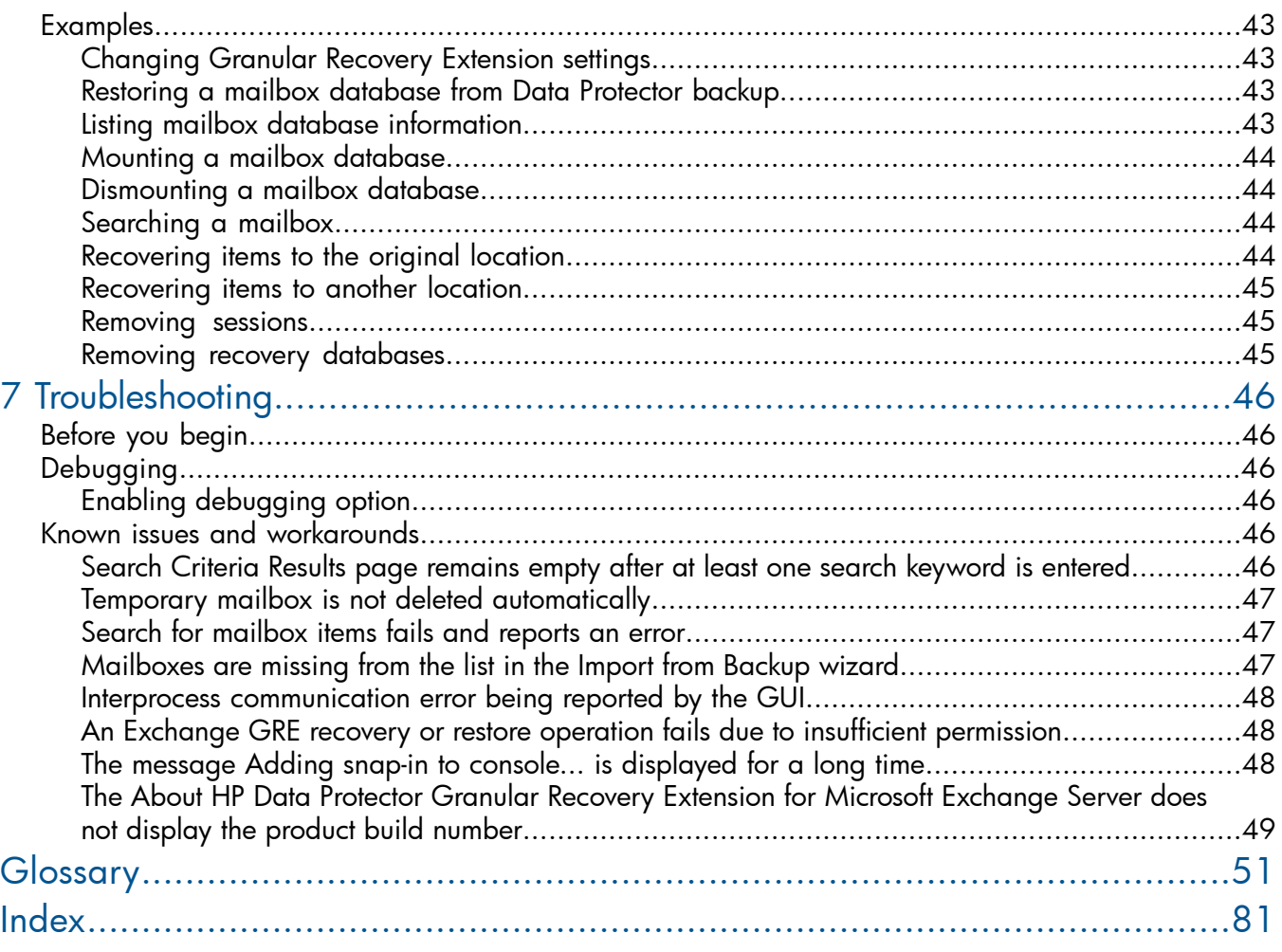

# <span id="page-4-0"></span>Publication history

Guide updates may be issued between editions to correct errors or document product changes. To make sure that you receive updated or new editions, subscribe to the appropriate product support service. See your HP sales representative for details.

### Table 1 Edition history

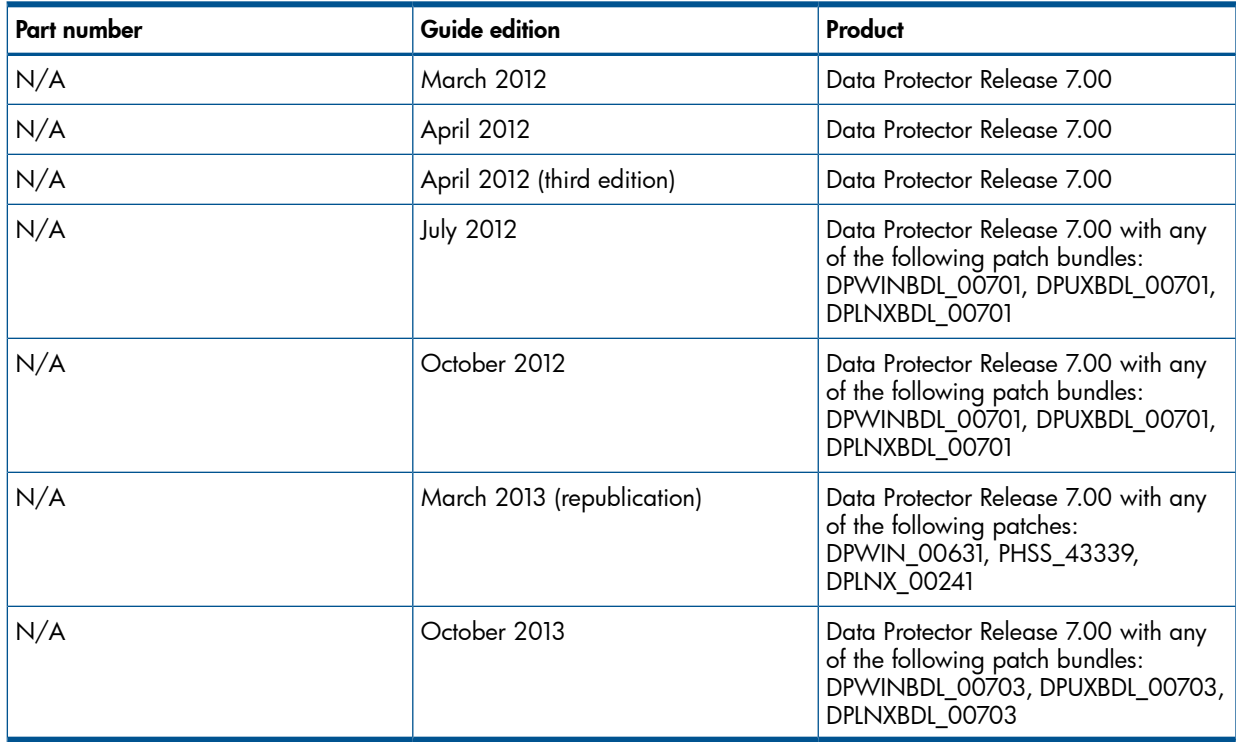

# <span id="page-5-0"></span>About this guide

### Intended audience

<span id="page-5-1"></span>This guide is intended for backup administrators who are responsible for preparing Microsoft Exchange Server systems for recovery of single items (granular recovery) using Data Protector and performing granular recovery tasks. The assumption is they are familiar with:

- **Basic Data Protector functionality**
- <span id="page-5-2"></span>• Microsoft Exchange Server administration

### Documentation set

<span id="page-5-3"></span>Other guides and Help provide related information.

### Guides

Data Protector guides are available in the electronic PDF format. Install the PDF files during the Data Protector setup procedure by selecting the installation component English Documentation (Guides, Help) on Windows systems and the installation component OB2-DOCS on UNIX systems. Once installed, the guides reside in the directory *Data Protector home*\docs on Windows systems and in the directory /opt/omni/doc/C on UNIX systems.

You can find these documents from the Manuals page of the HP support website:

<http://support.openview.hp.com/selfsolve/manuals>

In the Storage section, click **Storage Software** and then select your product.

• *HP Data Protector Concepts Guide*

This guide describes Data Protector concepts and provides background information on how Data Protector works. It is intended to be used with the task-oriented Help.

• *HP Data Protector Installation and Licensing Guide*

This guide describes how to install the Data Protector software, taking into account the operating system and architecture of your environment. This guide also gives details on how to upgrade Data Protector, as well as how to obtain the proper licenses for your environment.

• *HP Data Protector Troubleshooting Guide*

This guide describes how to troubleshoot problems you may encounter when using Data Protector.

• *HP Data Protector Disaster Recovery Guide*

This guide describes how to plan, prepare for, test, and perform a disaster recovery.

• *HP Data Protector Integration Guides*

These guides describe how to configure and use Data Protector to back up and restore various databases and applications. They are intended for backup administrators or operators. There are six guides:

◦ *HP Data Protector Integration Guide for Microsoft Applications: SQL Server, SharePoint Server, and Exchange Server*

This guide describes the integrations of Data Protector with the following Microsoft applications: Microsoft SQL Server, Microsoft SharePoint Server, and Microsoft Exchange Server.

◦ *HP Data Protector Integration Guide for Oracle and SAP*

This guide describes the integrations of Data Protector with Oracle Server, SAP R/3, SAP MaxDB, and SAP HANA Appliance.

◦ *HP Data Protector Integration Guide for IBM Applications: Informix, DB2, and Lotus Notes/Domino*

This guide describes the integrations of Data Protector with the following IBM applications: Informix Server, IBM DB2 UDB, and Lotus Notes/Domino Server.

◦ *HP Data Protector Integration Guide for Sybase, Network Node Manager, and Network Data Management Protocol Server*

This guide describes the integrations of Data Protector with Sybase Server, HP Network Node Manager, and Network Data Management Protocol Server.

◦ *HP Data Protector Integration Guide for Virtualization Environments*

This guide describes the integrations of Data Protector with virtualization environments: VMware Virtual Infrastructure, VMware vSphere, VMware vCloud Director, Microsoft Hyper-V, and Citrix XenServer.

- *HP Data Protector Integration Guide for Microsoft Volume Shadow Copy Service* This guide describes the integration of Data Protector with the Microsoft Volume Shadow Copy Service. This guide also documents application writer specifics.
- *HP Data Protector Integration Guide for HP Operations Manager for UNIX*

This guide describes how to monitor and manage the health and performance of the Data Protector environment with HP Operations Manager and HP Service Navigator on UNIX systems.

• *HP Data Protector Integration Guide for HP Operations Manager for Windows* This guide describes how to monitor and manage the health and performance of the Data Protector environment with HP Operations Manager on Windows systems.

• *HP Data Protector Zero Downtime Backup Concepts Guide*

This guide describes Data Protector zero downtime backup and instant recovery concepts and provides background information on how Data Protector works in a zero downtime backup environment. It is intended to be used with the task-oriented *HP Data Protector Zero Downtime Backup Administrator's Guide* and the *HP Data Protector Zero Downtime Backup Integration Guide*.

• *HP Data Protector Zero Downtime Backup Administrator's Guide*

This guide describes how to configure and use the integration of Data Protector with HP P4000 SAN Solutions, HP P6000 EVA Disk Array Family, HP P9000 XP Disk Array Family, HP P10000 Storage Systems, and EMC Symmetrix Remote Data Facility and TimeFinder. It is

intended for backup administrators or operators. It covers the zero downtime backup, instant recovery, and the restore of filesystems and disk images.

• *HP Data Protector Zero Downtime Backup Integration Guide*

This guide describes how to configure and use Data Protector to perform zero downtime backup, instant recovery, and standard restore of Oracle Server, SAP R/3, Microsoft Exchange Server, and Microsoft SQL Server databases.

• *HP Data Protector Granular Recovery Extension User Guide for Microsoft Exchange Server*

This guide describes how to configure and use the Granular Recovery Extension for Microsoft Exchange Server 2010 environments. Graphical user interface of the Data Protector Granular Recovery Extension for Microsoft Exchange Server is integrated into the Microsoft Management Console. This guide is intended for Microsoft Exchange Server administrators and Data Protector backup administrators.

• *HP Data Protector Granular Recovery Extension User Guide for Microsoft SharePoint Server*

This guide describes how to configure and use the Data Protector Granular Recovery Extension for Microsoft SharePoint Server. The Data Protector Granular Recovery Extension is integrated into Microsoft SharePoint Server Central Administration and enables you to recover individual items. This guide is intended for Microsoft SharePoint Server administrators and Data Protector backup administrators.

• *HP Data Protector Granular Recovery Extension User Guide for VMware vSphere*

This guide describes how to configure and use the Data Protector Granular Recovery Extension for VMware vSphere. The Data Protector Granular Recovery Extension is integrated into VMware vCenter Server and enables you to recover individual items. This guide is intended for VMware vCenter Server users and Data Protector backup administrators.

• *HP Data Protector Media Operations User Guide*

This guide provides information for network administrators responsible for maintaining and backing up systems on the tracking and management of offline storage media. It describes the tasks of installing and configuring the application, performing daily media operations and producing reports.

• *HP Data Protector Product Announcements, Software Notes, and References*

This guide gives a description of new features of HP Data Protector 7.00. It also provides information on installation requirements, required patches, and limitations, as well as known issues and workarounds.

• *HP Data Protector Product Announcements, Software Notes, and References for Integrations to HP Operations Manager*

This guide fulfills a similar function for the HP Operations Manager integration.

- *HP Data Protector Media Operations Product Announcements, Software Notes, and References* This guide fulfills a similar function for Media Operations.
- *HP Data Protector Command Line Interface Reference*

This guide describes the Data Protector command-line interface, command options, and their usage as well as provides some basic command-line examples. It is located in the following directory:

Windows systems: *Data Protector home*\docs\MAN

UNIX systems: /opt/omni/doc/C/

On UNIX systems, you can use the omniintro man page to display a list of the available Data Protector commands. You can then execute the man *CommandName* command to retrieve information about a specific Data Protector command.

### **Help**

<span id="page-8-0"></span>Data Protector provides Help topics and context-sensitive (F1) Help for Windows and UNIX platforms. Install the Help during the Data Protector setup procedure by selecting the installation component English Documentation (Guides, Help) on Windows systems and the installation component OB2-DOCS on UNIX systems. Once installed, the Help resides in the directory *Data Protector home*\help\enu on Windows systems and in the directory /opt/omni/ help/C/help topics on UNIX systems.

You can access the Help from the top-level directory of any installation DVD-ROM without installing Data Protector:

**Windows systems:** Open DP\_help.chm.

<span id="page-8-2"></span><span id="page-8-1"></span>**UNIX systems:** Unpack the zipped tar file DP help.tar.gz, and access the Help system through DP\_help.htm.

### Documentation map

### **Abbreviations**

Abbreviations in the documentation map that follows are explained below. The documentation item titles are all preceded by the words "HP Data Protector".

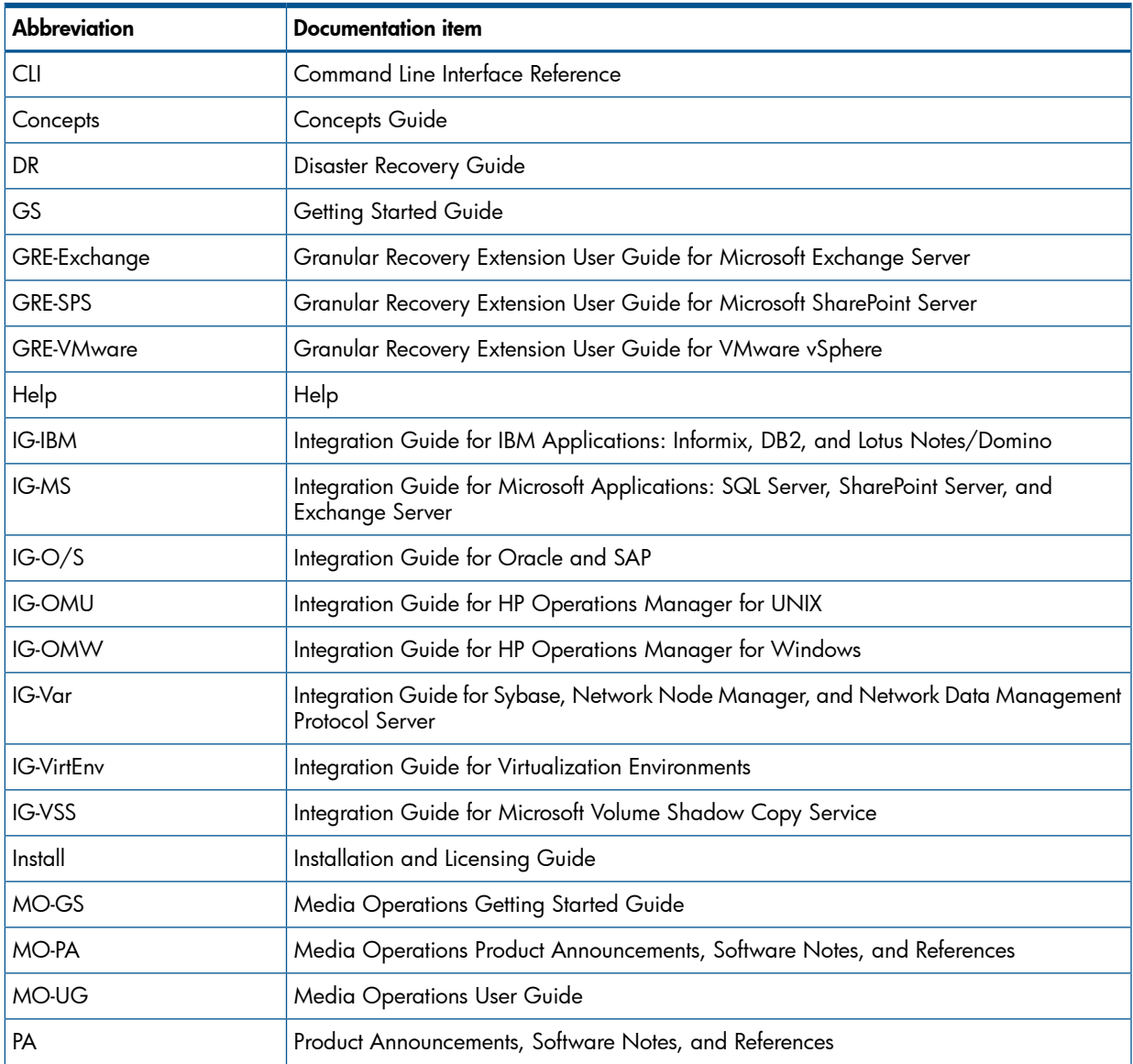

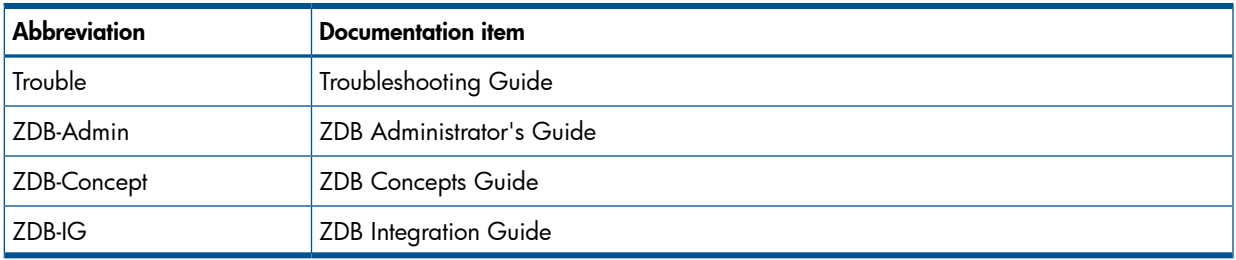

### Map

<span id="page-9-0"></span>The following table shows where to find information of different kinds. Shaded squares are a good place to look first.

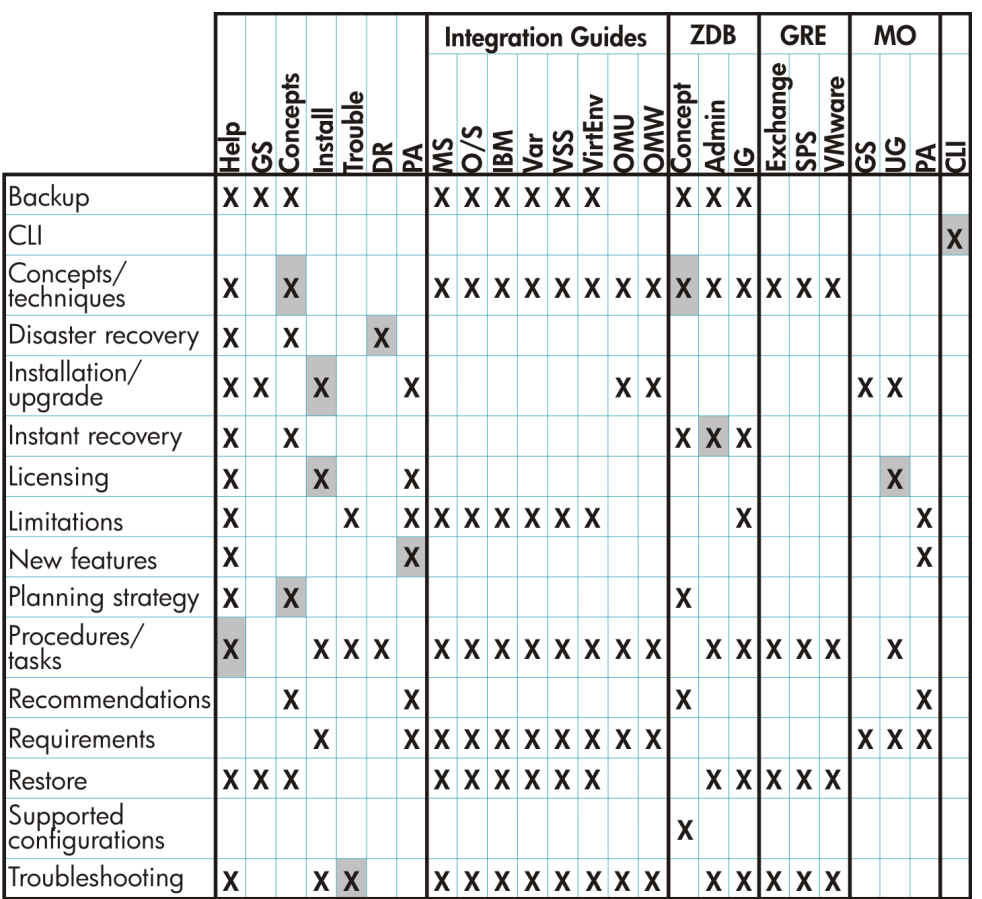

### <span id="page-9-1"></span>Integrations

Look in these guides for details of the integrations with the following software applications:

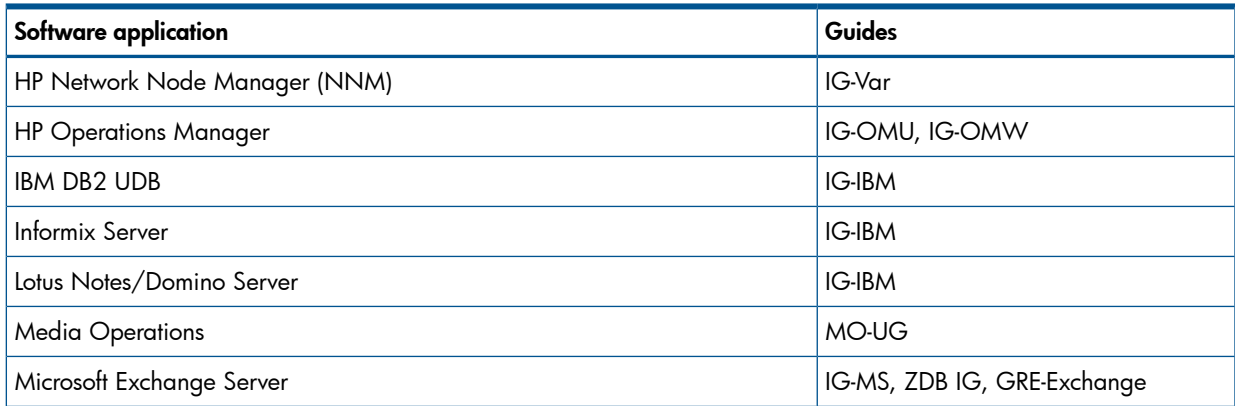

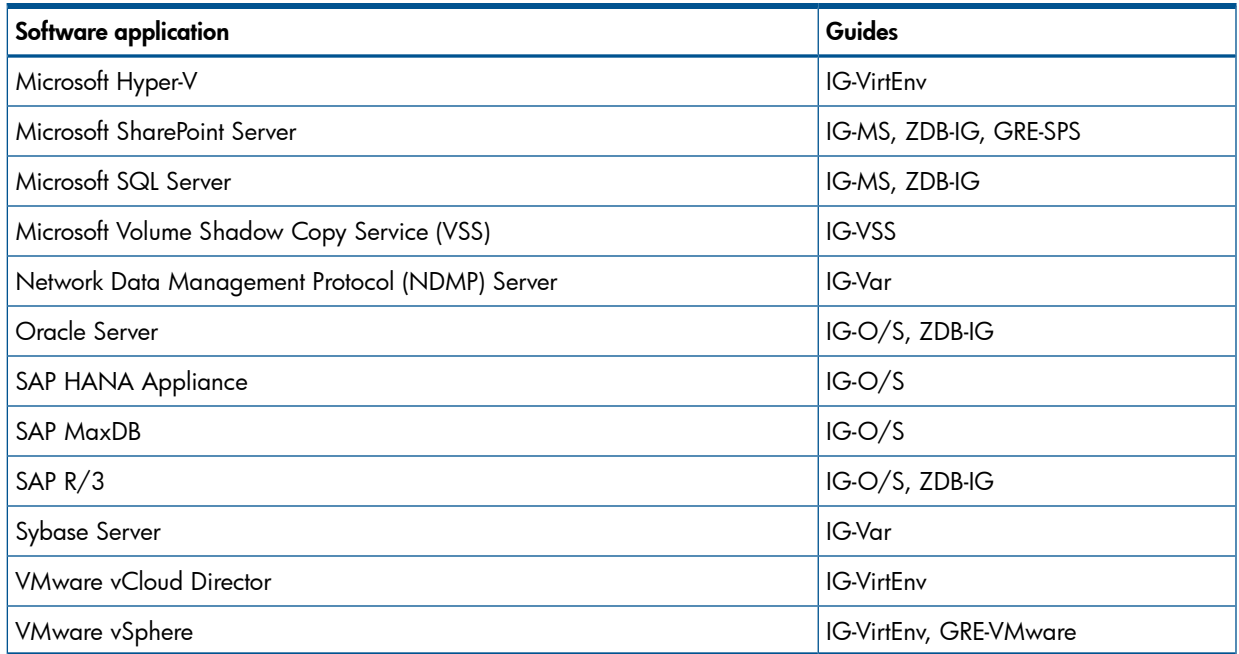

Look in these guides for details of the integrations with the following families of disk array systems:

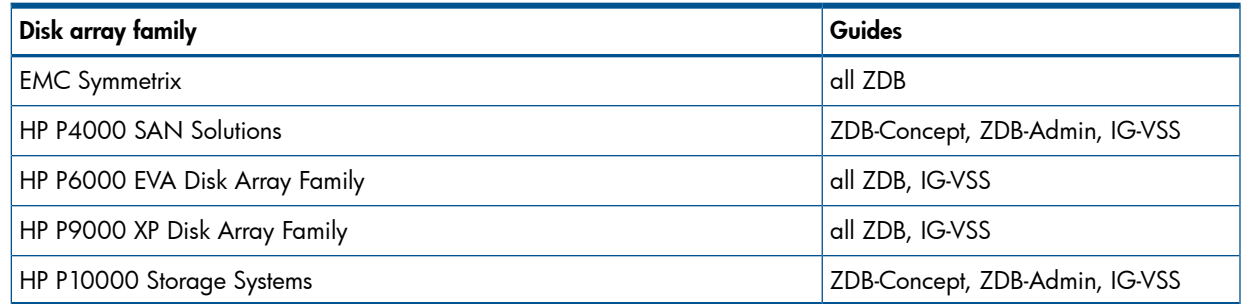

### <span id="page-10-1"></span><span id="page-10-0"></span>Document conventions and symbols

### Table 2 Document conventions

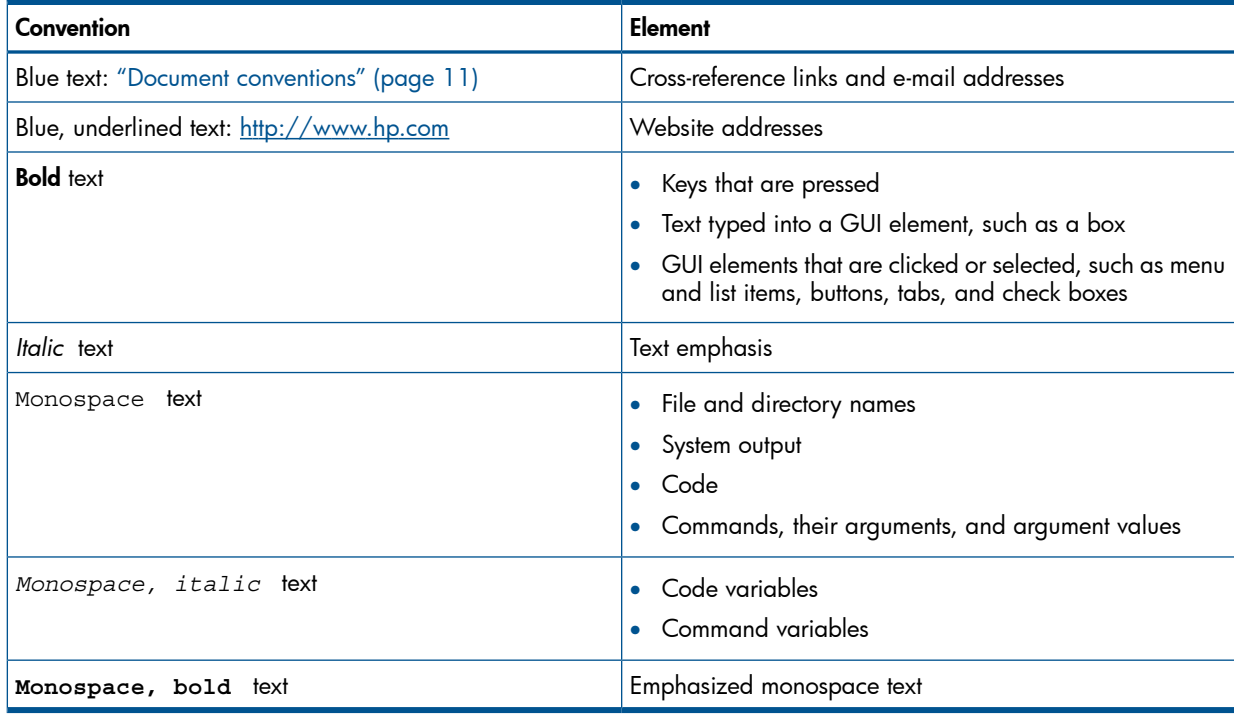

- Δ CAUTION: Indicates that failure to follow directions could result in damage to equipment or data.
- $\odot$ **IMPORTANT:** Provides clarifying information or specific instructions.

NOTE: Provides additional information.

<span id="page-11-0"></span> $\cdot \Omega$ TIP: Provides helpful hints and shortcuts.

### Data Protector graphical user interface

Data Protector provides a cross-platform (Windows and UNIX) graphical user interface. You can use the original Data Protector GUI (Windows only) or the Data Protector Java GUI. For information about the Data Protector graphical user interface, see the *HP Data Protector Help*.

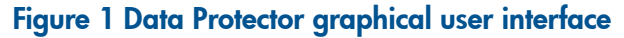

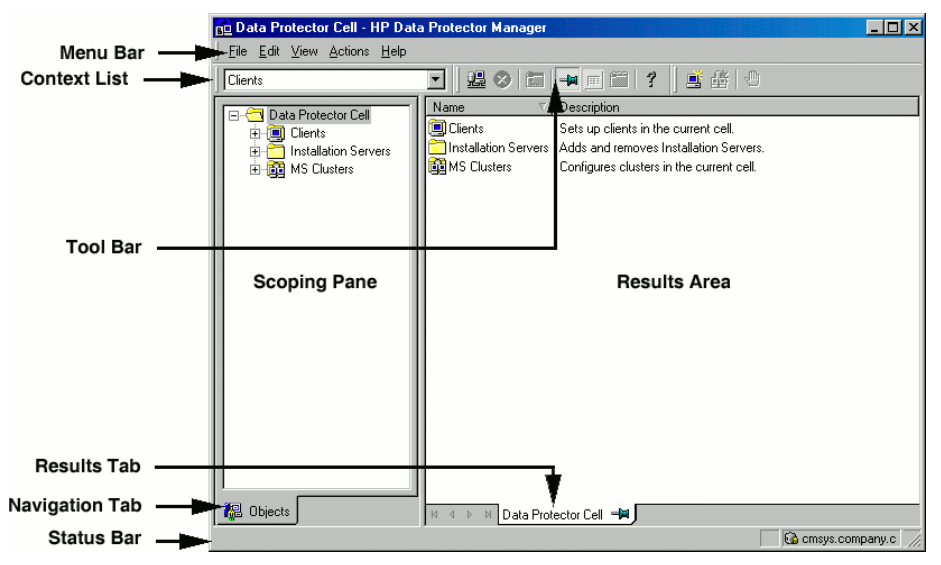

### <span id="page-11-1"></span>General information

<span id="page-11-2"></span>General information about Data Protector can be found at <http://www.hp.com/go/dataprotector>.

### HP technical support

For worldwide technical support information, see the HP support website:

<http://www.hp.com/support>

Before contacting HP, collect the following information:

- Product model names and numbers
- Technical support registration number (if applicable)
- <span id="page-11-3"></span>• Product serial numbers
- Error messages
- Operating system type and revision level
- Detailed questions

### Subscription service

HP recommends that you register your product at the Subscriber's Choice for Business website:

### <http://www.hp.com/go/e-updates>

<span id="page-12-0"></span>After registering, you will receive e-mail notification of product enhancements, new driver versions, firmware updates, and other product resources.

### HP websites

For additional information, see the following HP websites:

- <http://www.hp.com>
- <http://www.hp.com/go/software>
- <http://support.openview.hp.com/selfsolve/manuals>
- <http://www.hp.com/support/downloads>

# <span id="page-13-0"></span>1 Introduction

This guide describes Data Protector Granular Recovery Extension for Microsoft Exchange Server.

<span id="page-13-1"></span>The extension enables single items recovery without having to recover the whole Microsoft Exchange Server 2010 mailbox database. Data Protector performs the backup of the mailbox databases, and the extension performs restore of mailbox database files and recovery of single items or complete mailbox.

### Granular Recovery Extension Documentation set

### • Electronic PDF format

The HP Data Protector Granular Recovery Extension User Guide for Microsoft Exchange Server contains information concerning only this extension:

- For detailed information about Data Protector specifics, see the Data Protector [Related](#page-5-2) [documentation](#page-5-2) [\(page](#page-5-2) 6).
- For detailed information about Microsoft Exchange Server specifics, refer to the official Microsoft Exchange Server documentation.

#### • Help

To complete the information presented in this guide available in the electronic PDF format, Granular Recovery Extension for Microsoft Exchange Server provides context-sensitive (F1) Help topics integrated in the Microsoft Management Console (MMC). This describes to you all the screens and their options with detailed information, making it easier to perform tasks and navigate through the screens displayed in the extension. You can access this help by pressing F1, or by clicking the question mark (? Help) in the action pane.

### Figure 2 Accessing the help topics

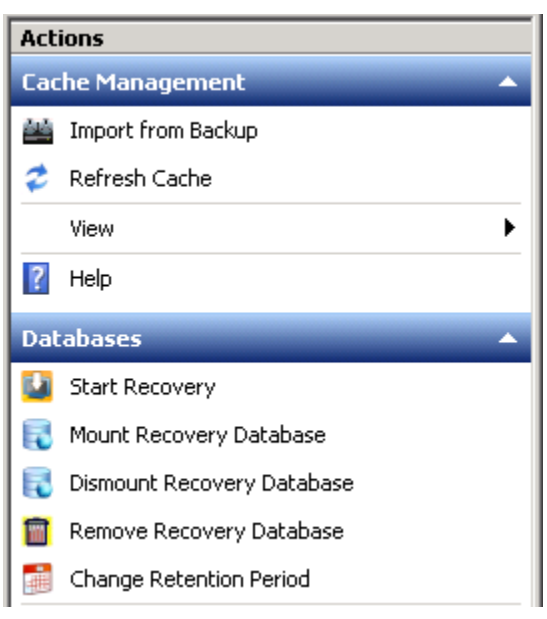

### Backup

<span id="page-14-0"></span>Back up Microsoft Exchange Server mailbox databases using one of the following backup solutions:

• HP Data Protector Microsoft Exchange Server 2010 integration

For more information on the HP Data Protector Microsoft Exchange Server backup solutions, see:

<span id="page-14-1"></span>• *HP Data Protector Integration Guide for Microsoft Applications: SQL Server, SharePoint Server, and Exchange Server*.

### Restore and recovery

The benefits of this extension are the following:

### • Recovery granularity

The smallest object you can restore is a database. After that, you can search your mailbox and recover single items such as messages, inboxes, deleted items, sent items, attachments, tasks, folders, and calendars.

The main advantage of this extension over other solutions is that you do not need to recover the entire recovery database to find the items needed. The recover granularity is already visible after the restore process, you already can search and recover single mailbox items. You can also recover a complete single user mailbox, its subfolders and even a single message or item from subfolders.

#### Restore requests

The extension can receive multiple restore requests concurrently.

#### • Recovery of multiple mailboxes

The extension can recover multiple mailboxes concurrently.

#### • Recovery locations

You can recover items to:

- the original location in a mailbox
- a different location:
	- a different mailbox
	- a Personal Folders file (.pst)

Recovering items to an organization outside the extension's environment by using a Personal Folder's file (.pst) can be useful. The .pst file can be sent to a Microsoft Office Outlook client located on a different system that does not even have this extension's component installed. Enabling you to recover items to a system outside the environment, for example, when you have a reached the maximum mailbox size, or even to a different mailbox.

– a different Mailbox Server node even if this extension is not installed on this node

#### **Search**

You can filter items by specifying the e-mail subject, author, date, terms in the attachments name, or even terms in the message body of e-mails. The items can be searched before the recovery process is started, this way you can preview exactly what items you are going to recover.

• Empowering Microsoft Exchange Server administrators restore and recovery

Microsoft Exchange Server administrators can restore and recover single items if Data Protector backup administrators assign them the start restore user right in Data Protector. For

detailed information, see the ["Assigning](#page-18-3) the Data Protector user group rights for Granular Recovery Extension for Microsoft [Exchange](#page-18-3) Server" (page 19).

#### • Microsoft Management Console (MMC) snap-in

The extension is a Microsoft Management Console (MMC) snap-in. You can locate the extension's icon in the console tree on top of the Microsoft Exchange icon.

#### Figure 3 Locating the Granular Recovery Extension

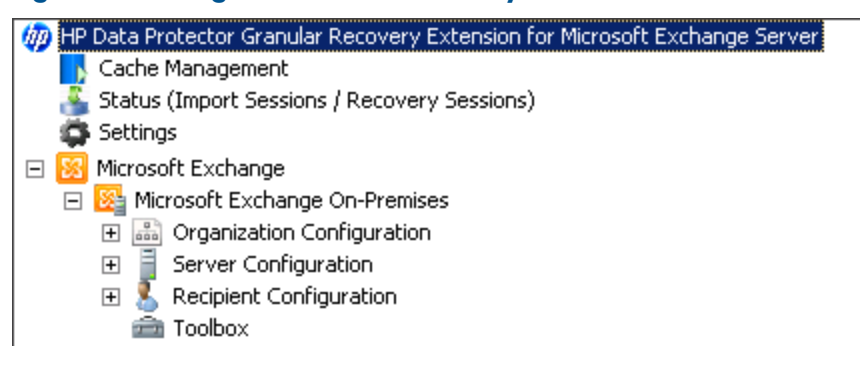

This makes it easier for you to switch from managing Exchange tasks to performing Granular Recovery Extension tasks such as requesting restores, starting recovery sessions and so on.

# <span id="page-16-0"></span>2 Installation

<span id="page-16-1"></span>This chapter describes how to install Data Protector Granular Recovery Extension for Microsoft Exchange Server.

### **Prerequisites**

#### Microsoft Exchange Server

• Install the Microsoft Exchange Server 2010.

Make sure you have correctly installed and configured the Microsoft Exchange Server environment:

- For supported versions, platforms, devices, and other information, see the latest support matrices at [http://www.hp.com/support/manuals.](http://www.hp.com/support/manuals)
- For information on installing, configuring, and using Microsoft Exchange Server, see the Microsoft Exchange Server documentation.

#### Data Protector:

Install the following in the supported environments:

- Data Protector User Interface component
- Data Protector Microsoft Exchange Server 2010 integration

For detailed Data Protector installation, see the *HP Data Protector Installation and Licensing Guide*.

<span id="page-16-2"></span>For details about Data Protector Microsoft Exchange Server integrations, see the *HP Data Protector Integration Guide for Microsoft Applications: SQL Server, SharePoint Server, and Exchange Server*.

### **Considerations**

<span id="page-16-3"></span>• Make sure the Granular Recovery Web service establishes communication by keeping the TCP/IP port 60000 available (this is the default port value).

For detailed procedure on configuring an alternative port number for this service, see ["Configuring](#page-18-2) the Granular Recovery Web service port" (page 19).

Adapt the firewall configuration as needed to allow new ports.

### Supported environments

This extension can be installed in different environments: Microsoft Exchange Server Database Availability Group environments (DAG environments), multiple Exchange Mailbox Servers (multiple servers), and environments with standalone Microsoft Exchange Server systems (standalone environments).

Depending on the environment, install the extension as follows:

#### Standalone environment

This environment has all the exchange server roles are installed on a single Microsoft Exchange Mailbox Server, which is adequate to small scale environments. Install the MS Exchange Granular Recovery Extension component on the Mailbox server system.

#### Multiple Servers environment

This environment has more than one Microsoft Exchange database. Install the MS Exchange Granular Recovery Extension component on the Mailbox Server System from which you want to recover single items.

#### DAG environment

This environment can have up to, and no more than, 16 Microsoft Exchange Mailbox Servers. Install the MS Exchange Granular Recovery Extension component on any Mailbox Server role system node. Once this component is installed on one node the Granular Recovery Extension graphical user interface displays all the mailbox databases objects from all the Mailbox Server nodes contained in this DAG environment. This extension takes into account the dynamic behavior of the DAG environment automatically.

<span id="page-17-0"></span>For detailed information on Microsoft Exchange Server concepts, see the Microsoft Exchange Server documentation.

### Installing the extension

The HP Data Protector Granular Recovery Extension solution for Microsoft Exchange Server is available as a Data Protector component. This MS Exchange Granular Recovery Extension component contains the Granular Recovery Extension graphical user interface, the command line options, Web Service components, and the context-sensitive (F1) Help. Once this component is installed all its content is installed together.

NOTE: The HP Data Protector Granular Recovery Extension must be installed on the Microsoft Exchange Mailbox Server role systems only in Exchange Organization. These systems contain mailbox database and recovery technology such as Recovery Databases (RDB) required for restoring complete databases and recovering mailbox items.

Use the Data Protector user interface to install the extension.

Make sure you have the local system account administration privileges granted on the Microsoft Exchange Mailbox Server system:

- You can perform a remote installation of a client:
	- by adding a client
	- importing a client
- Add the MS Exchange Granular Recovery Extension component on the Data Protector client system.

For detailed information on Data Protector installation, see:

- The *HP Data Protector Help* index: "clients systems, installing".
- <span id="page-17-1"></span>• The *HP Data Protector Help* index: "adding, Data Protector components".
- The *HP Data Protector Help* index: "clients systems, importing".
- The *HP Data Protector Installation and Licensing Guide*.

### Removing the extension

To remove the extension:

• use the Data Protector user interface: to remotely remove the client, in other words the client in which the extension component is installed is deleted.

For details on removing Data Protector clients, see the *HP Data Protector Help* index: "uninstalling, client".

- use the Data Protector user interface: to locally remove the client.
- manually remove of the MS Exchange Granular Recovery Extension component. For details on removing the Data Protector software components, see the *HP Data Protector Help* index: "uninstalling, Data Protector software".

# <span id="page-18-0"></span>3 Configuration

<span id="page-18-1"></span>This chapter describes the configuration steps that you need to follow.

### Meeting Data Protector configuration requirements for Granular Recovery Extension

### <span id="page-18-2"></span>Configuring the Granular Recovery Web service port

The Granular Recovery Web service establishes communication using the TCP/IP 60000 port number. If other service is using this port number, configure the Granular Recovery Web service to use an alternative port number:

- 1. With the extension closed, search for the following Windows Registry key: HKEY\_LOCAL\_MACHINE\SOFTWARE\Hewlett-Packard\OpenView\OmniBackII \Plugins\exchgre.
- <span id="page-18-3"></span>2. Edit the key Client port and enter the new port number.

### Assigning the Data Protector user group rights for Granular Recovery Extension for Microsoft Exchange Server

Make sure you have the following rights assigned:

- 1. Open the Data Protector GUI (Data Protector Manager).
- 2. Create a new user group to be used by this extension, for example GRE Microsoft Exchange Server user group.

For details on adding user groups, see the *HP Data Protector Help* index: "adding, user groups".

3. Assign the following Data Protector user rights to the GRE\_Microsoft\_Exchange\_Server user group:

#### Monitor, Abort, Mount request, Start restore, Restore to other clients, and See private objects.

For details on assigning Data Protector user rights, see the *HP Data Protector Help* index: "changing, user rights".

### Figure 4 GRE MS Exchange user group rights

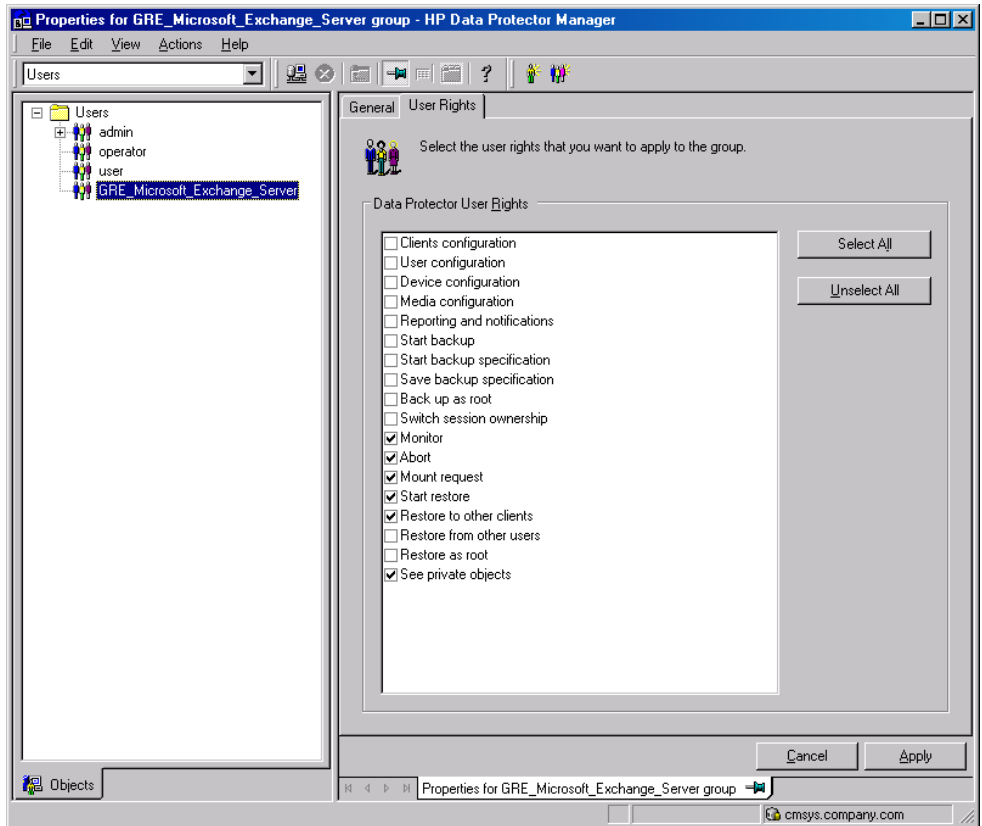

# <span id="page-20-0"></span>4 Backup

The HP Data Protector Granular Recovery Extension for Microsoft Exchange Server uses Data Protector to back up Microsoft Exchange Server 2010 mailbox databases (**databases**). This extension uses the Data Protector Microsoft Exchange Server 2010 integration agent.

Back up your Microsoft Exchange Server mailbox databases as described in the Data Protector backup solution documentation.

For more information on the HP Data Protector backup solutions, see:

• *HP Data Protector Integration Guide for Microsoft Applications: SQL Server, SharePoint Server, and Exchange Server*

The following backup types are supported: Full, Incremental, Copy, and Differential. The following disk-based backups are not supported:

- Microsoft Volume Shadow Copy Service (VSS) zero downtime backup (ZDB) to Disk
- VSS ZDB to Disk + Tape
- VSS ZDB instant recovery transportable

For detailed information on backup types, see the *HP Data Protector Help* index: "backup types".

NOTE: The Granular Recovery Extension for Microsoft Exchange Server performs the same procedure for recovery of different objects. The procedure does not depend on the Data Protector backup type.

## <span id="page-21-0"></span>5 Restore and recovery

### **Prerequisites**

<span id="page-21-1"></span>Make sure you have the following Microsoft Exchange Server roles assigned:

- Database
- Disaster Recovery
- Mail Recipient Creation
- Mail Recipients
- Mailbox Import Export
- Move Mailboxes

To make sure you have complete access to the Microsoft Exchange Server 2010 located at the bottom of the console tree:

- Make sure you are a member of the Organization Management group.
- Log in and open the Granular Recovery Extension with administrative privileges.

For details, see the Microsoft Exchange Server Help: Understanding Management Role Groups.

### Microsoft Exchange Server limitation

- Microsoft Exchange Server Restore-Mailbox cmdlet does not support recovering to special folders. Special folders: Inbox, Drafts, Sent Items, Deleted Items, Junk E-mail, Outbox, RSS Feeds, Sync Issues, Conversation History, Tasks, Calendars, and Contacts. As a result, items stored in the Exchange Server special folders cannot be browsed on the Granular Recovery — Recovery Settings screen:
	- using the **Recover to an existing folder** option that sets the target of the original mailbox.
	- ∘ using the Recover into different Mailbox option that sets the target of the different mailbox.

You can recover items where the target is a special folder only when using the option **Recovery** to original location.

### Data Protector Granular Recovery Extension for Microsoft Exchange Server limitations

- The recovery of Archive mailboxes is not supported.
- Databases or mailboxes encrypted by third party applications cannot be recovered.
- Multiple restore requests for the same backup object (mailbox database) from the same backup version are processed once.
- The **View** button in the action pane is meant for the future use. Thus, you cannot customize columns displayed in the results pane in the Cache Management and Status pages yet.
- The **Export List** ... button is displayed in the action pane, if you select the HP Data Protector Granular Recovery Extension node. This button creates a list of all the contents displayed in the console tree: Cache Management, Status (Import Sessions / Recovery Sessions) and Settings Microsoft Exchange. The list can be exported in the following formats: text, Unicode text, comma-separated value (CSV), and Unicode CSV. This functionality is provided by default by the Microsoft Management Console (MMC).

### **Considerations**

### <span id="page-22-0"></span>Data Protector considerations

- HP Data Protector Granular Recovery Extension cannot restore or recover items from backup images created with the Data Protector Microsoft Volume Shadow Copy Service (VSS) integration.
- HP Data Protector Granular Recovery Extension does not support instant recovery (IR).

### Other considerations

- You can perform multiple recovery requests for the same restored database.
- Two or more instances of the Granular Recovery Extension graphical user interface or its graphical user interface and its command-line interface cannot be used at the same time.
- Any Exchange Server operations, such as creating or deleting the Recovery Database, that are performed outside the Granular Recovery Extension using management tools such as the Exchange Management Console while the Granular Recovery Extension user interface is open, are not reflected in the Granular Recovery Extension user interface.
- In the Granular Recovery wizard, you can specify search criteria to narrow the list of items which you can select for recovery. After entering some values in the Mailbox Search Criteria page, and selecting one or more items for recovery in a specific mailbox folder, any items in this folder's subfolders will also be recovered if they meet the same search criteria.
- The Search Results page displays only three levels of folders. This display limitation does not affect restore process – that is, if you select an item on the third level, its child items will also be restored.
- Make sure the destination folder is empty before performing restore.
- TIP: You can specify a new restore folder on the Restore Settings screen of the Import From <u>;δ:</u> Backup wizard, and the extension creates a new folder.
	- The recovery of archive mailboxes is not supported.

### Microsoft Exchange Server

- The option of recovering data into a PST file is only available for Exchange Server environments using Microsoft Exchange Server 2010 SP1 or a later service pack.
- Moved or deleted mailbox databases cannot be searched. (Microsoft Exchange Server known issue). You can however recover a moved mailbox if it was moved once.

Deleted mailboxes are displayed in the Import From Backup wizard, on the Import from Backup — Mailbox Selection screen only if the retention period is not expired. Once the retention period is reached and the deleted mailbox is no longer available in the Import From Backup wizard, re-importing the mailbox database that contains the needed mailbox is necessary.

For a detailed procedure, see "Importing mailbox [databases"](#page-25-0) (page 26).

- The restore and recovery of Public Folder databases are not supported.
- If a recovery database already exists in a target location on a mailbox server, the Granular Recovery Cache keeps all the versions without deleting them.
- You can perform multiple restore requests to the same target location.
- Multiple recovery databases can be created on a mailbox server.
- The number of recovery databases is limited by the disk space available in the temporary restore location.

• The Granular Recovery Cache keeps only one recovery database (RDB) mounted per mailbox server, even though the restored database files are still on the disk once the recovery session finishes.

On a mailbox server, there is only one recovery database stored.

For example, in a DAG environment, each mailbox node can contain one recovery database, but only on one server there can be a mounted recovery database.

- Non-ASCII characters are not supported in paths. When typing the restore path, avoid non-ASCII characters. Otherwise the restore may fail.
- <span id="page-23-0"></span>• On the Mailbox Selection screen of the Import from Backup wizard, the Mailbox user names starting with non-ASCII characters are grouped under --.

### Restore and recovery flow

The basic procedure for restoring and then recovering items is as follows:

#### 1. Import

#### a. Restore

The HP Data Protector Granular Recovery Extension uses the following Data Protector integration to restore the Microsoft Exchange Server databases:

• Data Protector Microsoft Exchange Server 2010 integration

#### Temporary restore location

First the Microsoft Exchange Server database files are saved to a temporary restore location. Restore the database files (.edb), checkpoint files (.chk), reserve transaction  $log$  files (. jrs), and transaction  $log$  files (. log) to the specified temporary restore location on a Microsoft Exchange Server system.

A recovery database (RDB) is created in this temporary location.

These restored files are located on the Microsoft Exchange Server system that is chosen as the restore target system. The default location is  $C:\Re$  estore, but you can specify a different server and location.

For details, see ["Changing](#page-36-0) settings" (page 37).

After successful restore of mailbox databases from their backup images, the restored databases are available in the granular recovery cache.

#### b. Mount

Present the restored database in the granular recovery cache to the Microsoft Exchange Server. Before browsing and recovering items you have to mount the restored database files.

#### 2. Recover

Browse and recover items from the recovery database to the original mailbox database, or to another location of your choice.

#### 3. Dismount

Only one recovery database can remain mounted, for this reason when you no longer need to recover items from a recovery database:

• Dismount the recovery database from the Microsoft Exchange Server.

Once you dismount the recovery databases, the recovery databases are still in the Granular Recovery — Cache Management but their status are dismounted. At this point, you can still remount them if needed for another recovery session.

#### 4. Removal

The recovery databases remain in the cache for 30 days (default value) or for as long as it is set in the retention time.

After the retention time expires, the database is dismounted and removed from the Granular Recovery Extension cache automatically, but the restored database files still exist in temporary restore location.

- Optionally, change the retention period. For detailed procedure, see ["Changing](#page-37-0) the [retention](#page-37-0) period" (page 38).
- Optionally, remove the no longer needed recovery database from the cache manually before the retention period. For detailed procedure, see "Removing [databases"](#page-35-0) (page 36).
- <span id="page-24-0"></span>• The restored database files still remain in temporary restore location, you can completely remove them, by deleting the files from the temporary restore location manually.

### Opening the HP Data Protector Granular Recovery Extension GUI

To open the extension:

- 1. Log on to the Microsoft Exchange Server system where the Granular Recovery Extension is installed.
- TIP: Make sure you have the required Microsoft Exchange Server roles assigned. For details,  $\cdot \nabla$ see the prerequisites list ["Prerequisites"](#page-21-1) (page 22).
	- 2. Click the Start button, locate, and click the HP Data Protector Exchange GRE icon, to open the extension.

The HP Data Protector Granular Recovery Extension for Microsoft Exchange Server is displayed for the first time.

### Figure 5 Main window of the Granular Recovery Extension graphical user interface

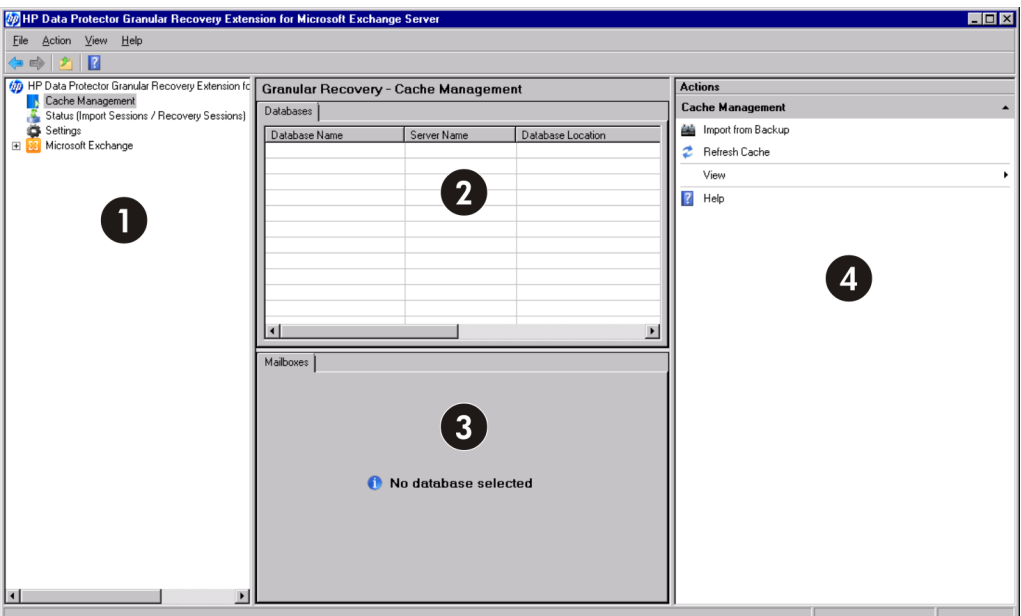

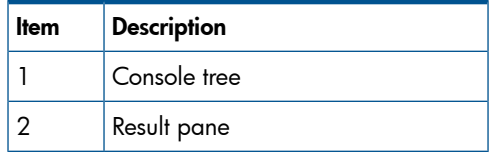

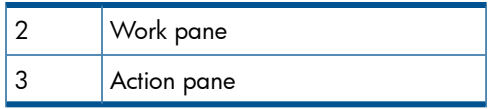

3. In the console tree, locate and click the Cache Management icon.

The empty Granular Recovery - Cache Management is displayed.

<span id="page-25-0"></span>To import a database, see "Importing mailbox [databases"](#page-25-0) (page 26).

### Importing mailbox databases

### **Prerequisites**

• On the target Exchange Mailbox Server, make sure there is sufficient free disk space to import the database.

### **Considerations**

HP Data Protector Granular Recovery Extension cannot restore or recover items from backup images created with the Data Protector Microsoft Volume Shadow Copy Service (VSS) integration.

• HP Data Protector Granular Recovery Extension does not support instant recovery (IR).

### **Limitations**

- In the Mailbox Selection page of the Import from Backup wizard, the deleted mailbox database names can be identified by the suffix @@Deleted in the mailbox display name. However, if there are more mailbox databases with the same display name, only one entry is displayed. To be able to import other mailboxes with the same name, contained in the database, use the Database selection page instead of Mailbox selection page.
- Deleted mailboxes are no longer displayed after the expiration of the retention period.
- If a mailbox is moved from a standalone environment to new standalone environment, an import from backup can be performed in the original environment. The backup version displayed is the one that still contains the mailbox in the original standalone environment.

### Procedure

Before browsing and recovering items, you have to import databases:

- 1. In the console tree, locate the Cache Management icon and click it. The Granular Recovery Cache Management page is displayed in the results pane.
- 2. In the Action pane under the Cache Management node, click Import From Backup. The Import From Backup wizard is displayed.

### Figure 6 Selecting a restore object

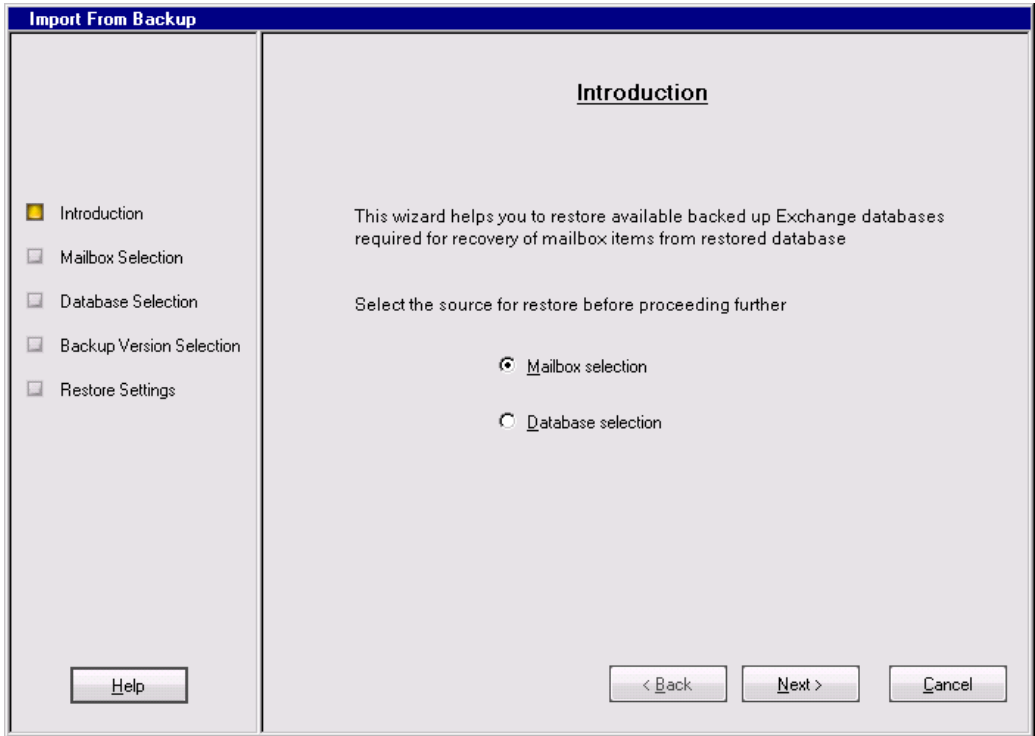

- 3. In the Introduction page, select a backup source:
	- To import only a specific mailbox, select Mailbox selection and click Next. The Mailbox Selection page is displayed.
	- $\ddot{\cdot} \dot{\hat{\mathsf{y}}}$ : **TIP:** Mailbox selection is especially useful if the mailbox database is unknown.

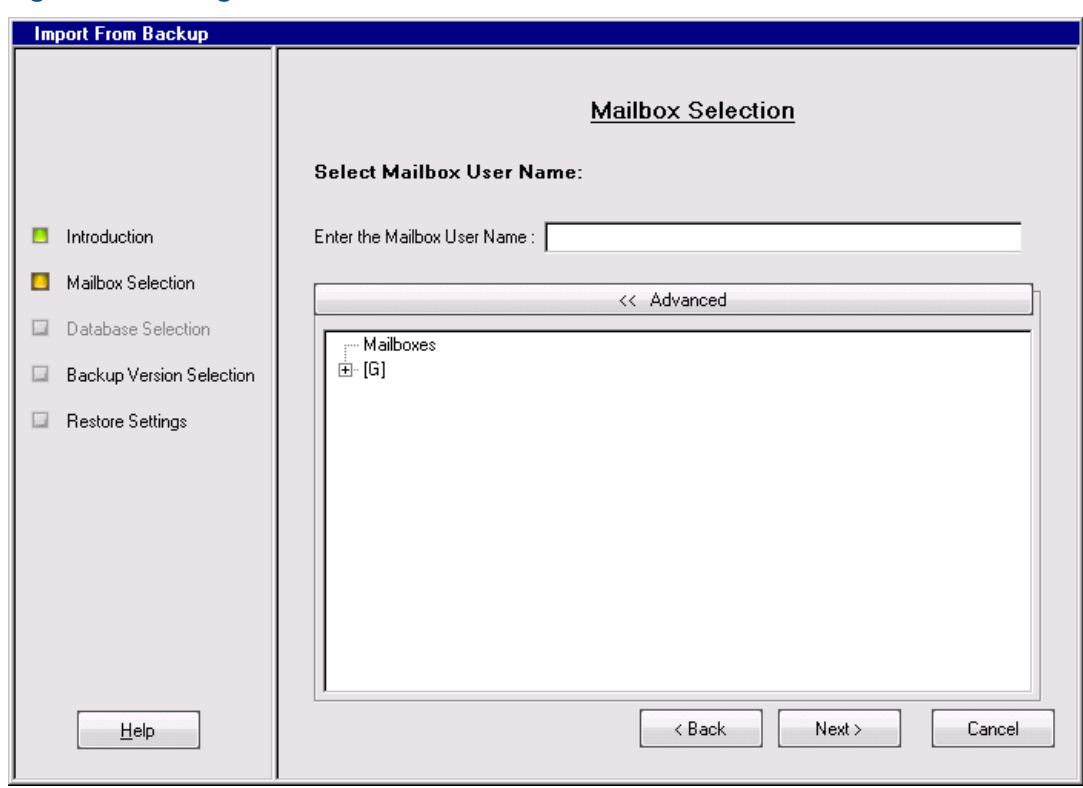

### Figure 7 Selecting a wanted mailbox

- a. Specify the mailbox user name, and click Next.
- b. The Backup Version Selection page is displayed. Select the backup data you want to restore and click Next.
- To import a complete database and all the mailboxes contained in the database, select Database selection and click Next.

NOTE: This database selection for restore can be useful if, for any reason, the mailbox you want to recover is not visible on the Mailbox selection screen.

### Figure 8 Selecting a mailbox database

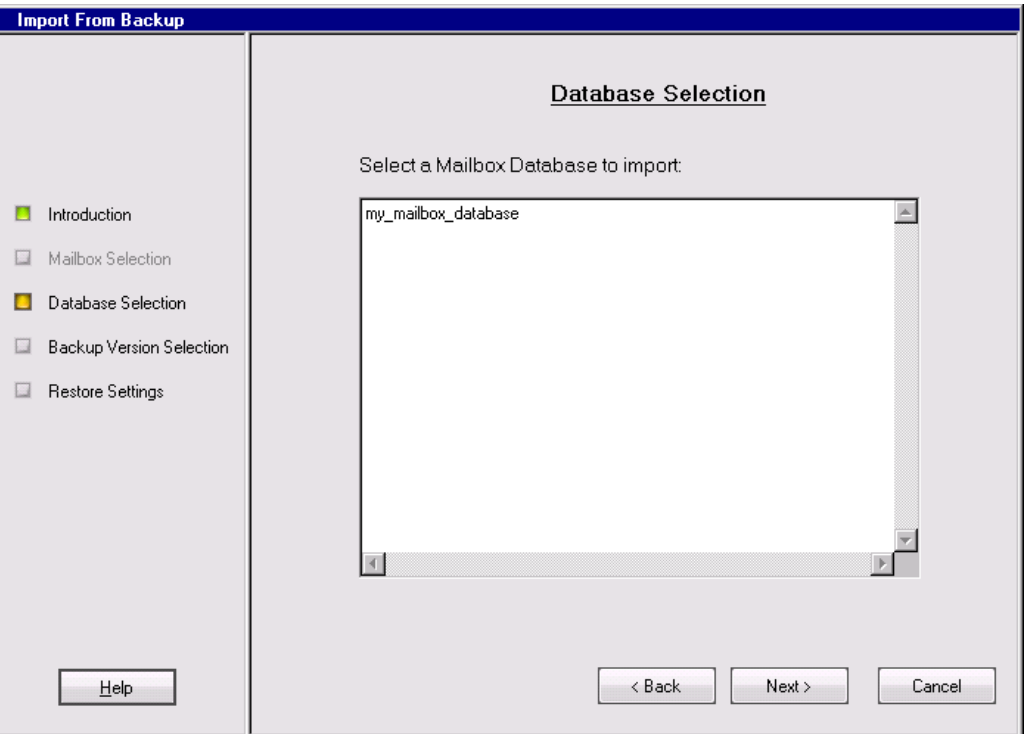

- a. The Database Selection page is displayed. Select the database you want to restore and click Next.
- b. The Backup Version Selection page is displayed. Select the backup version you want to restore and click Next.

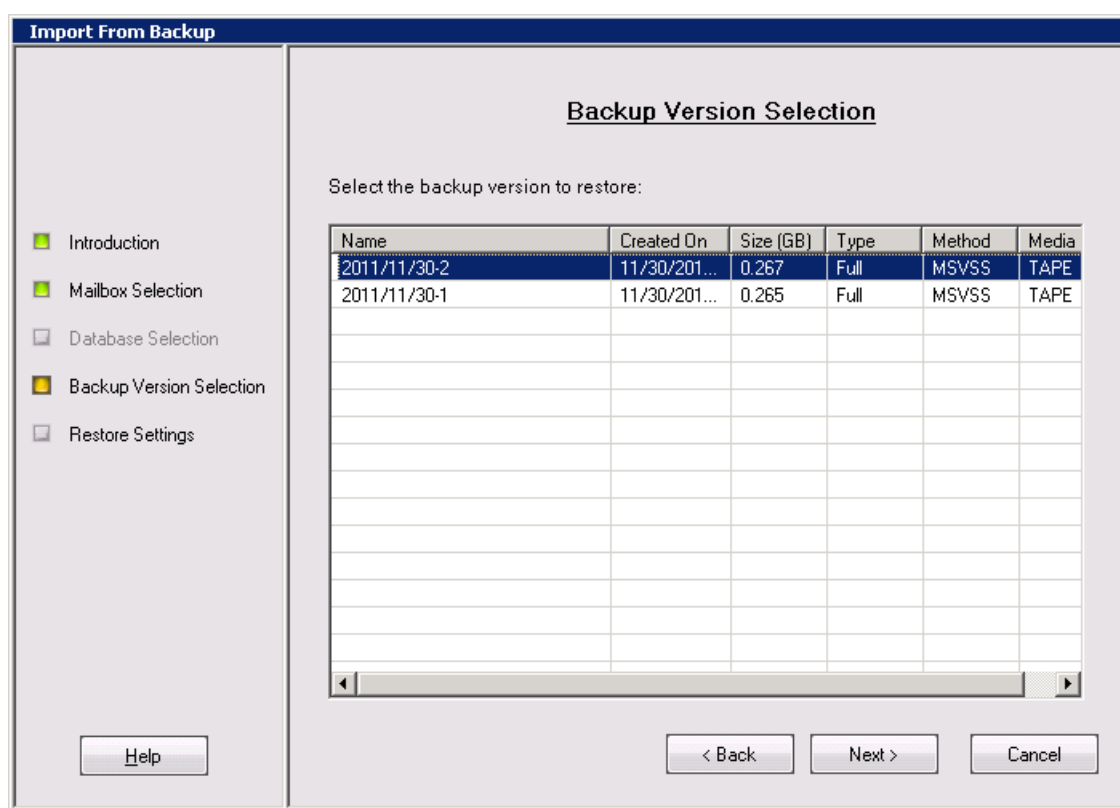

Figure 9 Selecting a backup version

4. The Restore Settings page is displayed. Confirm or adjust the values of the Database Name, Server Name, and the Restore Location.

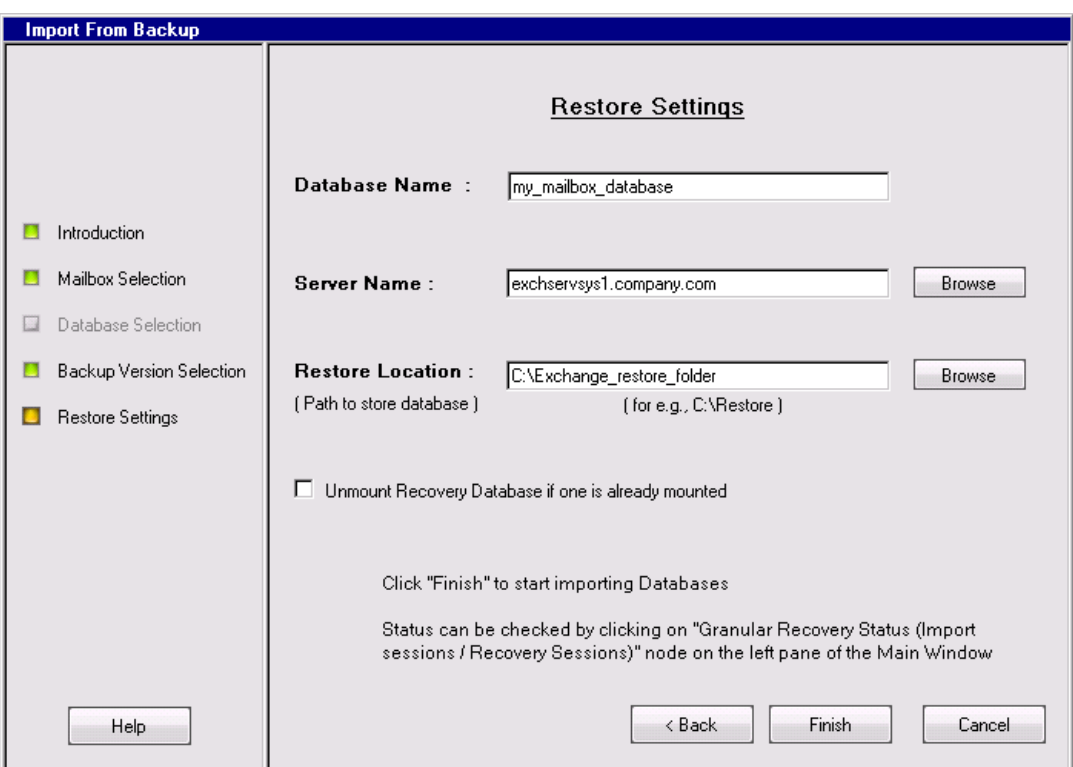

### Figure 10 Adjusting the restore settings

Make sure that the destination folder is empty before performing restore.

- TIP: You can specify a new restore folder, on the Restore Settings screen of the Import From  $\ddot{\Omega}$ : Backup wizard, and the extension creates a new folder.
	- 5. Optionally, this extension can dismount a recovery database if one already exists in the Granular Recovery Cache Management on the server specified on the Restore Settings screen. Select the option and click **Finish**.
	- 6. To monitor this restore session, in console tree click Status (Import Sessions / Recovery Sessions). The Granular Recovery Status (Import Sessions / Recovery Sessions) page is displayed.
	- 7. To stop the restore session, click **Abort Sessions**.

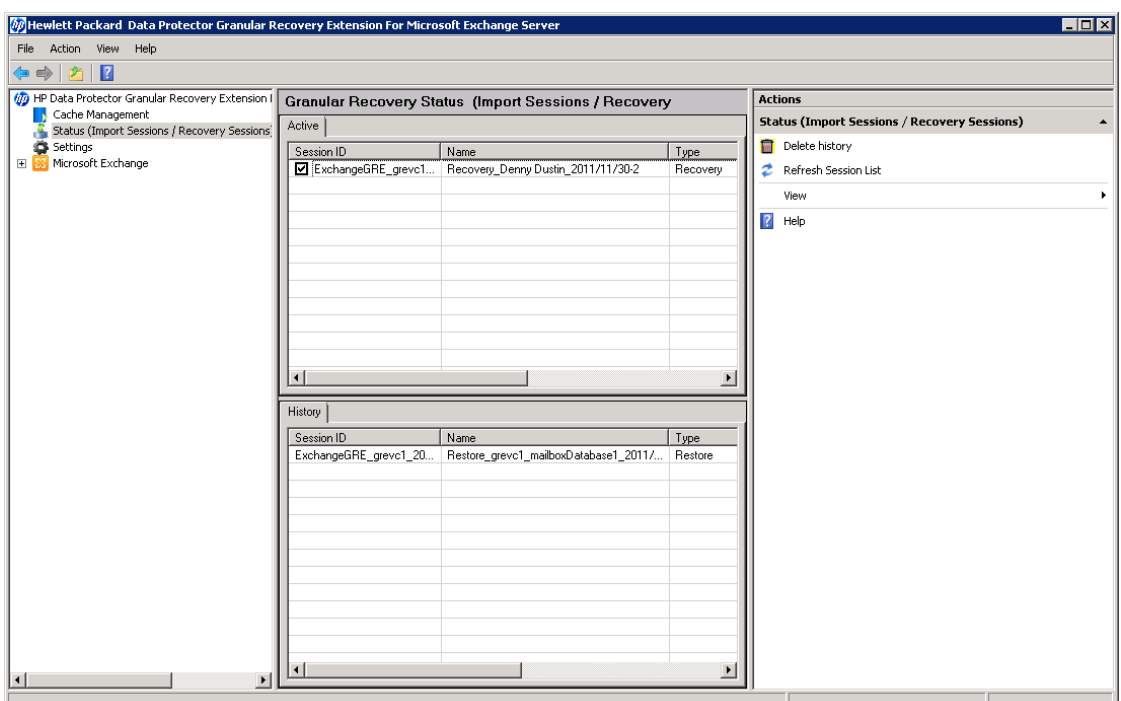

#### Figure 11 Imported database as displayed in the GUI

### <span id="page-29-0"></span>Mounting databases

#### **Prerequisites**

• Make sure the mailbox database files are restored (imported) in the Granular Recovery — Cache Management.

#### Procedure

After importing the mailbox database (once the restore process is finished), the database must to be mounted manually.

To mount the mailbox database manually:

- 1. In the console tree, select the Cache Management node.
- 2. In the results pane, select the database you want to mount.

### Figure 12 Selecting a database

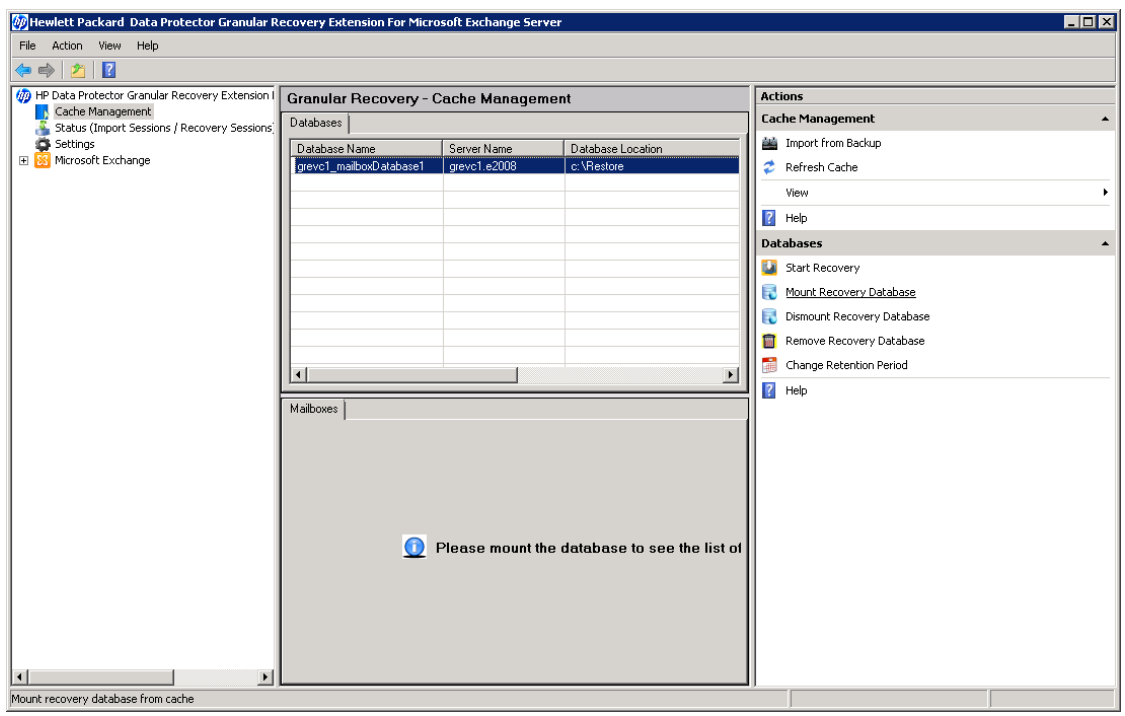

#### 3. In the action pane under the Databases node, click Mount Recovery Database.

<span id="page-30-0"></span>Once the database is mounted, in the work pane, the mailbox display name, size, and the last logged on username are displayed.

### Starting recovery

#### **Prerequisites**

• Make sure the recovery database, from which you want to recover single items, is mounted.

#### **Limitations**

- If you select contact items and mail items in the Search Results page, and recover them in one session, the contact items will not be recovered. You must select and recover contact items separately.
- If several mailboxes with the same display name were disabled at the time of the backup and no other connected mailboxes in the database had the same display name, two deleted mailboxes are displayed in the Mailbox selection page after import, one with the suffix @@Deleted and one without.

If the granular recovery extension does not find the @@Deleted suffix but mailbox was deleted, the option Mailbox Personal Folder is disabled in the Mailbox Search Criteria page.

The @@Deleted suffix is not appended to the name of the deleted mailbox if there is no other mailbox with the same display name.

#### Procedure

After the database is mounted, you can start recovering items:

- 1. In the console tree, select the Cache Management node. In the results pane, select the recovery database from which you want to recover.
- 2. In the action pane under Databases, click Start Recovery.
- TIP: A shortcut access to any action button, for example Start Recovery is to right-click the  $\ddot{\Omega}$ database in the Granular Recovery —Cache Management.
	- 3. The Mailbox Selection page is displayed. Select the mailbox for recovery. Optionally, to restore a complete mailbox folder, select the Restore entire Mailbox option. Click Next. The Mailbox Search Criteria page is displayed.

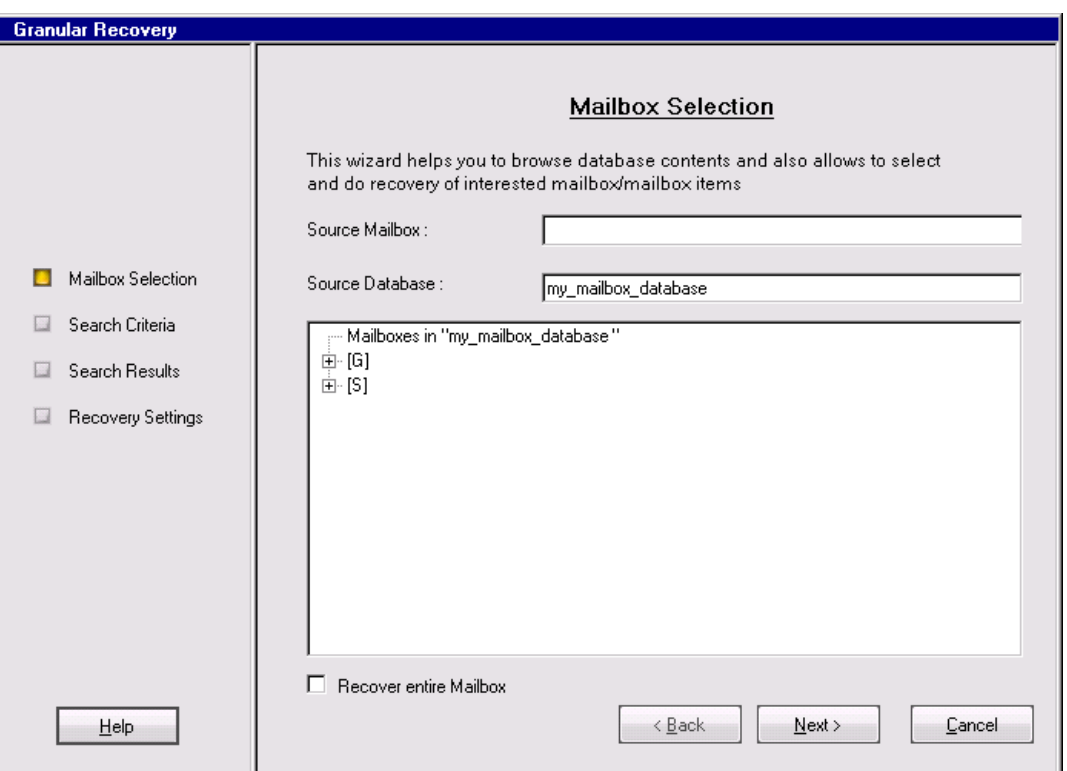

#### Figure 13 Selecting a mailbox

4. Filter e-mails by subject, author, recipient, attachment term, personal folder, or e-mail content, and click Next.

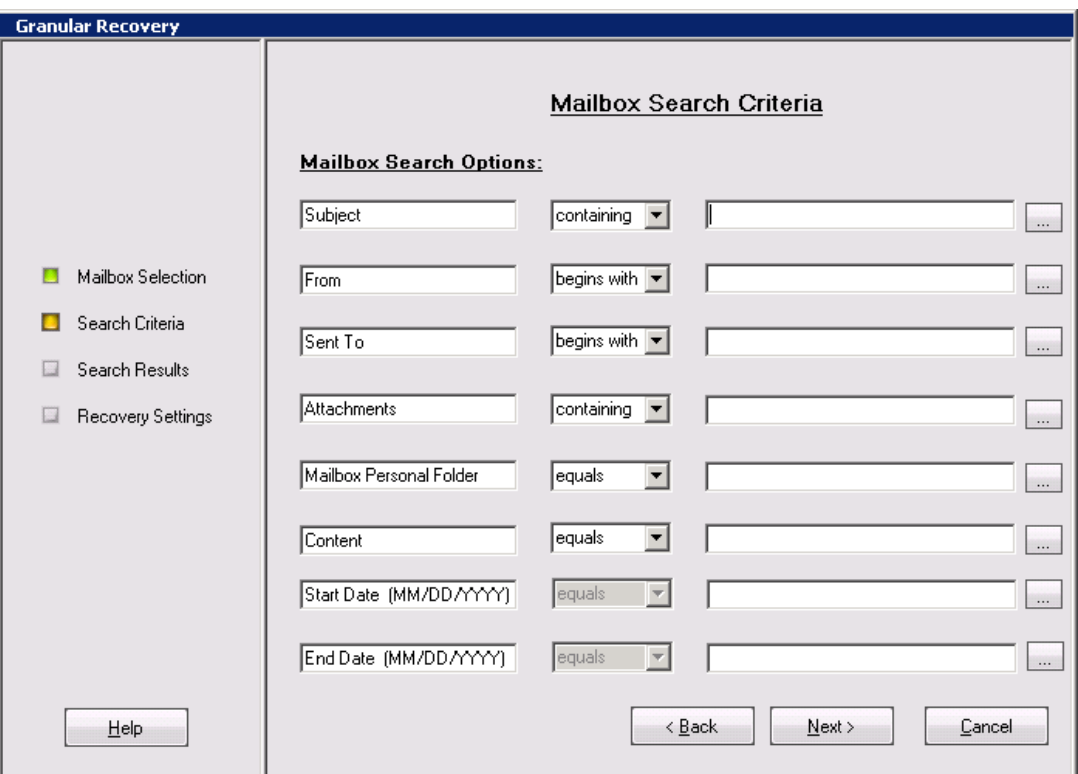

### Figure 14 Specifying the search criteria

5. The Search Results page is displayed. Select a folder from the mailbox, the items are displayed in a table in the Search Results page.

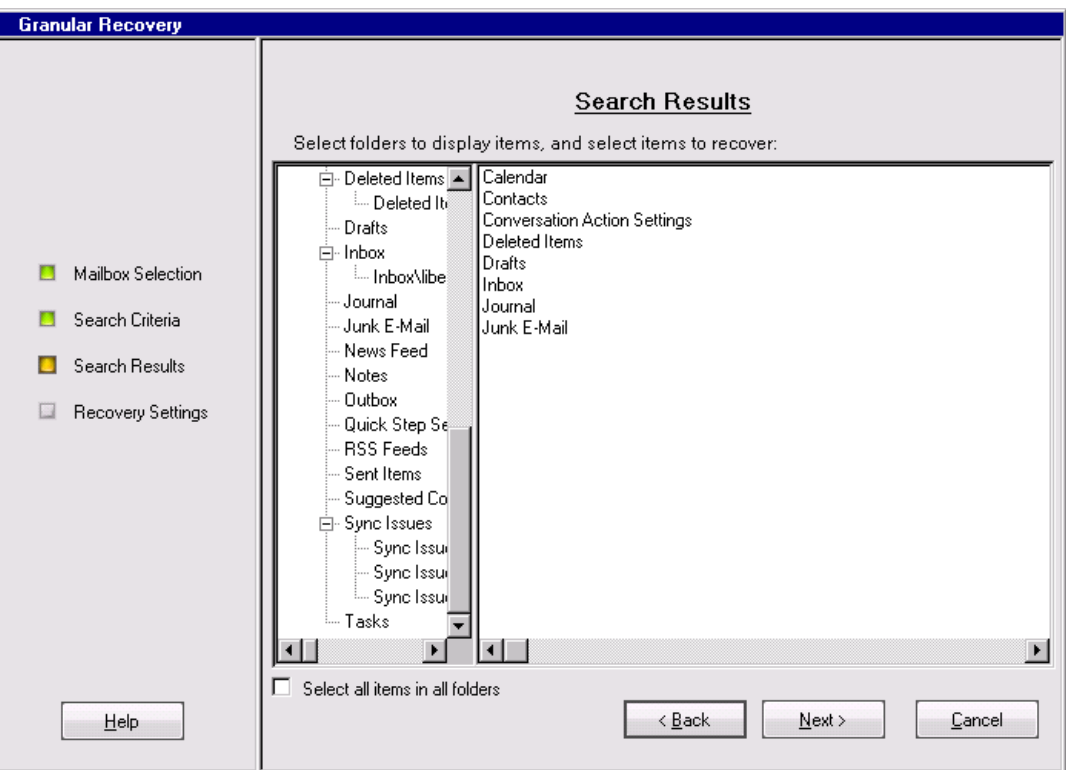

Figure 15 Selecting an item for recovery

Select the item you want to recover and click Next. The Recovery Settings page is displayed.

<u>;ϙ</u> TIP: Holding Ctrl or Shift button helps you select multiple items.

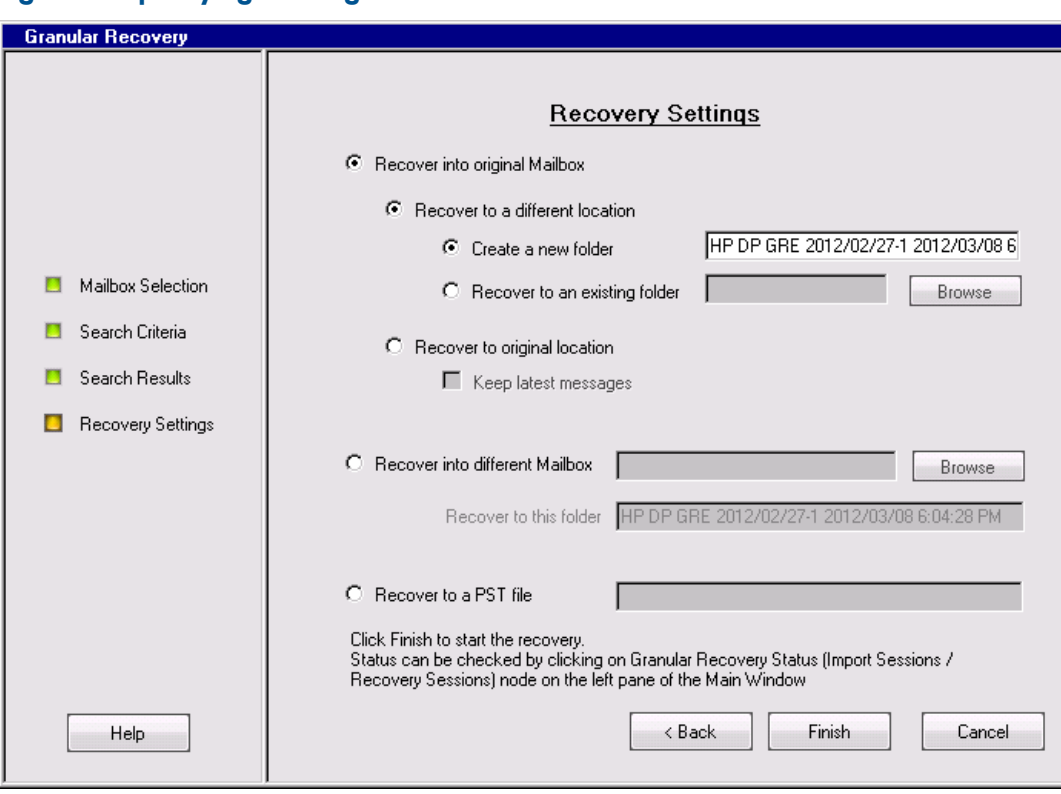

Figure 16 Specifying the target location

- $\dot{Q}$ **TIP:** If Keep latest messages is not selected, the items are overwritten.
	- 6. Specify the target recovery location: an existing Exchange Server mailbox or the name of the PST file to be created during recovery.
- TIP: When you recover items to an existing folder of the mailbox, only the folders you created  $\cdot \circ$ are displayed. Special folders cannot be set as target due to this Inbox, Drafts, Sent Items, Deleted Items, Junk E-mail, Outbox, RSS Feeds, Sync Issues, Conversation History, Tasks, Calendars, and Contacts are not displayed. That is, after clicking the Browse button of Recover to an existing folder or, the Browse button of the Recover into different Mailbox does not display special folders. Only **Recover to original location** can recover items to special folders.

The PST file folder must be accessible from the Exchange Server system.

To use a remote system or current server, enter the path to the network shared folder in the following (UNC) format:

\\*SystemName*\*FolderShareName*\*Filename*.pst

Make sure the local system user account performing the recovery has read and write permissions set on the network share folder in order to create a PST file. If the folder is located on a remote server system, the Data Protector MS Exchange Granular Recovery Extension component does not need to be installed on the remote system.

Click Finish to start the recovery operation and close the wizard.

### Dismounting databases

### <span id="page-34-0"></span>**Prerequisites**

• Make sure the recovery database you want to dismount is mounted.

#### **Considerations**

• Only one recovery database can stay mounted. For this reason, when you want to recover single items, or complete mailboxes from a different backup version or from a different mailbox database, you have to first dismount the mailbox database already presented to the Microsoft Exchange Server, the one displayed in the Granular Recovery Cache Management.

After the restore process is finished, the selected database is mounted in the Granular Recovery Cache Management. The mounted database is displayed in the results pane.

To dismount no longer needed databases from the Granular Recovery Cache Management keeping the files in the temporary restore location:

- 1. In the console tree, select the Cache Management node. The Granular Recovery Cache Management page is displayed.
- 2. In the results pane, select the database. In the action pane under the Databases node, click Dismount Recovery Database.

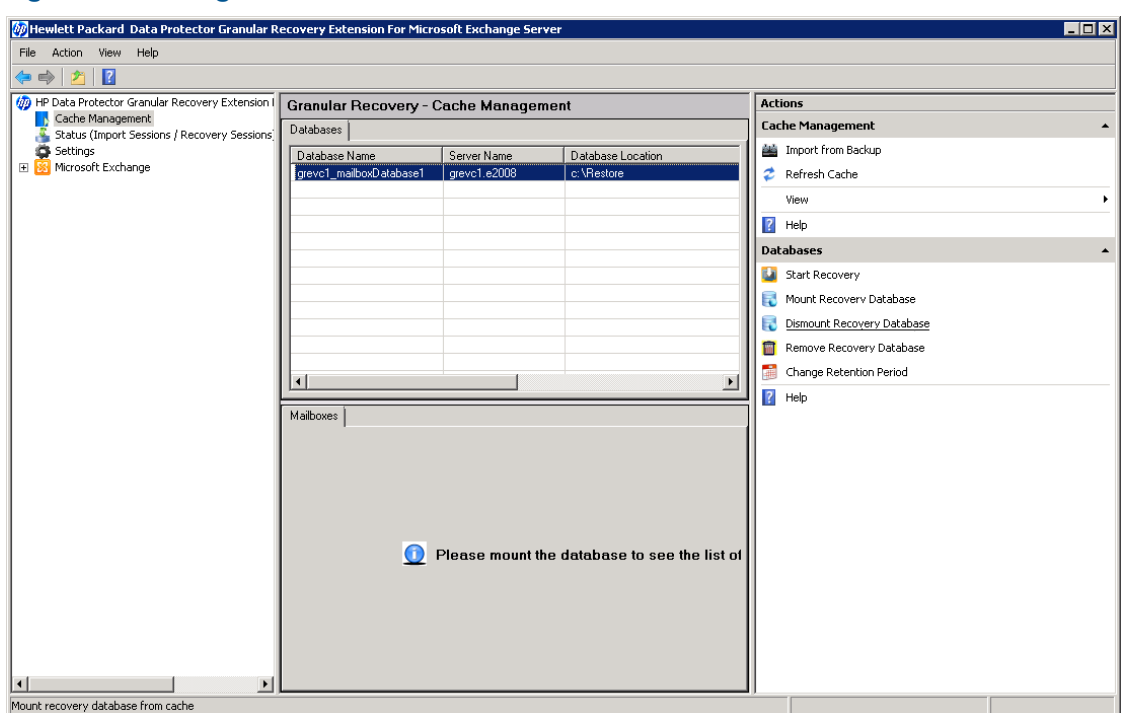

### Figure 17 Clicking Dismount

**3.** The confirmation dialog box is displayed, click Yes. The database is dismounted, the mailbox information is no longer displayed in the work pane.

### Removing databases

### <span id="page-35-0"></span>**Prerequisites**

• Make sure the recovery database you want to remove from the disk is restored.

### **Considerations**

The restored mailbox database is available in the Granular Recovery  $-$  Cache Management for 30 days (default value). After the retention period the database is deleted automatically.

### Procedure

To remove no longer needed databases manually from the Granular Recovery — Cache Management and from the temporary restore location on the disk:

- 1. In the console tree, select the Cache Management node. The Granular Recovery Cache Management page is displayed.
- 2. In the results pane, select the database. In the action pane under the Databases node, click Remove Recovery Database.

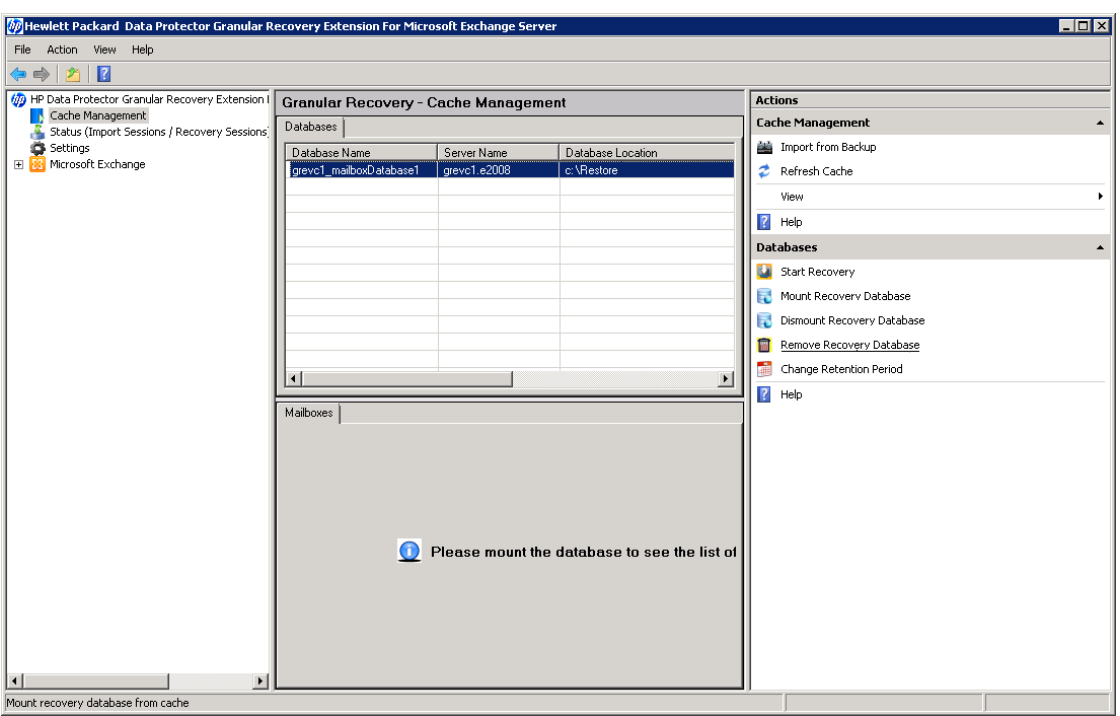

### Figure 18 Removing a database

3. The confirmation dialog box is displayed, click Yes. The database is removed from the temporary restore location.
## Changing settings

After the restore session is completed, the database files (.edb), checkpoint files (.chk), reserve transaction log files (.jrs), and transaction log files (.log) are copied to the temporary restore location c:\restore.

### Procedure

To change the default settings of this extension:

- 1. Locate the Settings icon in the console tree, and click it. The Granular Recovery Settings page is displayed in the results pane.
- **2.** The temporary restore location is set to  $c:\$ restore (default). To change the temporary restore location, specify the new path by typing or browsing the new directory.
- 3. To set how many completed sessions (restore and recovery sessions) are displayed in the Granular Recovery Status page, specify the maximum number of history sessions.
- 4. To enable debugging of the Granular Recovery extension, select **Enable debug logs**. To change the default location of the debug files: type the new location, or specify a new location by clicking Browse, and click Save.

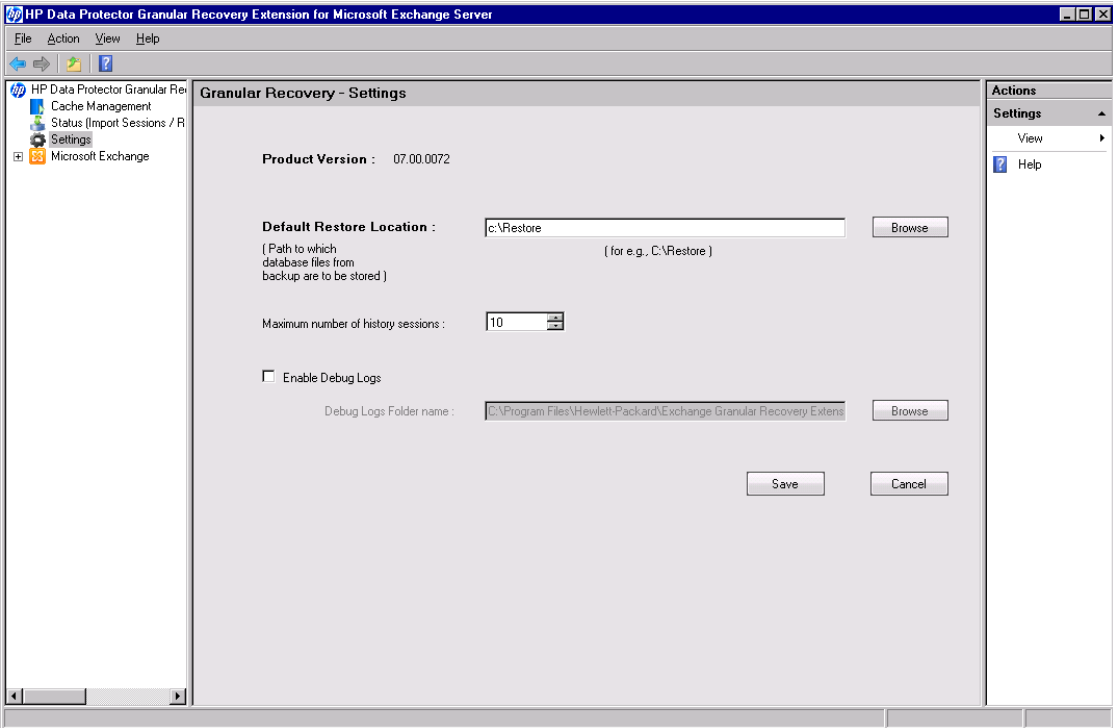

## Figure 19 Changing default settings

## Changing the retention period

#### **Prerequisites**

• Make sure the mailbox database is available in the granular recovery cache.

#### Procedure

The retention period of the mailbox databases is 30 days, after the expiration date the databases are removed from the cache automatically. To change the default value:

1. In the results pane, select the database. In the action pane under the Databases node, click Change Retention Period. The Change Retention Period dialog box is displayed.

In the New Retention Period drop down list, select the new date in the calendar.

### Figure 20 Changing retention period

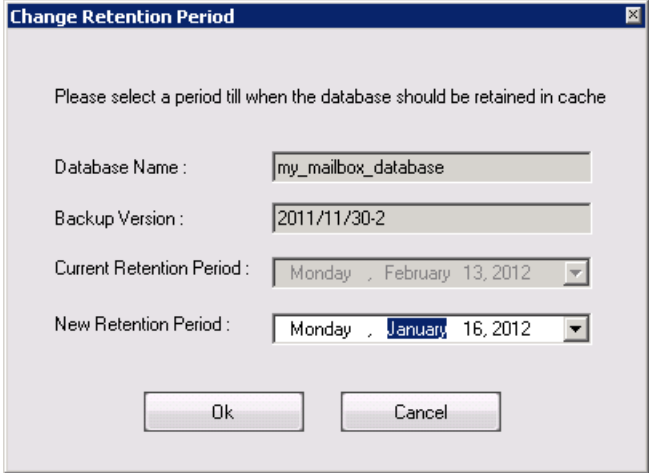

# 6 Command line reference

The Data Protector Granular Recovery Extension for Microsoft Exchange Server offers a command line interface which you can use instead of the GUI.

The command  $ExchangeGre$ .  $CLI$ . exe is located in the installation directory of this extension: C:\Program Files\Hewlett-Packard\Exchange Granular Recovery Extension\bin

#### Figure 21 Retrieving the command line help

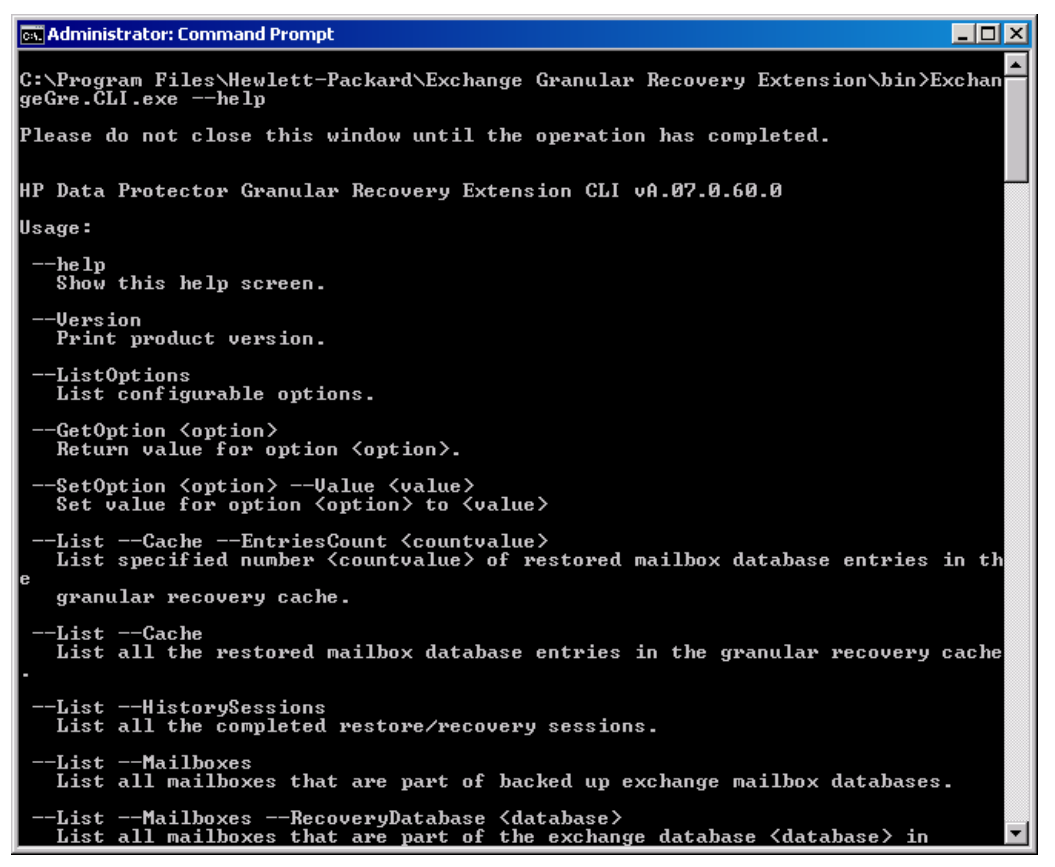

## **SYNOPSIS**

```
ExchangeGre.CLI.exe --Version | --Help
ExchangeGre.CLI.exe --List {--Cache [--EntriesCount Number | --Verbose]|
--HistorySessions | --Mailboxes [--RecoveryDatabase RecoveryDatabaseName]
| --BackupVersions {MailboxDB DatabaseName | Mailbox MailboxName} |
--AllBackupDatabases}
ExchangeGre.CLI.exe --Remove {--Sessions SessionID [SessionID...] |
--AllSessions | --RecoveryDatabase DatabaseName --Server ComputerName}
ExchangeGre.CLI.exe {--MountDB | --DismountDB} --RecoveryDatabase
RecoveryDatabase --MailboxDB Database --Server ComputerName
ExchangeGre.CLI.exe --SetRP --RecoveryDatabase RecoveryDatabaseName
--Server ComputerName --Period NewDate
ExchangeGre.CLI.exe --Details --Session SessionID
ExchangeGre.CLI.exe --Search {--Mailbox MailboxName | -–Cache ––Mailbox
MailboxName --MailboxDB DatabaseName}
```

```
ExchangeGre.CLI.exe --ListOptions | --GetOption OptionName | --SetOption
OptionName --Value Value
ExchangeGre.CLI.exe --StartSession --Restore --DismountRDB [true |
false] --MailboxDB DatabaseName --BackupID BackupVersion --Server
ComputerName --TargetLocation TargetFolderPath
ExchangeGre.CLI.exe --StartSession --Recovery --SrcMailbox
SourceMailboxName --RecoveryDatabase RecoveryDatabaseName --MailboxDB
DatabaseName {--RecoverWholeMailbox | --Filter [FILTER_OPTIONS]}
--RecoveryTargetType [ORG_MAILBOX | DIFF_MAILBOX | PST]
ORG_MAILBOX
OrgLocation --KeepLatestMsg [ true | false ] [RECOVERY_OPTIONS]
DIFF_MAILBOX
DiffMailbox [RECOVERY_OPTIONS] --TargetMailbox MailboxName
PST
pst --PSTFileName PSTFileNameWithPath
RECOVERY_OPTIONS
--DiffLocation {--CreateNewFolder {NewFolderName | Default} |
--ExistingFolder FolderName}
FILTER_OPTIONS
Subject="Term" | Contents="Term" | Attachments="Term" |
Senders="SenderName" | Recipients="RecipientName" | Folders="FolderName"
| StartDate="Date" | EndDate="Date"
```
## **DESCRIPTION**

ExchangeGre.CLI.exe is the command line interface of the Granular Recovery Extension for Microsoft Exchange Server. You can use it to perform queries, to restore, mount, recover, and dismount databases, to recover single items, and set different recovery options.

<span id="page-39-0"></span>For a detailed description of available options see [\(page](#page-39-0) 40).

NOTE: The command line interface and the graphical user interface cannot be used at the same time.

## **OPTIONS**

--Version

Displays the version of the extension.

--Help

Displays the usage synopsis for the ExchangeGre.CLI.exe command.

```
--List {--Cache | --HistorySessions | -–Mailboxes[--RecoveryDatabase
RecoveryDatabaseName] | --BackupVersions [--MailboxDB MailboxDatabaseID
 | --Mailbox MailboxName] | --AllBackupDatabases}
```
The --List option lists various information about the Granular Recovery Cache, mailboxes, sessions, and so on.

The --Cache option lists the information of the restored mailbox databases in the Granular Recovery Cache Management:

The database name, the Recovery Database ID with the granular recovery time stamp, for example RDB\_ExchangeGRE\_dpexchange5\_2011-11-15\_1, the server name, the status of the mailbox database (mounted or dismounted), and the backup version and the size of the database. With the --Verbose option you can see more details such as the database location

(the directory to where the database files are restored), the date the database was restored, and the date of the expiration when the retention period is over the database is dismounted from the Granular Recovery Cache Management.

The --HistorySessions option displays 10 restore and recovery sessions by default, with the following information: session ID, Name, Type Start Time, End time, and status (completed or failed).

The -–Mailboxes option displays all the mailbox names from the backed up Microsoft Exchange mailbox databases.

The --BackupVersions option displays all backup versions available for a recovery database with information about the name, data of backup creation, the size of the backup, type of the backup, the method used to perform the backup, and the media type; as well as all backup versions of a recovery database of a specific mailbox.

The --AllBackupDatabases option displays all the backup databases names.

--Details --Session *SessionID*

Displays details of the specified session.

--ListOptions | --GetOption *OptionName* | --SetOption *OptionName* --Value *Number*

The --ListOptions option displays the available options.

The --GetOption *OptionName* option retrieves the value of a specified option.

The --SetOption *OptionName* --Value *Number* option applies a value to a specified option.

The following options are available:

- The DebugFolder option displays the path of the debug files when the EnableDebugLogging option is set to 1.
- The RestoreLocation option displays the directory where the restored mailbox database files are located.
- The MaxHistorySessionsNumber option displays how many latest restore and recovery sessions are displayed under the History Tab of the Status page the extension.

```
--Remove {--Sessions SessionID [SessionID...] | --AllSessions |
```
--RecoveryDatabase *DatabaseName* --Server *ComputerName*}

The --Remove option removes the following items:

- The --Sessions *SessionID* [*SessionID...*] option removes the specified sessions.
- The --AllSessions option removes all the recovery sessions from the Granular Recovery Cache.
- The --RecoveryDatabase *DatabaseName* --Server *ComputerName* option removes a specified recovery database, or a mailbox database from the Granular Recovery Cache but not the disk.

{--Mount | --Dismount} --RecoveryDatabase *RecoveryDatabaseName* Mounts or dismounts the recovery database specified by --RecoveryDataBase *RecoveryDatabaseName*.

```
--Search {--Mailbox MailboxName | -–Cache ––Mailbox MailboxName
```
--MailboxDB *DatabaseName*}

Lists the mailbox user name and the database name in a backup or in the Granular Recovery Cache Management.

```
--StartSession --Restore --DismountRDB [true | false] --MailboxDB
DatabaseName --BackupID BackupVersion --Server ComputerName
--TargetLocation TargetFolderPath
```
Restores mailbox databases, making them available for mount and then recovery.

The --DismountRDB option controls whether the restore session dismounts any already mounted database in the Granular Recovery Cache Management. Available values are true or false.

```
--StartSession --Recovery --SrcMailbox SourceMailboxName
```
--RecoveryDatabase *RecoveryDatabaseName* --MailboxDB *DatabaseName*

```
{--RecoverWholeMailbox | --Filter [FILTER_OPTIONS]} --RecoveryTargetType
```
[*ORG\_MAILBOX* | *DIFF\_MAILBOX* | *PST*]

Recovers complete mailboxes or single items.

The --SrcMailbox option defines the mailbox from which the data is recovered. The --RecoveryDatabase option defines the Recovery Database named with the granular recovery time stamp, for example RDB\_ExchangeGRE\_dpexchange5\_2011-11-15\_1. The --MailboxDB option defines the mailbox database from which the recovery is performed. You can choose to recover a complete mailbox database by using the --RecoverWholeMailbox option, or filter the items using the --Filter option.

Different recovery target locations are selected with the --RecoveryTargetType option:

*ORG\_MAILBOX*

OrgLocation --KeepLatestMsg [true | false] [*RECOVERY\_OPTIONS*]

If the OrgLocation option is specified, the recovery is performed to the original mailbox. If the --KeepLatestMsg option is set to true, the recovery session does not overwrite new messages.

*DIFF\_MAILBOX*

```
DiffMailbox [RECOVERY_OPTIONS] --TargetMailbox MailboxName
```
If the DiffMailbox option is specified, the recovery is performed to another location, not the original location of items. If the --TargetMailbox *MailboxName* option is specified the recovery is performed to the new location specified by the *MailboxName*.

#### *PST*

If the pst option is specified, the items are recovered to a .pst file, specified with --PSTFileName *PSTFileNameWithPath*.

#### *RECOVERY\_OPTIONS*

The following options can be used to modify the recovery session:

The --DiffLocation option sets the new location for the recovered items. The

--CreateNewFolder *NewFolderName* option recovers items to a new location in a different folder than the original item's location (specified by Default).

The --ExistingFolder *FolderName* uses an existing folder in the mailbox as a target for the recovered items.

#### *FILTER\_OPTIONS*

You can filter your mailbox items by using the following filtering options:

- The Subject="Term" options filters the subject of the e-mails. You can list more then one term by separating them with colons (:), for example Subject="Report:Proposal", where the search terms are "Report" and "Proposal".
- The Contents="Term" option searches the body of the e-mails for a specific term.
- The Attachments="*Term*" option searches the attachments for a specific term.
- The Senders="*SenderName*" option searches your mailbox for an author, or group list of the e-mail.
- The Recipients="*RecipientName*" option searches the receiver of the e-mail.
- The Folders="*FolderName*" option searches for a name of a folder in the mailbox.
- The StartDate="*Date*" and the EndDate="*Date*" options filters the dates when the messages were sent and received.

## Examples

**NOTE:** In the examples below, ExchangeGre. CLI. exe is omitted for simplicity.

## Changing Granular Recovery Extension settings

To list available options for the granular recovery extension, specify:

--ListOptions

To get the value of the option "EnableDebugLogging", specify:

--GetOption EnableDebugLogging

To set the value for the option "EnableDebugLogging" to "1", specify:

--SetOption EnableDebugLogging --Value 1

## Restoring a mailbox database from Data Protector backup

To import the mailbox database "Mailbox Database 0474359329" from the Data Protector backup session with the ID "2011/11/09-2" to the temporary restore location "c:\test\restore", specify:

```
--StartSession --Restore --DismountRDB true --MailboxDB "Mailbox Database
0474359329" --BackupID 2011/11/09-2 --Server dpexchange5.company.com
--TargetLocation "C:\\Test\\restore1"
```
## Listing mailbox database information

To list mailbox database information, such as database name, recovery database ID, server name, mount status, backup version and its size for all database entries in the granular recovery cache, specify:

--List --Cache

To list more specific details about the recovery sessions such as mailbox database name, server name, location of the restored database files, database ID, mount status, backup version, size of the database, retention period, specify:

--List --Cache --Verbose

To list mailbox database information for 20 database entries in the granular recovery cache, specify:

```
--List --Cache --EntriesCount 20
```
To list details about completed recovery sessions, such as sessions IDs, session name, type, date and time when the session started and ended, mount status, specify:

--List --HistorySessions

To list all mailboxes that are part of backed up Exchange mailbox databases, specify:

--List -–Mailboxes

List all mailboxes that are part of the Exchange database "RDB\_ExchangeGRE\_dpexchange5\_2011-11-15\_1" granular recovery cache, specify:

```
--List --Mailboxes --RecoveryDatabase
RDB_ExchangeGRE_dpexchange5_2011-11-15_1
```
To list all backup versions of Exchange mailbox database "Mailbox Database 0474359329", specify:

```
--List --BackupVersions --mailboxDB "Mailbox Database 0474359329"
```
To list all backup versions of backup Exchange mailbox databases that contain the mailbox "Administrator", specify:

--List --BackupVersions --Mailbox Administrator

To list backed up Exchange mailbox databases, specify:

```
--List --AllBackupDatabases
```
To show details about the completed restore session "ExchangeGRE\_dpexchange5\_2011-11-09\_4", specify:

```
--Details --Session ExchangeGRE_dpexchange5_2011-11-09_4
```
## Mounting a mailbox database

```
To mount the restored mailbox "Mailbox Database 0474359329" database on to recovery
database "RDB_ExchangeGRE_dpexchange5_2011-11-15_1" on the server
"dpexchange5.company.com", specify:
```

```
--MountDB --RecoveryDatabase RDB_ExchangeGRE_dpexchange5_2011-11-15_1
--MailboxDB "Mailbox Database 0474359329" --Server
dpexchange5.company.com
```
## Dismounting a mailbox database

To dismount the mounted Exchange database "Mailbox Database 0474359329" from the recovery database

```
"RDB_ExchangeGRE_dpexchange5_2011-11-15_1" on the Exchange server
"dpexchange5.company.com", specify:
```

```
--DismountDB --RecoveryDatabase RDB_ExchangeGRE_dpexchange5_2011-11-15_1
--MailboxDB "Mailbox Database 0474359329" --Server
dpexchange5.company.com
```
## Searching a mailbox

To search a mailbox "john" in a backup, specify:

--Search --Mailbox john

To search a mailbox "john" in the mounted restored database "Mailbox Database 0474359329" in the Granular Recovery Cache, specify:

--Search -–cache ––Mailbox john --MailboxDB "Mailbox Database 0474359329"

## Recovering items to the original location

In the following recovery examples, the recovery will be performed from the mailbox database "Mailbox Database 0474359329" mounted to the recovery database "RDB\_ExchangeGRE\_dpexchange5\_2011-11-15\_1".

To recover the folder "inbox" from the user mailbox "Administrator" to the original location, without overriding new messages, specify:

```
--StartSession --Recovery --SrcMailbox Administrator --RecoveryDatabase
RDB ExchangeGRE dpexchange5 2011-11-15 1 --MailboxDB "Mailbox Database
0474359329" --Filter Folders=inbox --RecoveryTargetType orgMailbox
--OrgLocation --KeepLatestMsg true
```
To recover only e-mails with the subject "market analysis" from the folder "inbox" from the user mailbox "john" to the original location, without overriding new messages, specify:

```
--StartSession --Recovery --SrcMailbox john --RecoveryDatabase
RDB ExchangeGRE dpexchange5 2011-11-15 1 --MailboxDB "Mailbox Database
0474359329" --Filter subject="market analysis"|folders="inbox"
–-RecoveryTargetType orgMailbox --OrgLocation --KeepLatestMsg true
```
## Recovering items to another location

To recover the complete user mailbox "Administrator" to the mailbox "john" to a new folder "recovered mailbox", specify:

```
--StartSession --Recovery --SrcMailbox Administrator --RecoveryDatabase
RDB ExchangeGRE dpexchange5 2011-11-15 1 --MailboxDB "Mailbox Database
0474359329" --Filter Folders=inbox –-RecoveryTargetType diffMailbox
–-DiffLocation ––CreateNewFolder "recovered mailbox" –-TargetMailbox
john
```
To recover only e-mails with the subject "market analysis" from the folder "inbox" from the user mailbox "john" to a different default location, without overriding new messages, specify:

```
--StartSession --Recovery --SrcMailbox john --RecoveryDatabase
RDB ExchangeGRE dpexchange5 2011-11-15 1 --MailboxDB "Mailbox Database
0474359329" --Filter subject="market analysis"|folders="inbox"
–-RecoveryTargetType orgMailbox --OrgLocation --KeepLatestMsg true
–-DiffLocation ––CreateNewFolder default
```
To recover only e-mails with the subject "market analysis" from the folder "inbox" from the user mailbox "john" to a different (existing) folder "recovered data items", without overriding new messages, specify:

```
--StartSession --Recovery --SrcMailbox john --RecoveryDatabase
RDB ExchangeGRE dpexchange5 2011-11-15 1 --MailboxDB "Mailbox Database
0474359329" --Filter subject="market analysis"|folders="inbox"
–-RecoveryTargetType orgMailbox --OrgLocation --KeepLatestMsg true
–-DiffLocation –-ExistingFolder "recovered data items"
```
To recover the complete user mailbox "john" to the file "C:\recovered\john.pst", specify:

```
--StartSession --Recovery --SrcMailbox john --RecoveryDatabase
RDB ExchangeGRE dpexchange5 2011-11-15 1 --MailboxDB "Mailbox Database
0474359329" --RecoverWholeMailbox –-RecoveryTargetType pst ––PSTfilename
"C:\\recovered\\john.pst"
```
### Removing sessions

To remove a completed recovery session with the ID 2011/09/08-5 from the Granular Recovery Cache, specify:

```
--Remove --Session 2011/09/08-5
```
To remove all the recovery sessions from the Granular Recovery Cache, specify:

--Remove --AllSessions

### Removing recovery databases

To remove the mailbox database "RDB\_ExchangeGRE\_dpexchange5\_2011-11-15\_1" from disk on the server "dpexchange5.company.com", specify:

--Remove --RecoveryDatabase RDB ExchangeGRE dpexchange5 2011-11-15 1

--Server dpexchange5.company.com

# 7 Troubleshooting

This section lists general checks and verifications, plus problems you might encounter when using the Data Protector Granular Recovery Extension for Microsoft Exchange Server.

- For Microsoft Exchange Server troubleshooting information, see the troubleshooting sections of the Microsoft Exchange Server parts of the *HP Data Protector Integration Guide for Microsoft Applications: SQL Server, SharePoint Server, and Exchange Server*.
- For general Data Protector troubleshooting information, see the *HP Data Protector Troubleshooting Guide*.

# Before you begin

- To enable debugging, see "Enabling [debugging](#page-45-0) option" (page 46).
- Make sure that the latest official Data Protector patches are installed. See the *HP Data Protector Help* index: "patches" on how to verify this.
- For general Data Protector limitations, as well as recognized issues and workarounds, see the *HP Data Protector Product Announcements, Software Notes, and References*
- <span id="page-45-0"></span>For an up-to-date list of supported versions, platforms, and other information, see  $\frac{\text{http://}}{\text{http://}}$  $\frac{\text{http://}}{\text{http://}}$  $\frac{\text{http://}}{\text{http://}}$ [support.openview.hp.com/selfsolve/manuals](http://support.openview.hp.com/selfsolve/manuals).

# **Debugging**

## Enabling debugging option

- 1. To enable the debugging option, locate and click the **Settings** icon in the console tree. The Granular Recovery Settings page is displayed.
- <span id="page-45-1"></span>2. Select the Enable Debug Logs option. The Debug Logs folder name field is activated, specify the new location, and click Save.

For a list of known issues and workarounds, see "Known issues and [workarounds"](#page-45-1) (page 46).

# Known issues and workarounds

## Search Criteria Results page remains empty after at least one search keyword is entered

## Problem

In the Granular Recovery wizard, in the Mailbox Search Criteria page, after you enter a term to search for and then click **Next**, no results appear in the Search Results page even if the search criteria are met for some items.

## Action

To display a list of search results, proceed as follows:

- 1. Dismount the recovery database. For detailed procedure see ["Dismounting](#page-34-0) databases" [\(page](#page-34-0) 35).
- 2. Using the Cache Management page of the Granular Recovery Extension GUI, identify the folder where the database has been restore into. From this folder, remove the subfolder that has the string CatalogData in its name.
- 3. In the Exchange Management Shell, run the following command:

set-mailboxDatabase *DatabaseName* -indexenabled \$false.

- 4. Mount the recovery database again. For detailed procedure, see "Mounting [databases"](#page-29-0) [\(page](#page-29-0) 30).
- 5. Start the recovery once again and follow the Granular Recovery wizard.
- 6. In the Mailbox Search Criteria page, re-enter the search keywords and click Next.

## Temporary mailbox is not deleted automatically

#### Problem

In exceptional cases, a temporary mailbox, which is created for the purpose of granular recovery during the recovery process, is not deleted automatically after the process completes.

In the Exchange Management Console, you can identify such mailboxes by the prefix *DP\_Recovery\_ExchangeGRE*.

#### Action

Using the Exchange Management Console, remove redundant mailboxes manually.

## Search for mailbox items fails and reports an error

#### Problem

In the Granular Recovery wizard, in the Mailbox Search Criteria page, after you trigger a search using the specified criteria, the search fails with the following error:

ERROR debugs - Powershell error : Restore-Mailbox : Error was found for DP\_Recovery\_ExchangeGRE\_2011-10-03\_38

(DP\_Recovery\_ExchangeGRE\_2011-10-03\_38@mail.hp-dp.com) because: Error occurred in the step: Opening source mailbox. Failed to open mailbox by GUID with error: The operation failed. error code: -1056749260 + CategoryInfo: InvalidOperation: (0:Int32) [Restore-Mailbox], RecipientTaskException + FullyQualifiedErrorId:

DD312EA7,Microsoft.Exchange.Management.RecipientTasks.RestoreMailbox

#### Action

Install the Update Rollup 2 for Exchange Server 2010 Service Pack 1 (KB2425179) or a subsequent update. You can obtain the Update Rollup 2 from the website [http://www.microsoft.com/](http://www.microsoft.com/download/en/details.aspx?id=12938) [download/en/details.aspx?id=12938.](http://www.microsoft.com/download/en/details.aspx?id=12938)

## Mailboxes are missing from the list in the Import from Backup wizard

### Problem

In the Import from Backup wizard, in the Mailbox Selection page, when you browse for user mailboxes after clicking Advanced, some mailboxes are missing from the Mailboxes tree, although they exist in the backup image of the Exchange Server database.

There can be different reasons for such a problem, including time synchronization problems within the Data Protector cell and Exchange Server problems in retrieving the mailbox metadata.

#### Action

If you know to which mailbox database the desired mailbox belongs, you can start the process anew by selecting the appropriate database. Follow the steps:

- 1. Check **Back** to return to the Introduction page of the wizard.
- 2. Select Database selection, click Next, and follow the wizard to complete the importing process.

## Interprocess communication error being reported by the GUI

#### Problem

After attempting to trigger an operation from the Granular Recovery Extension graphical user interface (GUI), the following error message is displayed in a dialog box:

The communication object, System.ServiceModel.Channels.ServiceChannel, cannot be used for communication because it is in the Faulted state.

All subsequent user actions in the GUI fail with the same error.

This error is reported when the Granular Recovery Extension GUI is open for a period of time that is longer than the Internet Information Services (IIS) recycling time period. The IIS unloads the Exchange GRE Web Service among other web services, resulting in a communication failure between the service and the GUI.

#### Action

Close and then re-launch the Granular Recovery Extension GUI.

## An Exchange GRE recovery or restore operation fails due to insufficient permission

#### Problem

If an Granular Recovery Extension recovery or restore operation fails due to insufficient permissions even when the user who executes the Granular Recovery Extension (either GUI or CLI) has sufficient permissions, the issue may arise due to insufficient permission for the local SYSTEM account.

This account needs appropriate permissions due to the following:

- The Granular Recovery Extension Web Service runs with Local SYSTEM privileges.
- The Granular Recovery Extension Web Service allows the Data Protector Inet service, which by default runs under the Windows local System user account, to execute or launch the Data Protector Exchange Integration agent. The restore session is performed using the same user account.

#### Action

Grant the local SYSTEM user account appropriate permissions to restore Microsoft Exchange Server databases and create recovery databases:

- 1. Close the currently running Exchange Granular Recovery Extension client (GUI or CLI).
- 2. Stop the Granular Recovery Extension Web Service.
- 3. Provide appropriate permissions for the local SYSTEM account.
- 4. Start the Granular Recovery Extension and continue the Granular Recovery Extension operations. When a request comes from the GUI or CLI, the Internet Information Services (IIS) start the Granular Recovery Extension Web Service automatically.

## The message Adding snap-in to console... is displayed for a long time

#### Problem

When you open the Granular Recovery Extension graphical user interface (GUI), the message MMC cannot initialize the snap-in is displayed, followed by the Adding snap-in to console… which is displayed for a long time.

When you open the GUI and locate the console tree, the Cache Management, Status and Settings nodes are not loaded.

The issue may appear if Internet Information Services (IIS) or if its associated services are not running and the Granular Recovery Extension GUI cannot communicate with the Exchange GREWeb Service.

#### Action

Make sure that IIS and its associated services are up and running:

- 1. Open the Internet Information Services (IIS) Manager, locate and select the ExchangeGre node in the console tree under the Default Web Site. The Exchange GRE Web Service home page is displayed.
- 2. Right-click the ExchangeGre node, click Manage Application, and then click Browse.

The snap-in is added to the MMC. When you open the GUI, the Cache Management, Status and Settings nodes are displayed. The message is not displayed anymore.

If during the step 1, the Exchange GRE Web Service home page is not displayed:

- 1. When the Adding snap-in to console... is displayed, click Cancel to close the message.
- 2. Open the Server Manager, select the Roles node. Under the Roles Summary locate the WebServer (IIS) and select it.
- 3. The Web Server (IIS) is displayed. Under the System Services, verify if all the services are up and running, including the Application Host Helper Service, IIS Admin Service, and the World Wide Web Publishing Service.
- 4. Re-open the Granular Recovery Extension GUI.

## The About HP Data Protector Granular Recovery Extension for Microsoft Exchange Server does not display the product build number

#### Problem

You select Help About HP Data Protector Granular Recovery Extension for Microsoft Exchange **Server**, but the product version is not displayed.

The issue is caused by a Microsoft Management Console (MMC) known issue, due to a string caching mechanism in the MUI cache. The registry is not updated automatically after the upgrade. The MUI cache does not get cleared and the product version is not displayed in the MMC snap-in.

#### Action

To manually delete strings in the MUI cache and re-install the snap-in:

- 1. Click the Start button, click Run, type REGEDIT, and click OK.
- 2. In the Registry Editor, locate one of the following hierarchy (if they exist ): HKEY\_USERS\S-1-5-21-61196776-1057610366-2591919248-500\_Classes\Local Settings\Software\Microsoft\Windows\Shell\MuiCache HKEY USERS\S-1-5-21-2765349584-3720068851-1520285658-500\_Classes\Local Settings\MuiCache\96\52C64B7E
- 3. Delete the following registry keys of the Granular Recovery Extension for Microsoft Exchange Server:

```
@C:\Program Files\Hewlett-Packard\Exchange Granular Recovery
Extension\bin\GreSnapInResource.dll,-114
```
@C:\Program Files\Hewlett-Packard\Exchange Granular Recovery Extension\bin\GreSnapInResource.dll,-115

```
@C:\Program Files\Hewlett-Packard\Exchange Granular Recovery
Extension\bin\GreSnapInResource.dll,-116
```

```
@C:\Program Files\Hewlett-Packard\Exchange Granular Recovery
Extension\bin\GreSnapInResource.dll,-117
```
Close the Registry Editor.

4. Run the following command:

%windir%\Microsoft.NET\Framework64\v2.0.50727\InstallUtil.exe "C:\Program Files\Hewlett-Packard\Exchange Granular Recovery Extension\bin\ExchangeGre.MmcGui.dll" /install

5. Click the Help menu and then click the About HP Data Protector Granular Recovery Extension for Microsoft Exchange Server again, the product build number is displayed.

# **Glossary**

#### A access rights *See* user rights. ACSLS *(StorageTek specific term)* The Automated Cartridge System Library Server (ACSLS) software that manages the Automated Cartridge System (ACS). Active Directory *(Windows specific term)* The directory service in a Windows network. It contains information about resources on the network and makes them accessible to users and applications. The directory services provide a consistent way to name, describe, locate, access and manage resources regardless of the physical system they reside on. AES 256-bit encryption Data Protector software encryption, based on the AES-CTR (Advanced Encryption Standard in Counter Mode) encryption algorithm that uses random keys of 256-bit length. The same key is used for both encryption and decryption. With AES 256-bit encryption, data is encrypted before it is transferred over a network and before it is written to media. AML *(ADIC/GRAU specific term)* Automated Mixed-Media library. AMU *(ADIC/GRAU specific term)* Archive Management Unit. **application agent** A component needed on a client to back up or restore online database integrations. *See also* Disk Agent. application system *(ZDB specific term)* A system the application or database runs on. The application or database data is located on source volumes. *See also* backup system and source volume. archive logging *(Lotus Domino Server specific term)* Lotus Domino Server database mode where transaction log files are overwritten only after they have been backed up. archived redo log *(Oracle specific term)* Also called offline redo log. If the Oracle database operates in the ARCHIVELOG mode, as each online redo log is filled, it is copied to an archived log destination. This copy is the archived redo log. The presence or absence of an archived redo log is determined by the mode the database is using: • ARCHIVELOG - The filled online redo log files are archived before they are reused. The database can be recovered if an instance or a disk fails. A "hot" backup can be performed only when the database is running in this mode. • NOARCHIVELOG - The filled online redo log files are not archived. *See also* online redo log. ASR set A collection of files stored on several diskettes, required for proper reconfiguration of the replacement disk (disk partitioning and logical volume configuration) and automatic recovery of the original system configuration and user data that was backed up during the full client backup. These files are stored as an ASR archive file on the Cell Manager in the directory *Data\_Protector\_program\_data*\Config\Server\dr\asr (Windows 7, Windows 8, Windows Server 2008, and Windows Server 2012), *Data\_Protector\_home*\Config\Server\dr\asr (other Windows systems), or /etc/opt/omni/server/dr/asr (UNIX systems) as well as on the backup medium. After a disaster occurs, the ASR archive file is extracted to diskettes which you need to perform ASR. **audit logs** Data files to which auditing information is stored. **audit report** User-readable output of auditing information created from data stored in audit log files. auditing information Data about every backup session that was performed over an extended, user-defined period for the whole Data Protector cell. autochanger *See* library. autoloader *See* library. Automatic Storage Management (ASM) *(Oracle specific term)* A filesystem and volume manager integrated into Oracle which manages Oracle database files. It eliminates complexity associated with data and disk management and optimizes performance by providing striping and mirroring capabilities.

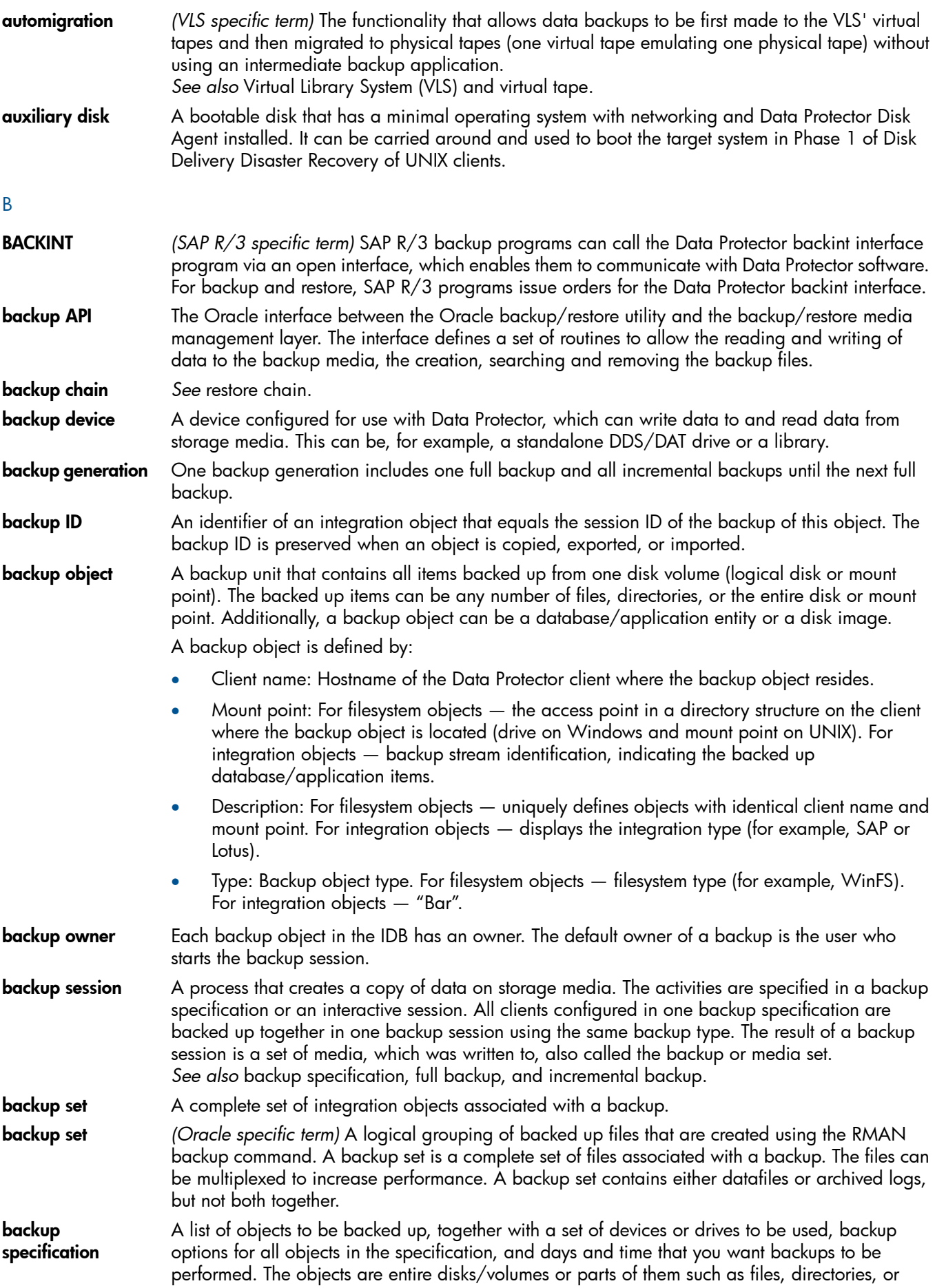

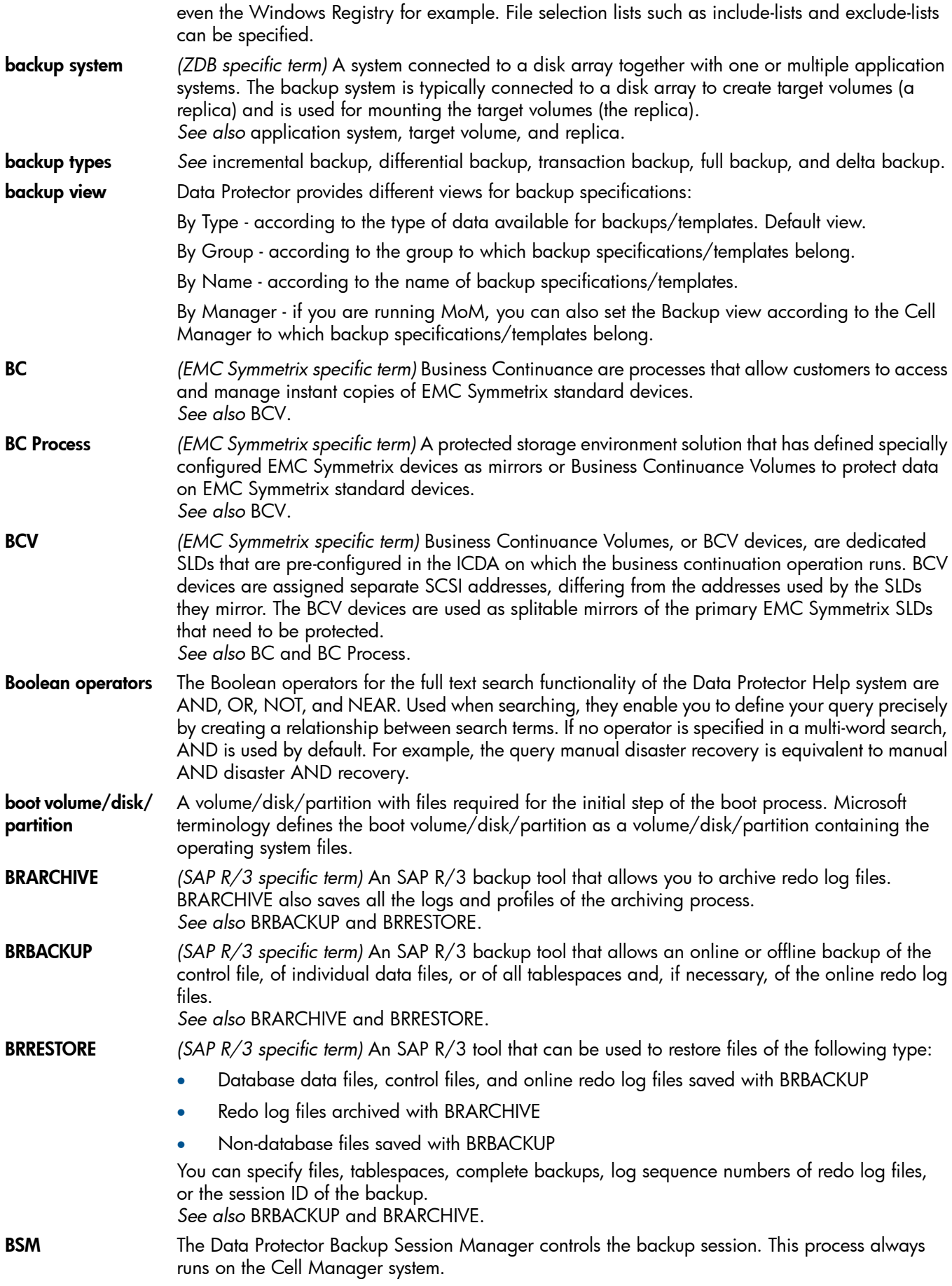

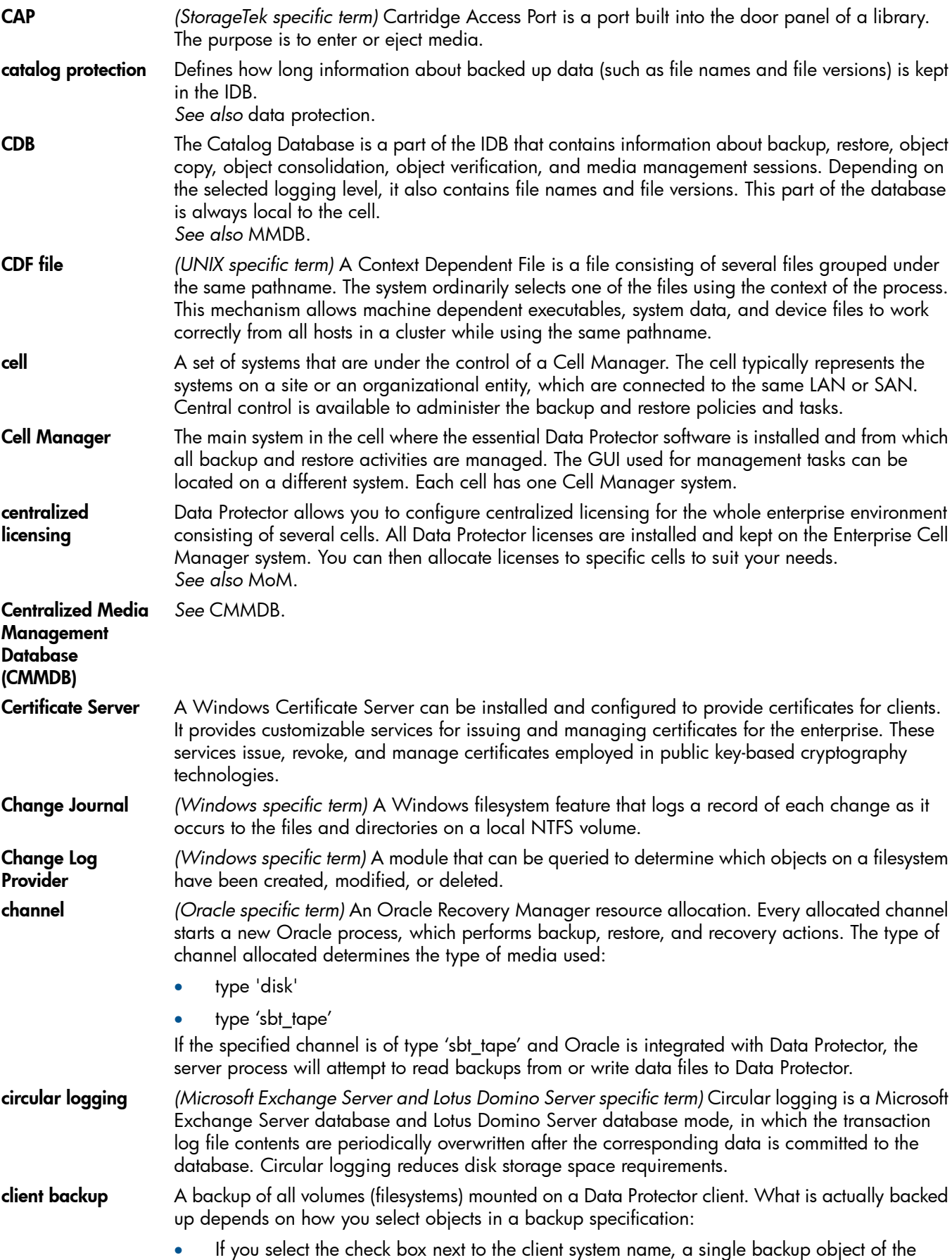

C

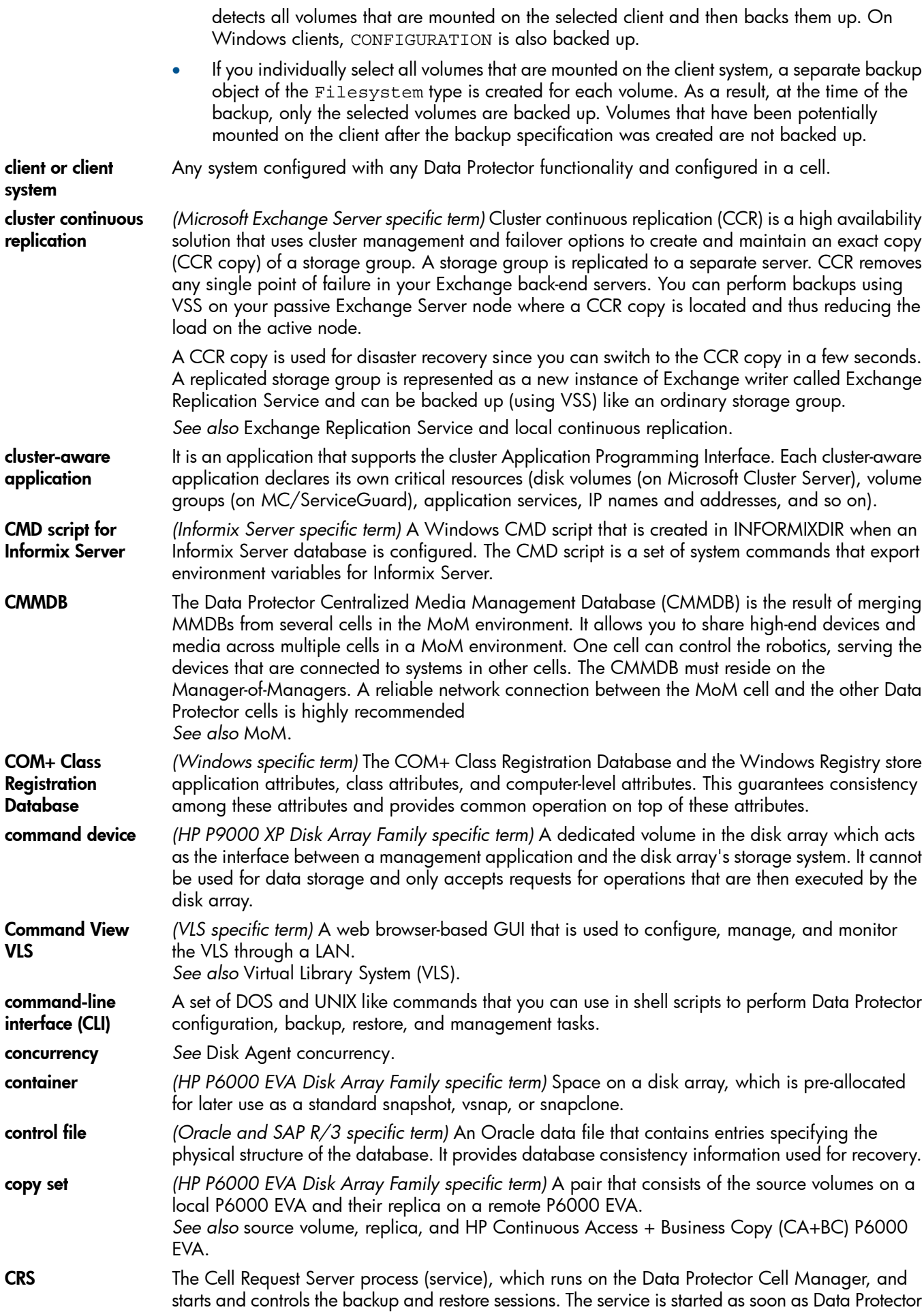

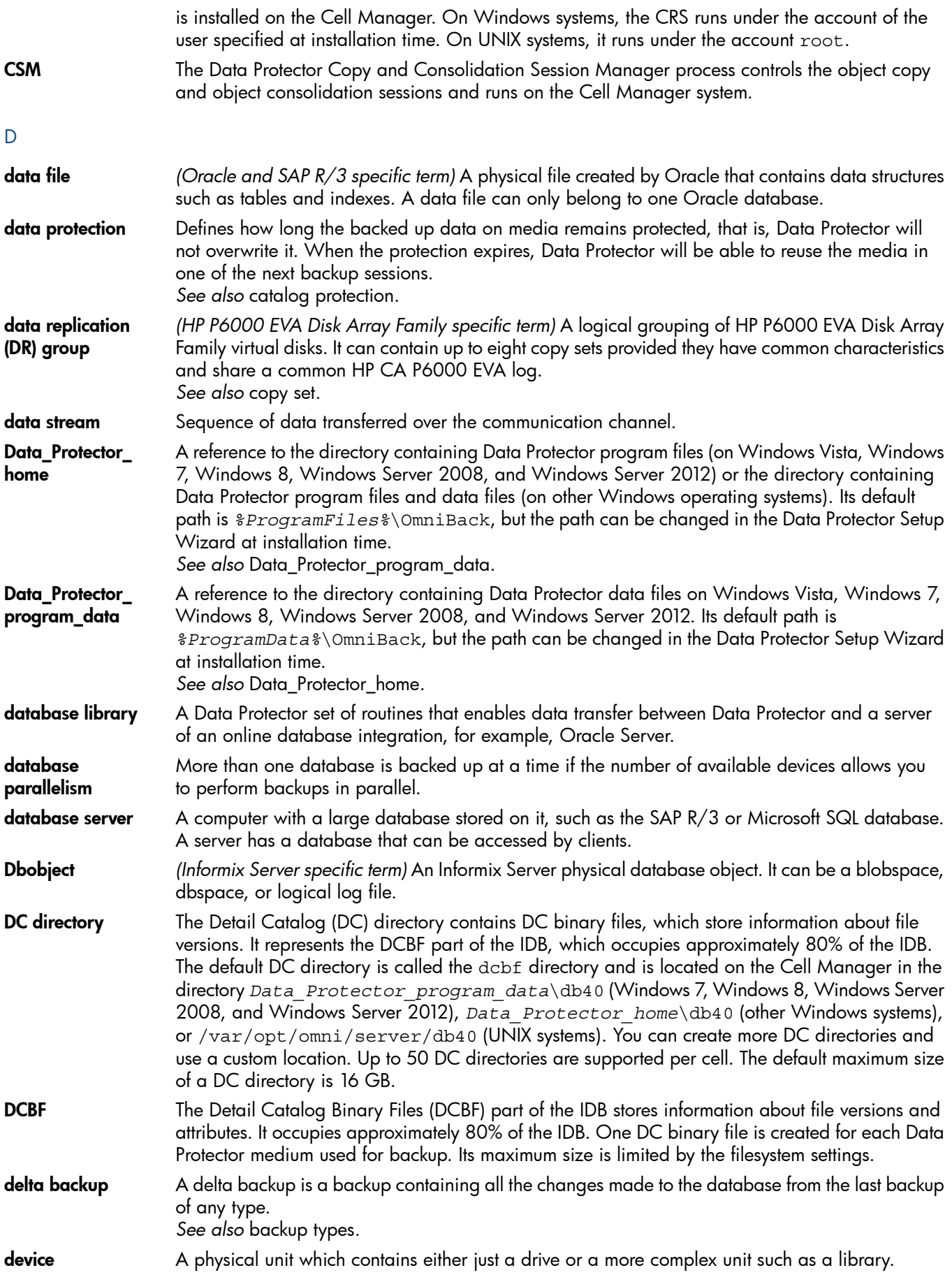

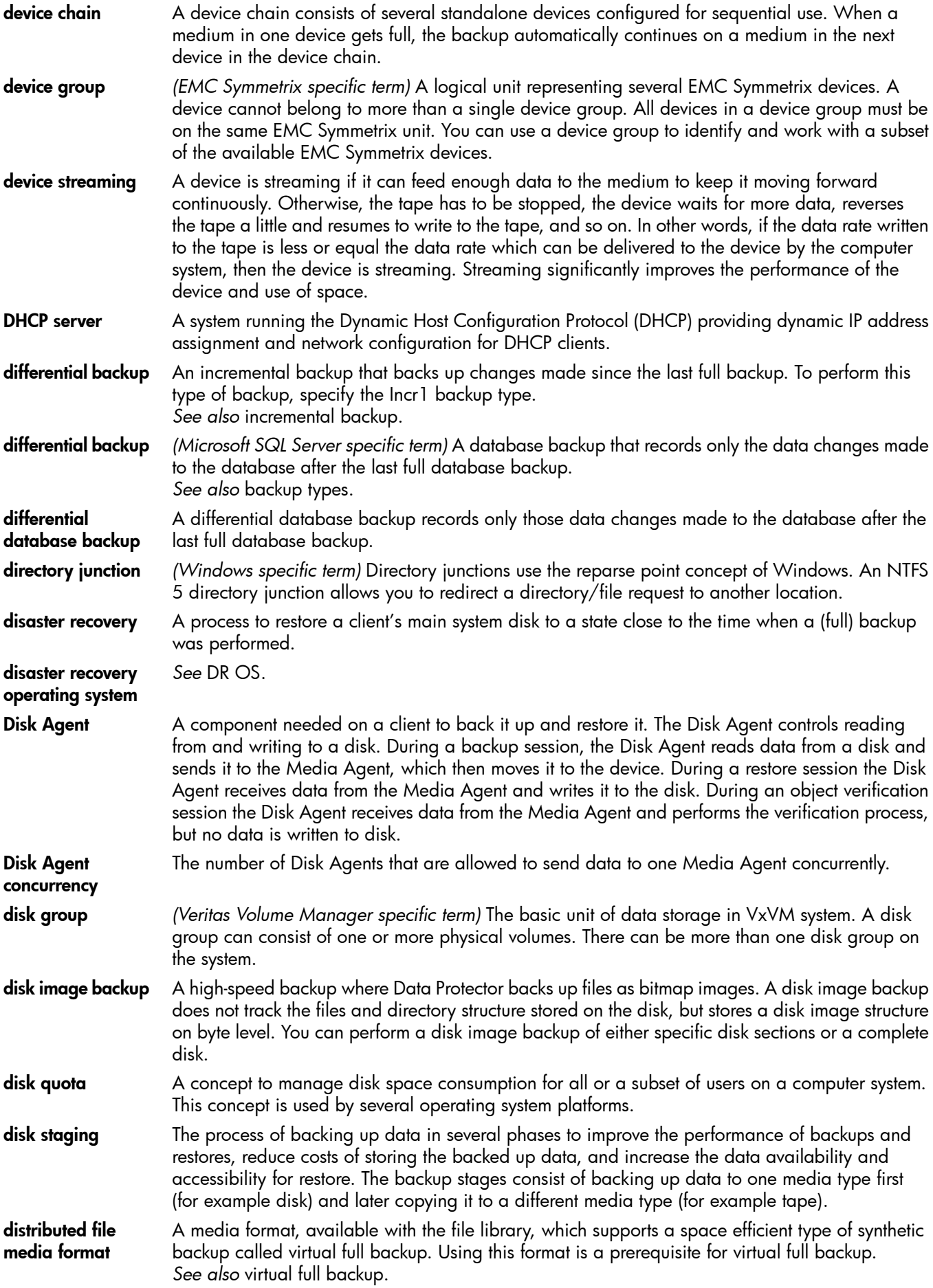

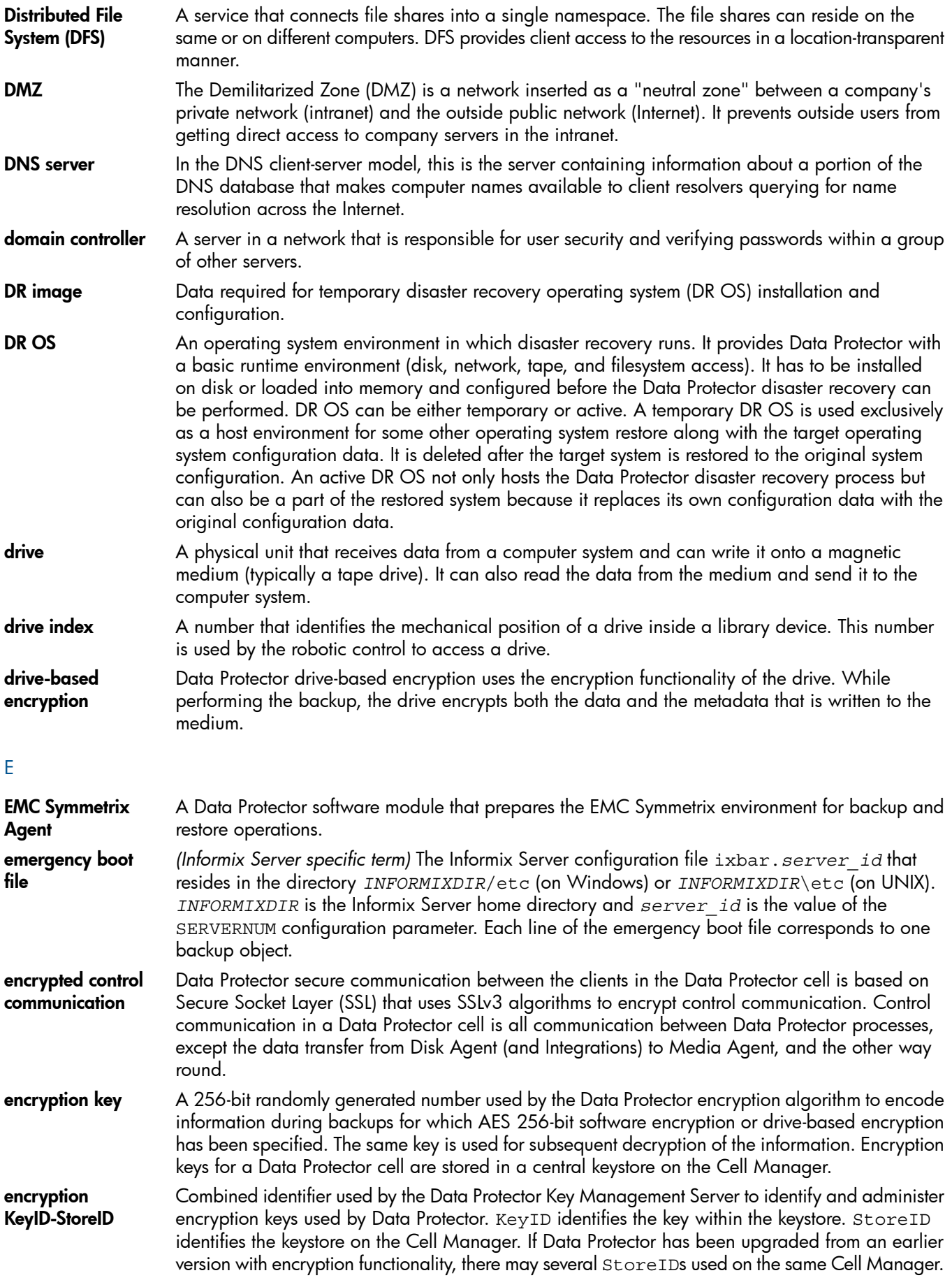

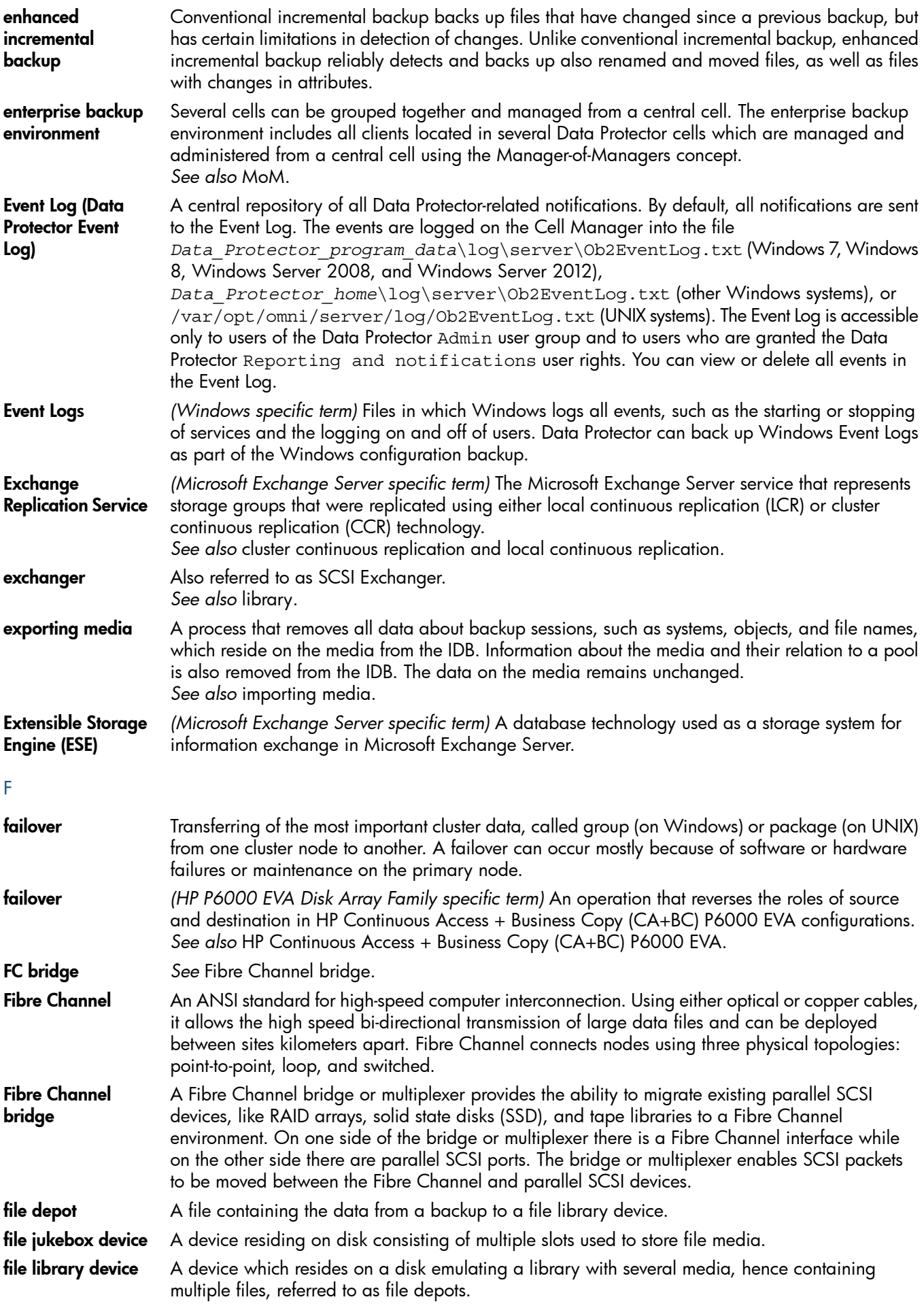

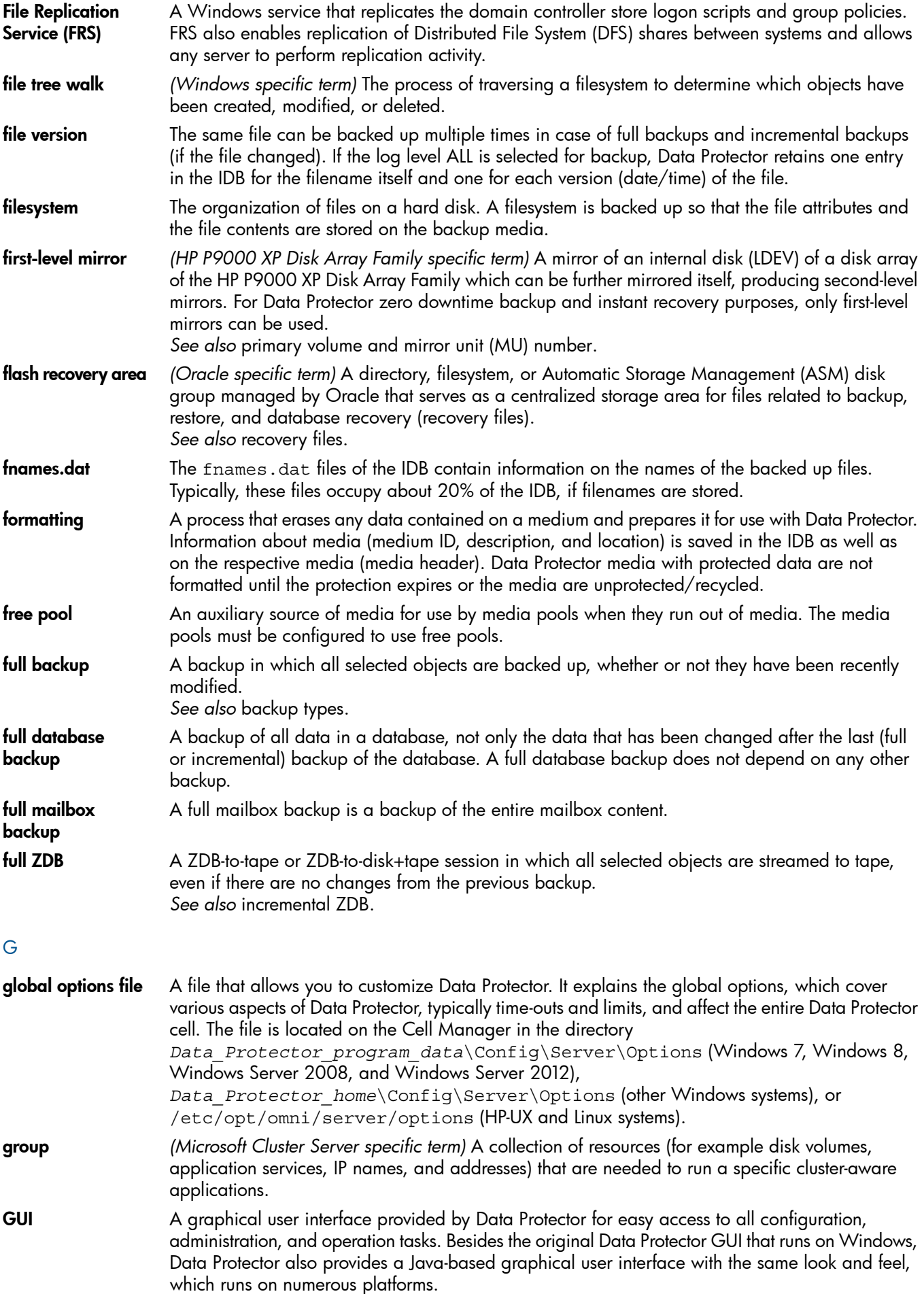

H

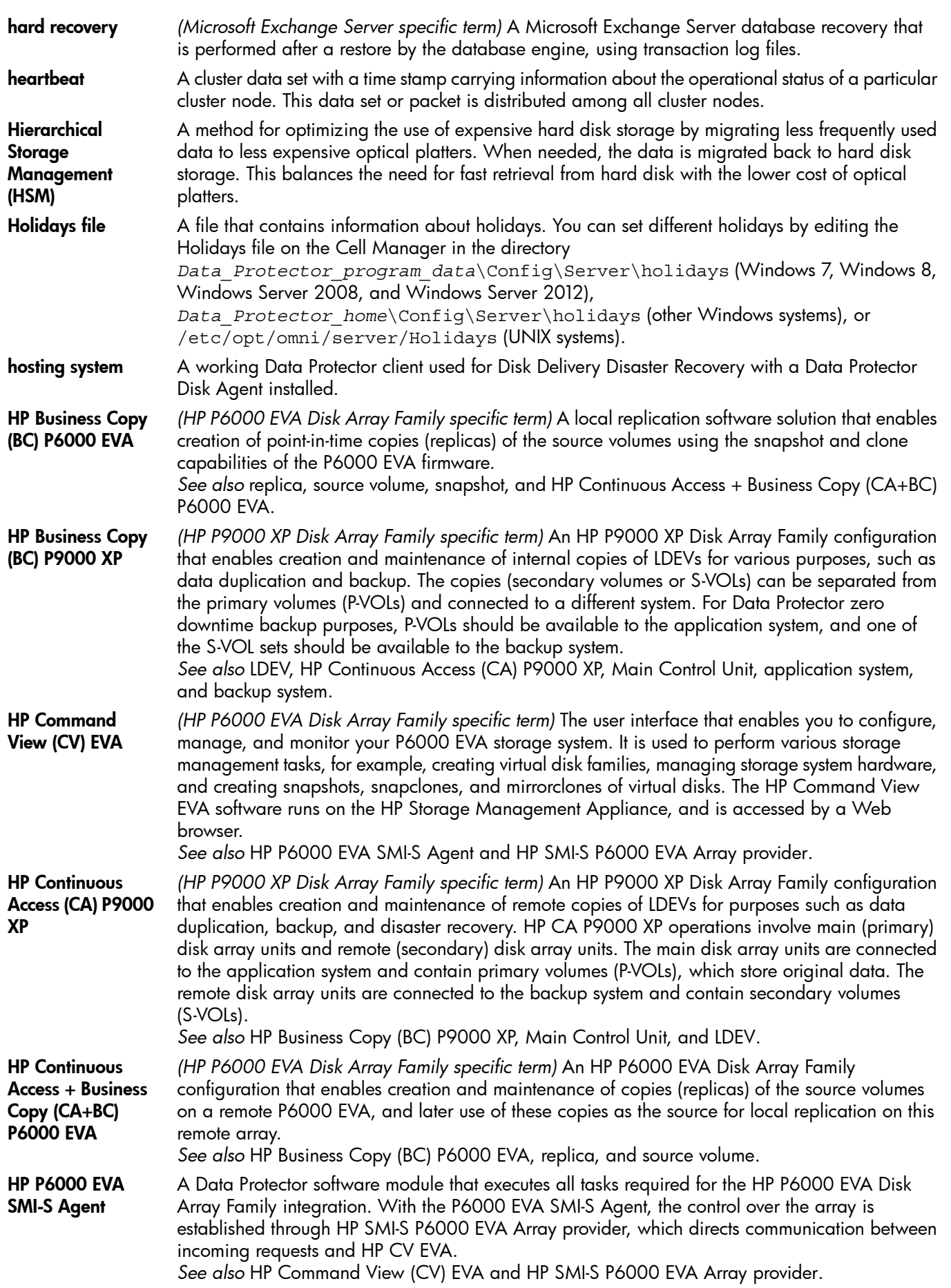

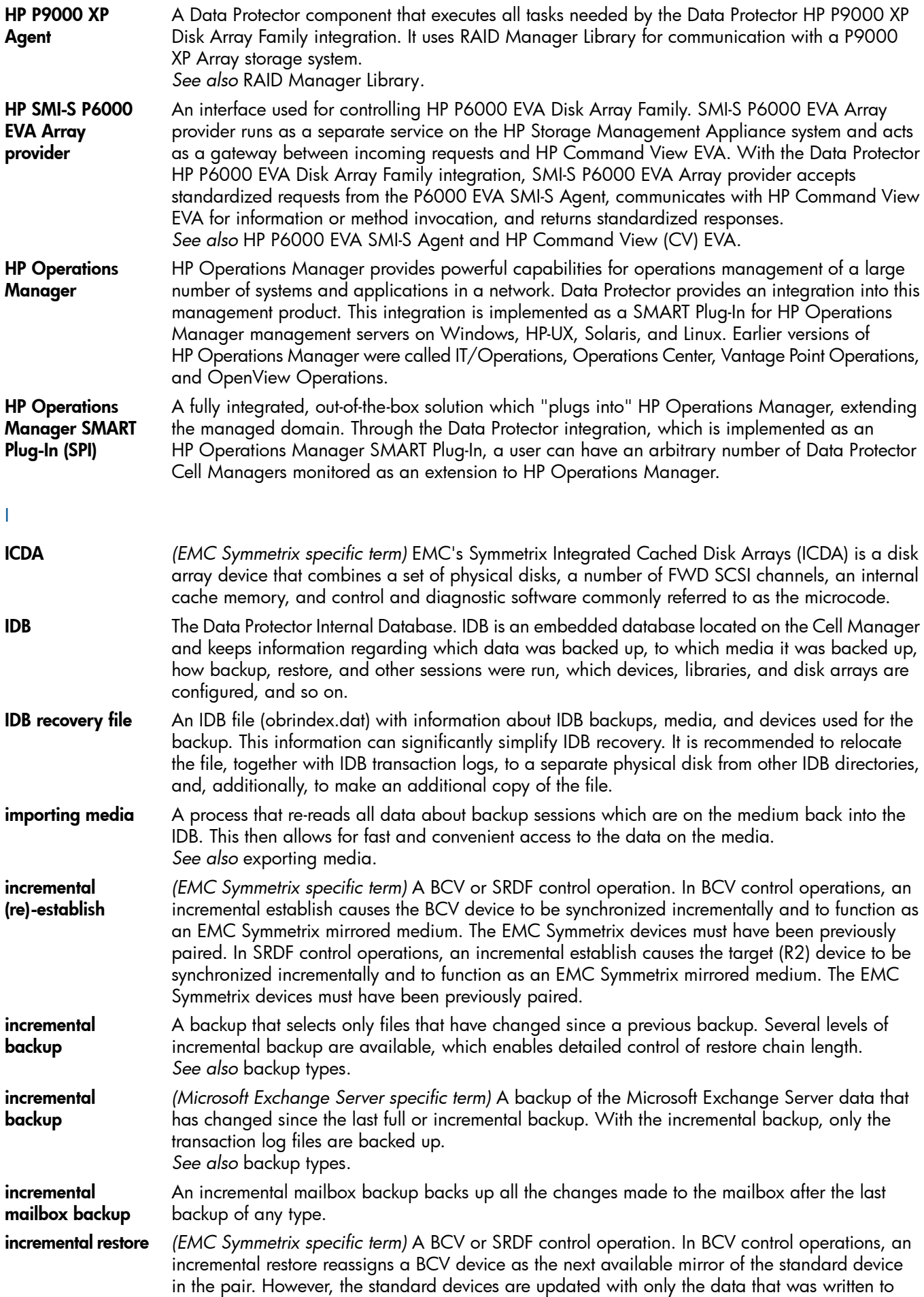

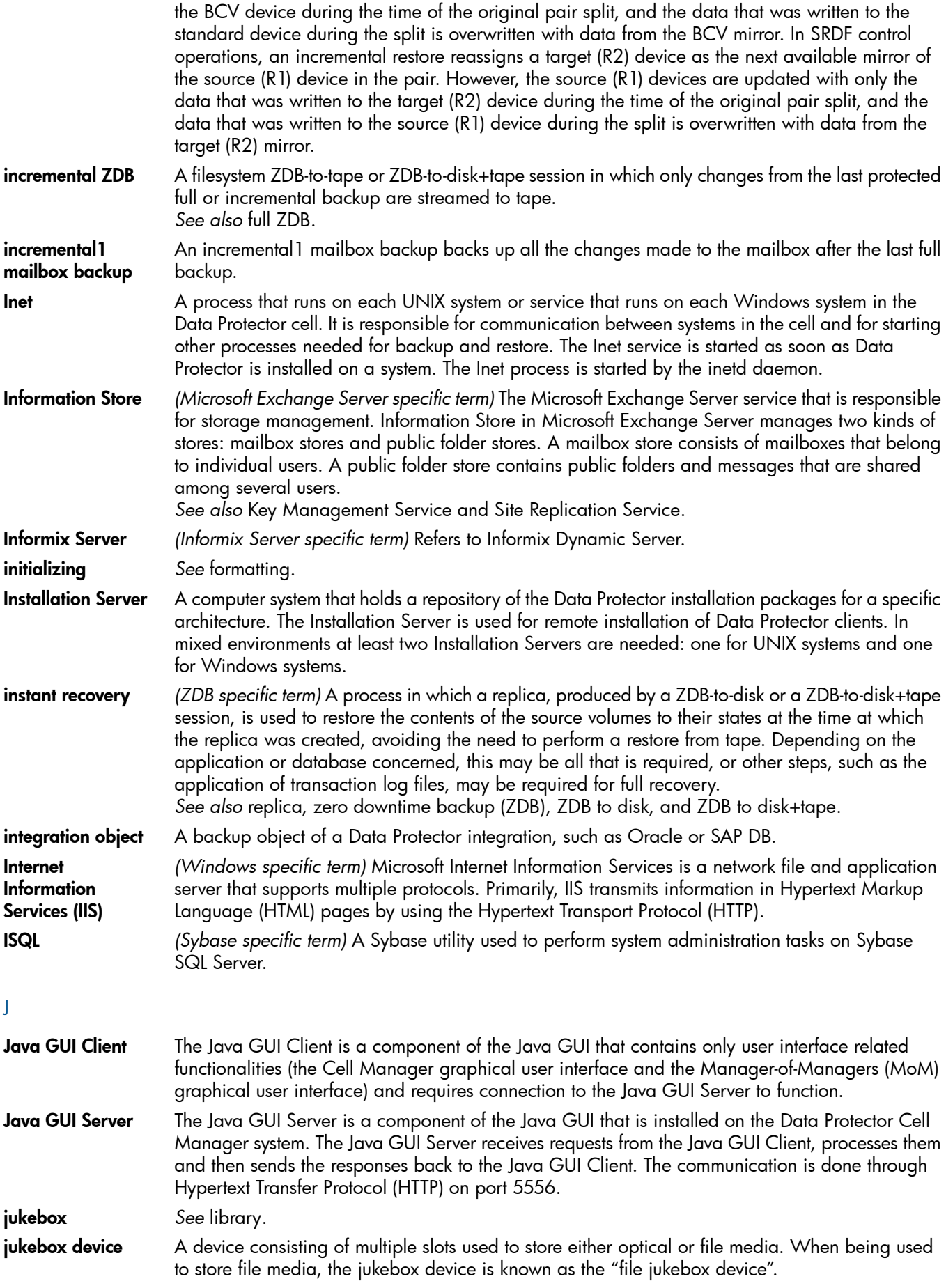

K

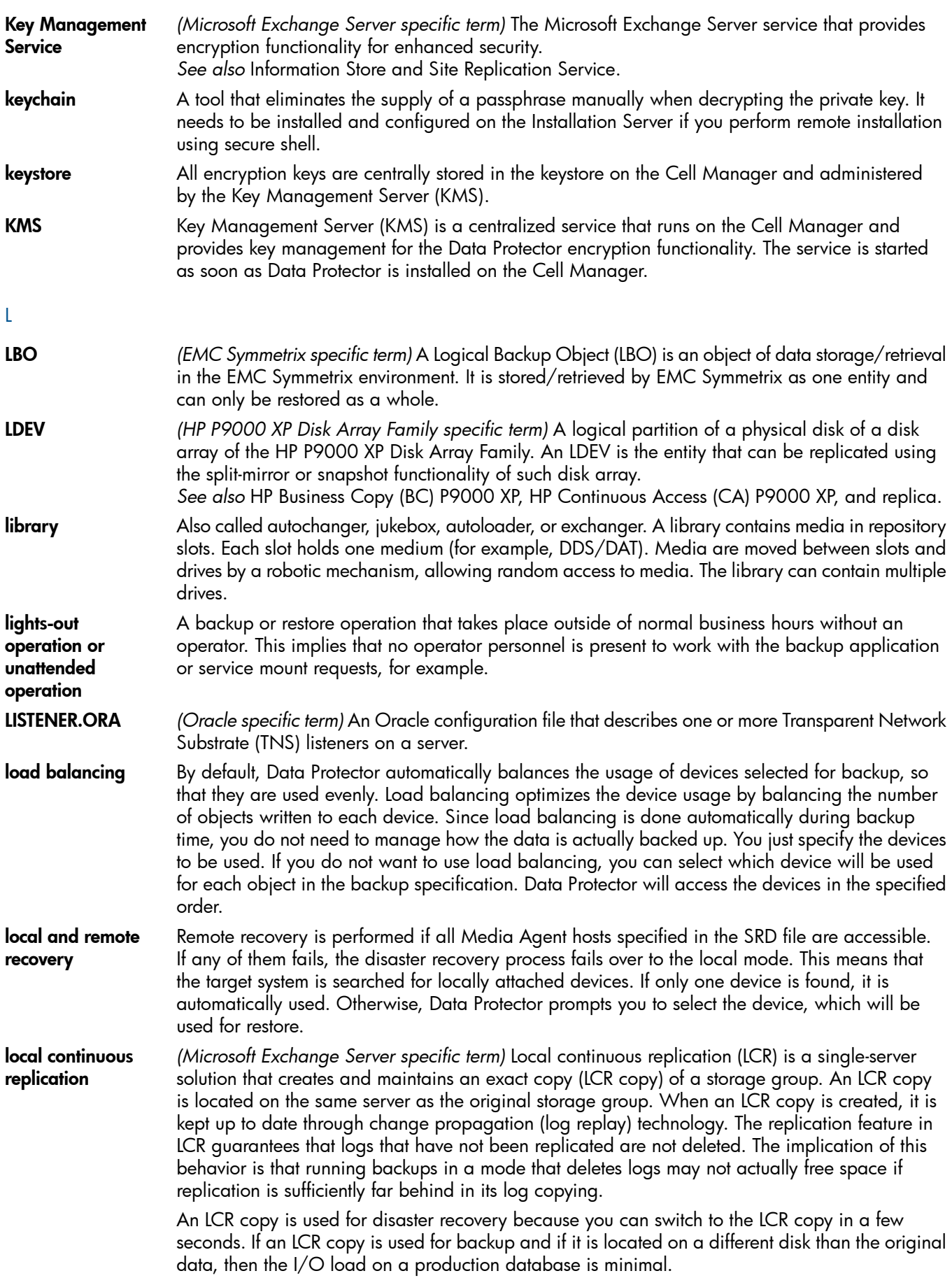

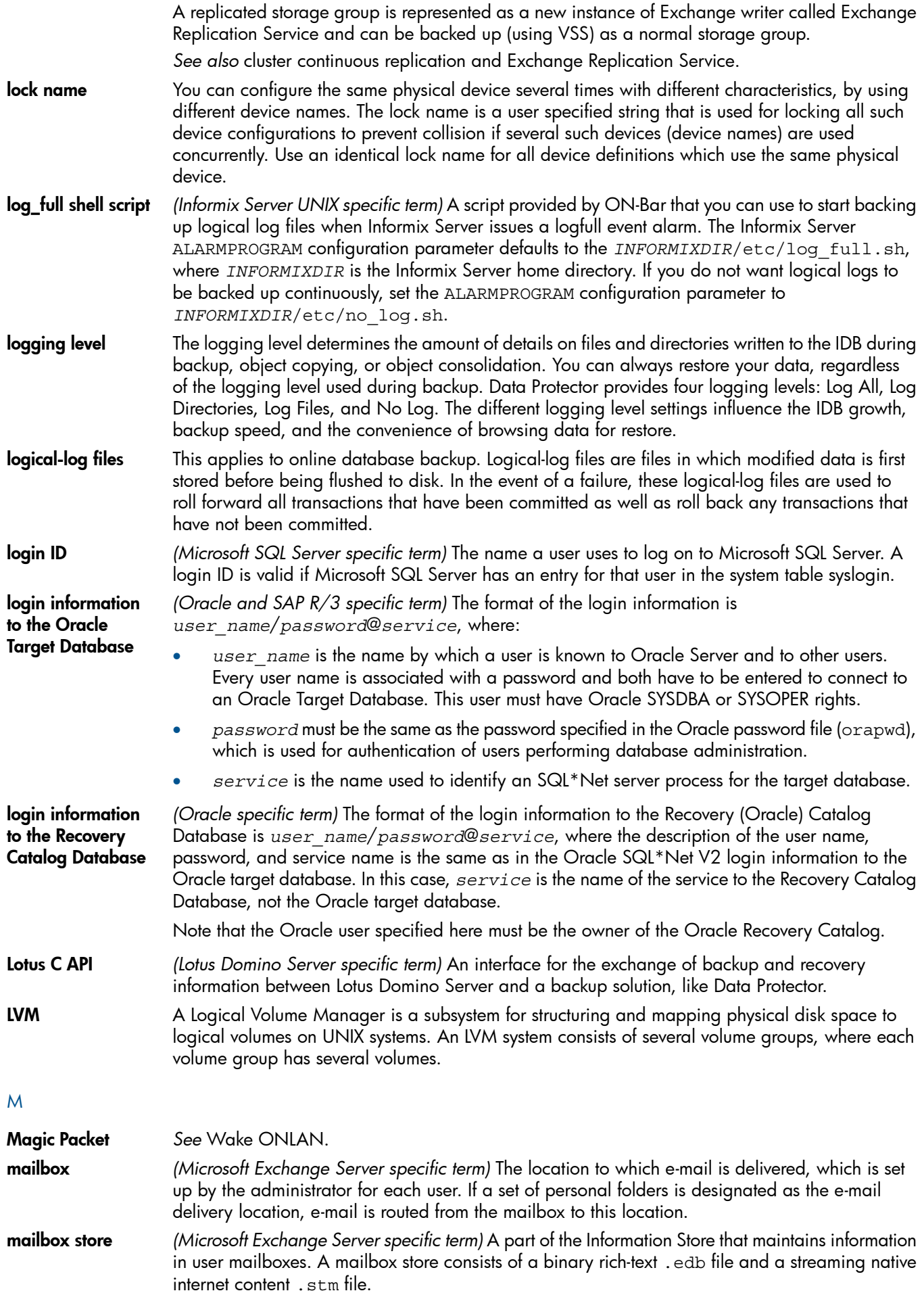

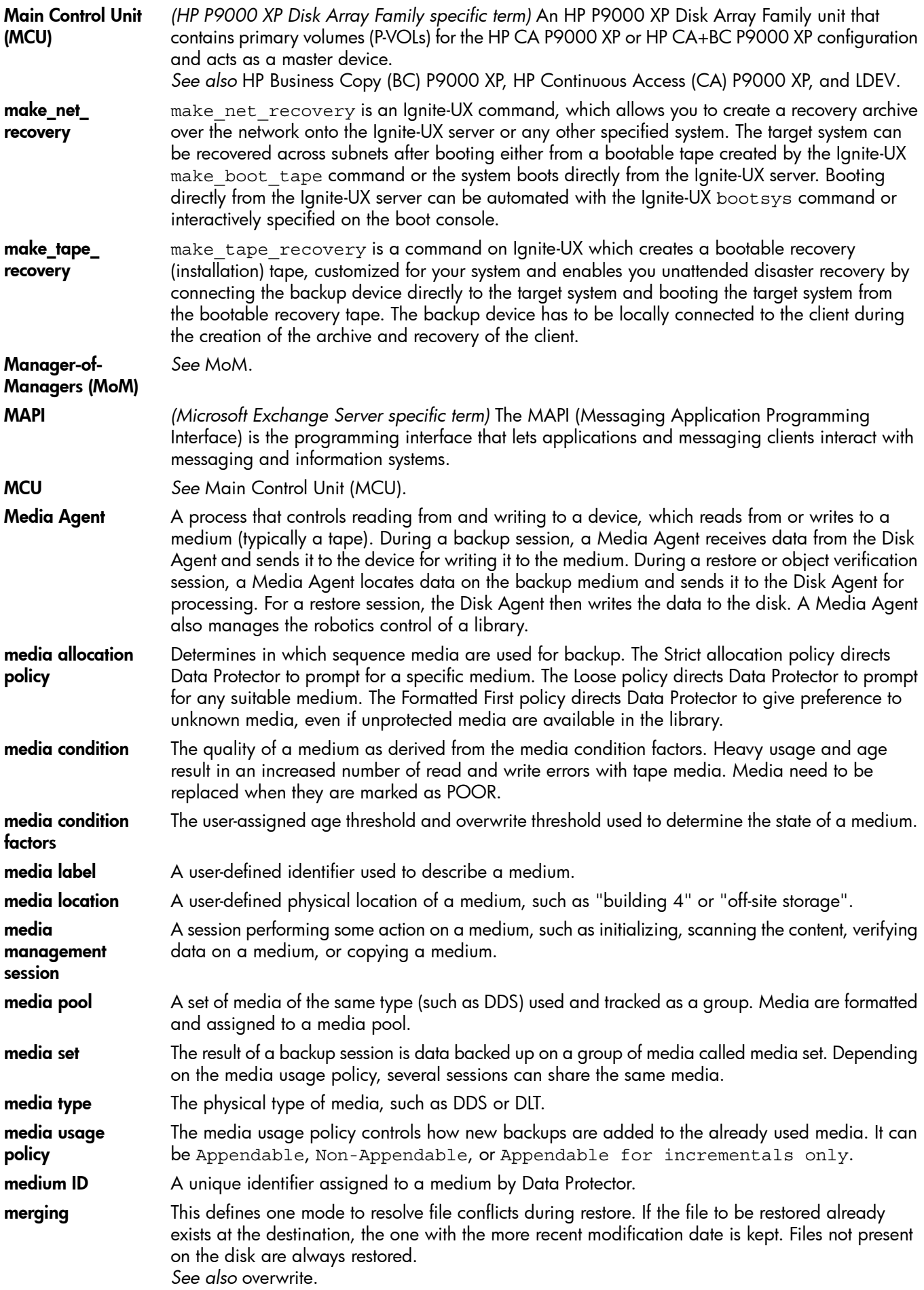

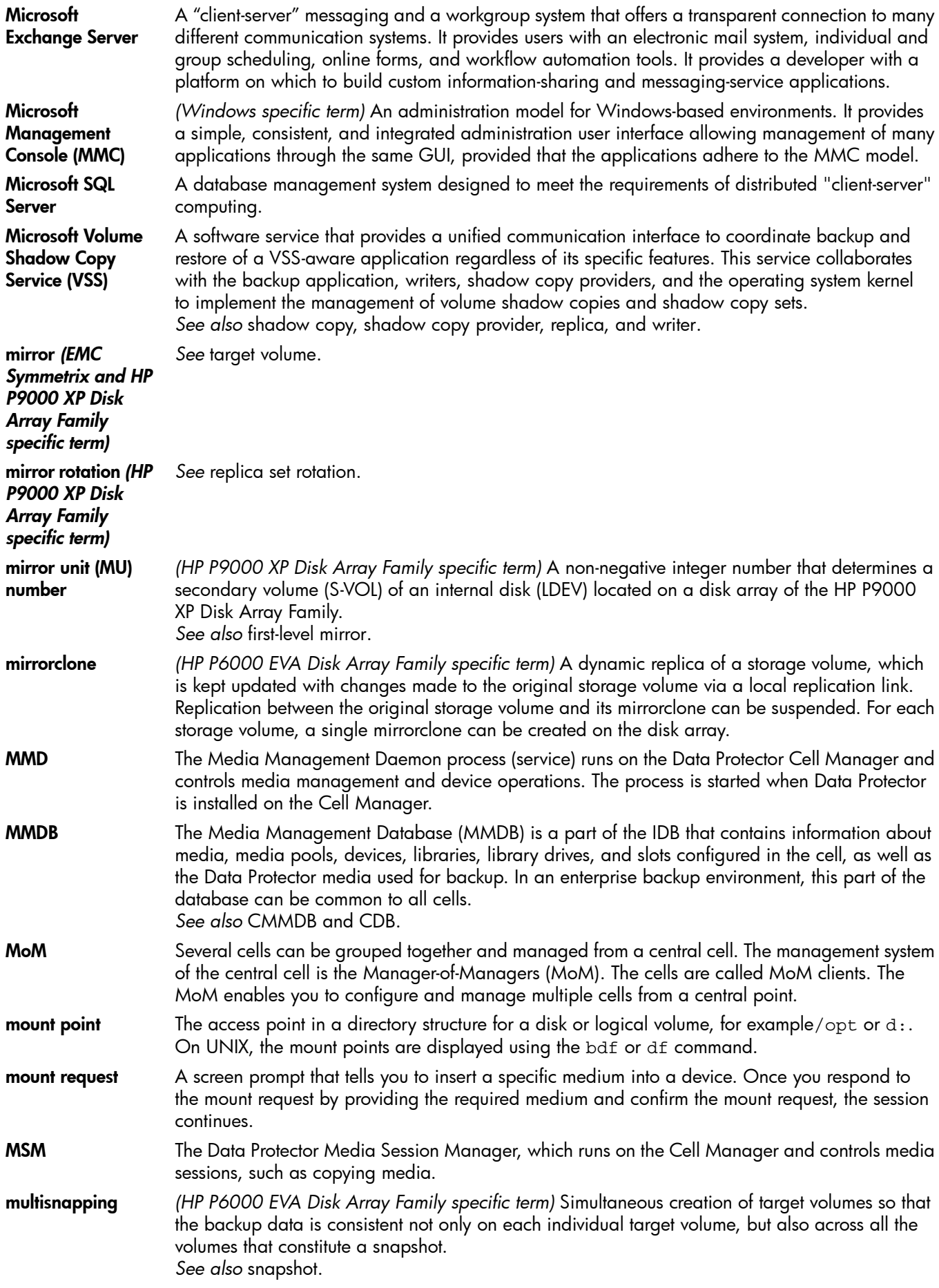

O

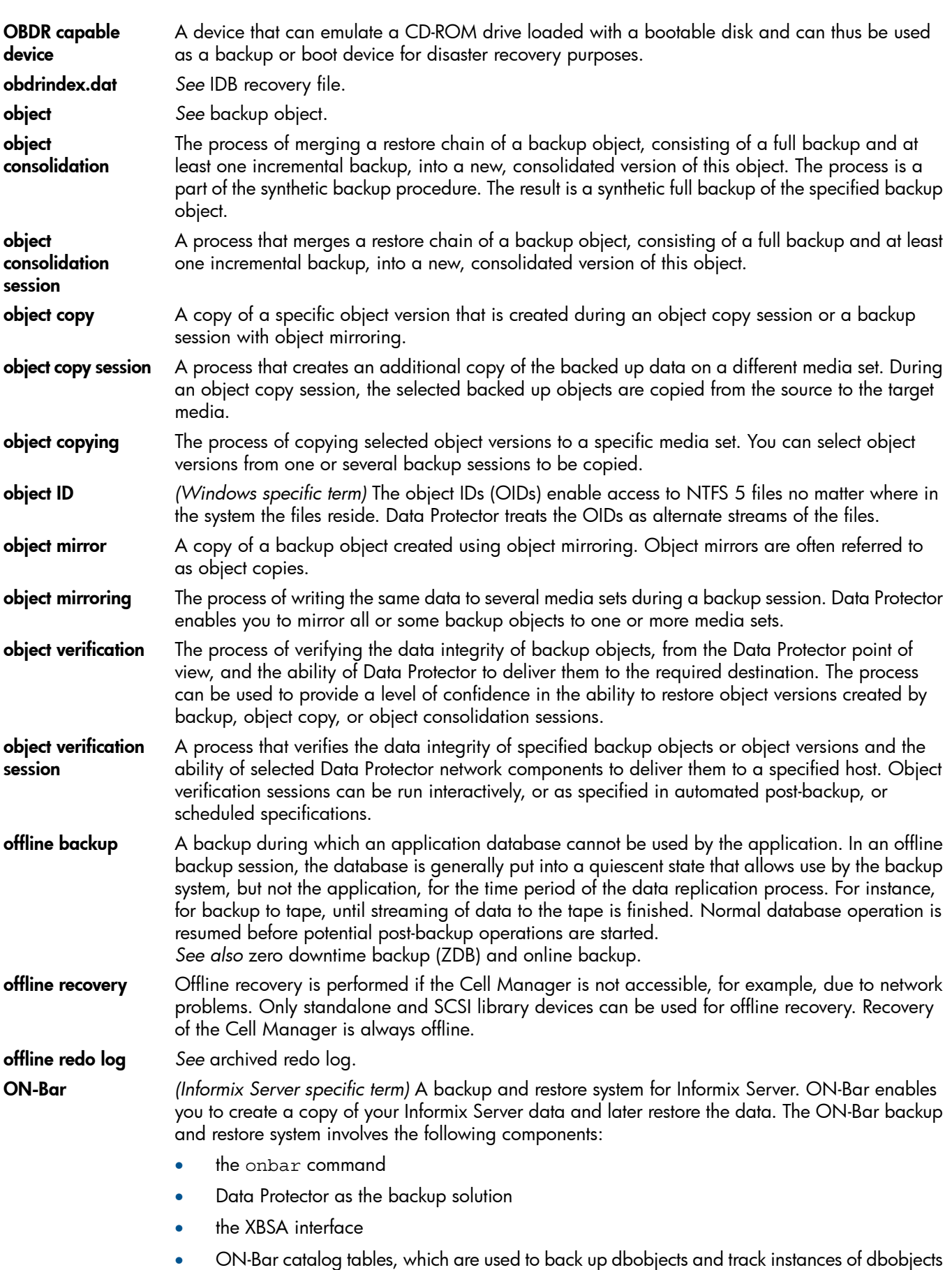

through multiple backups.

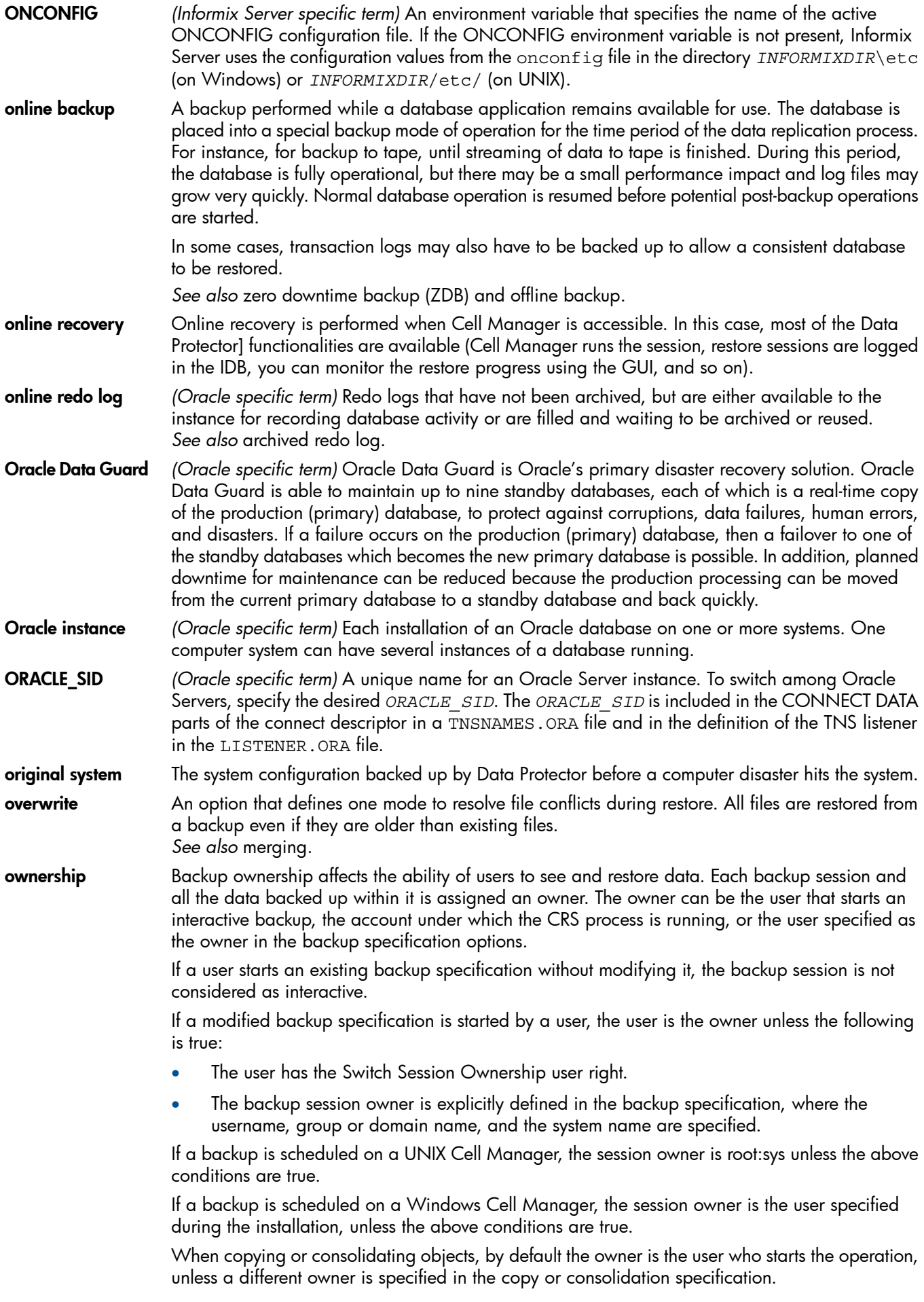

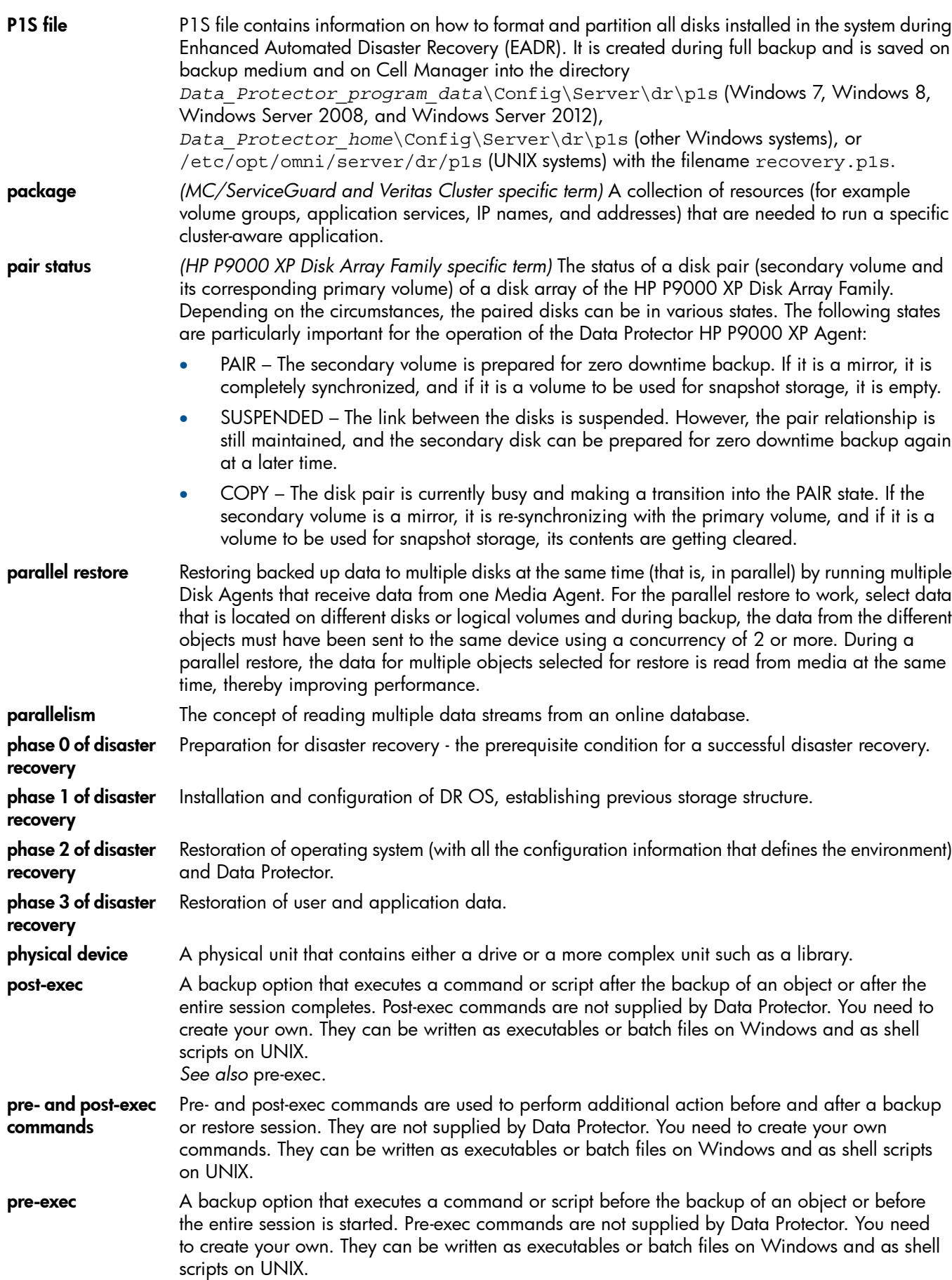

*See also* post-exec.

P

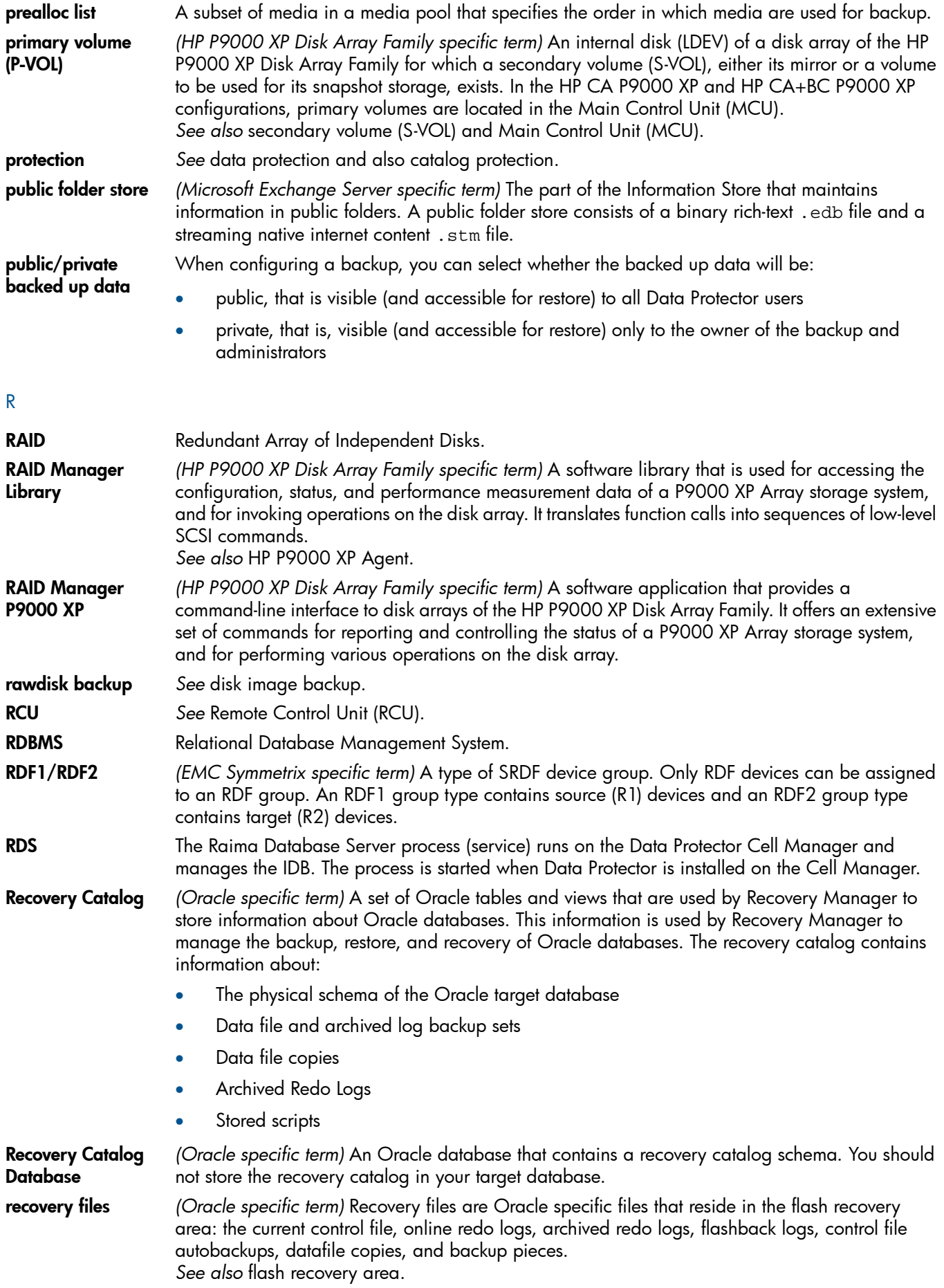

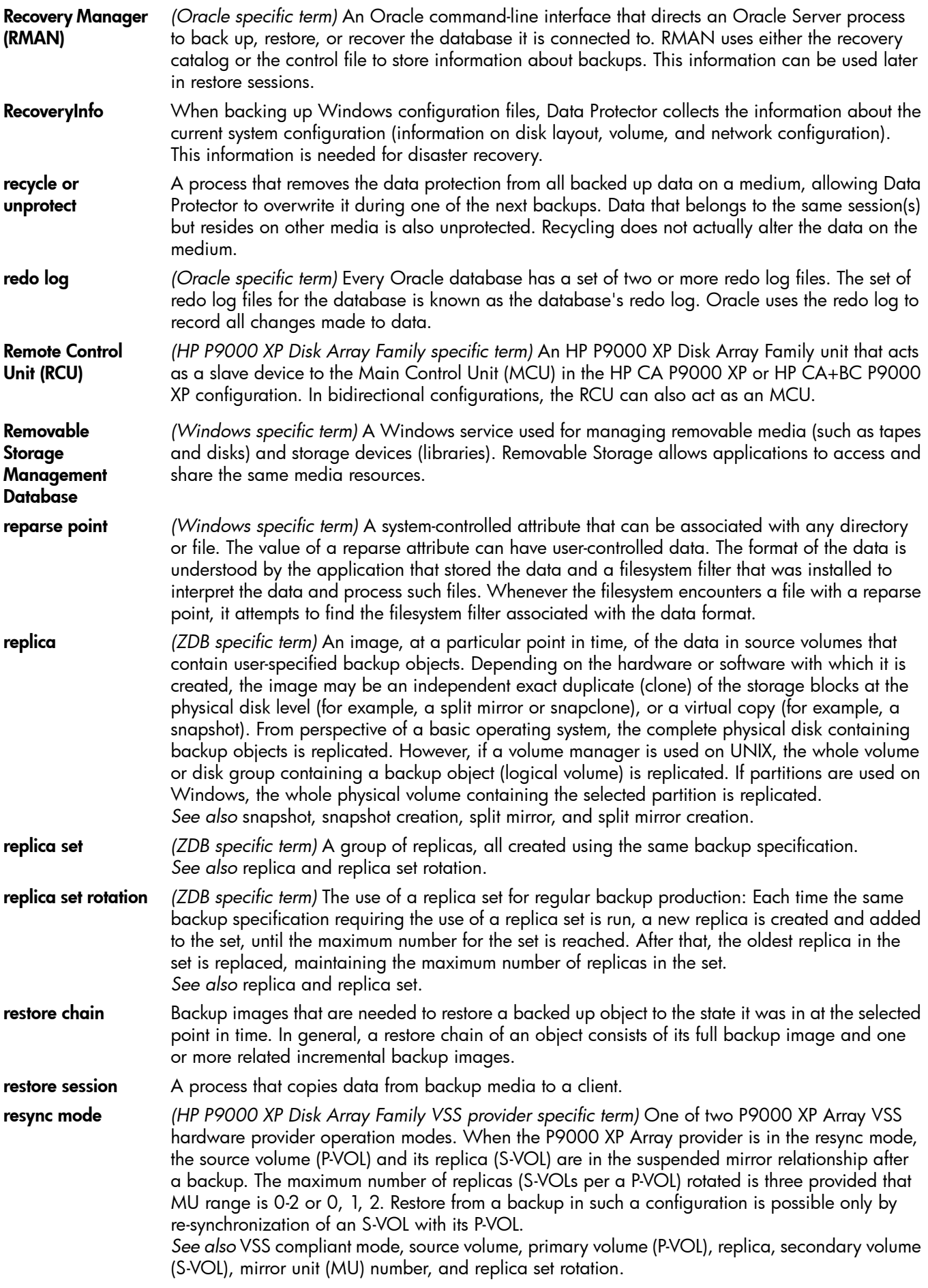
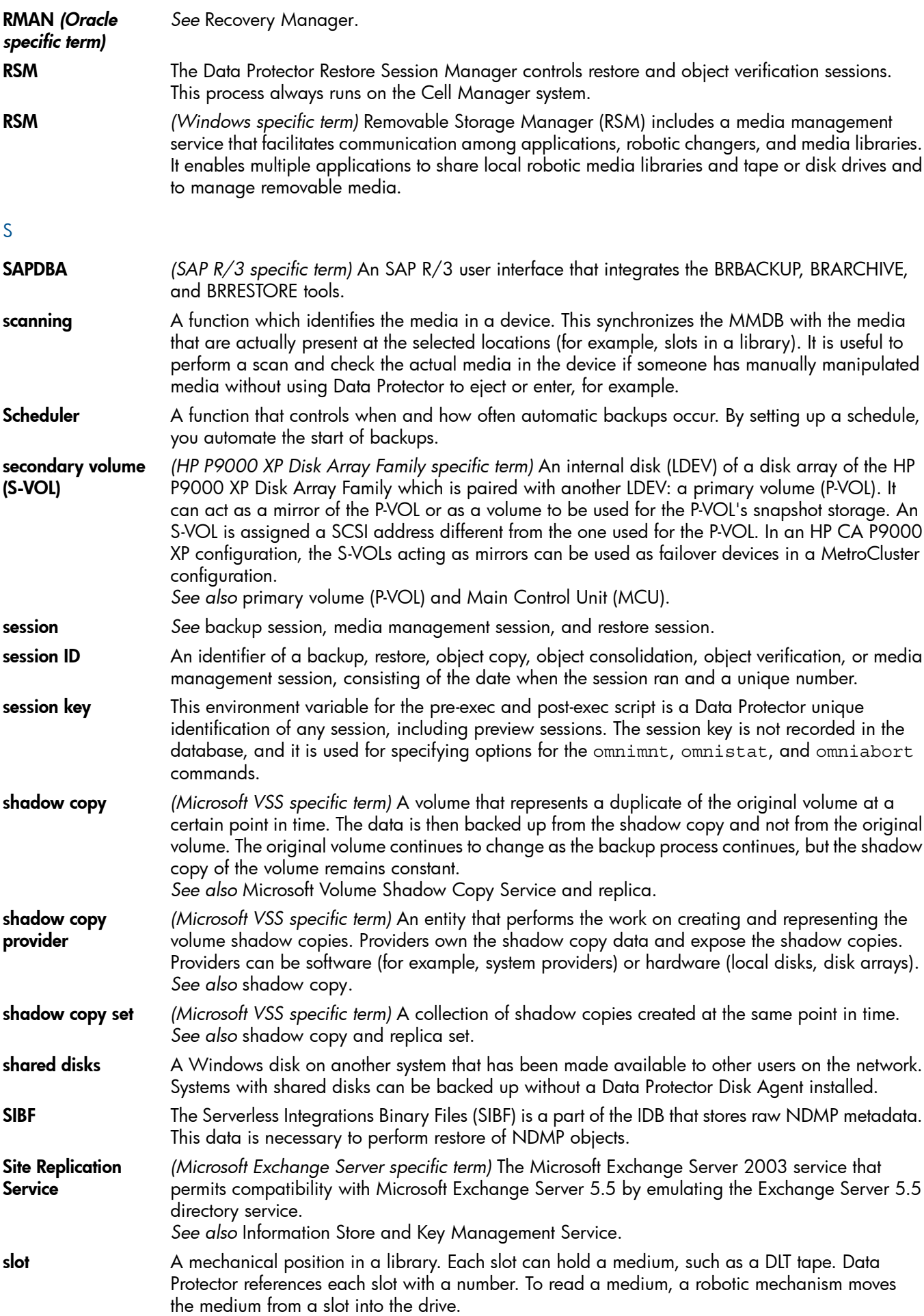

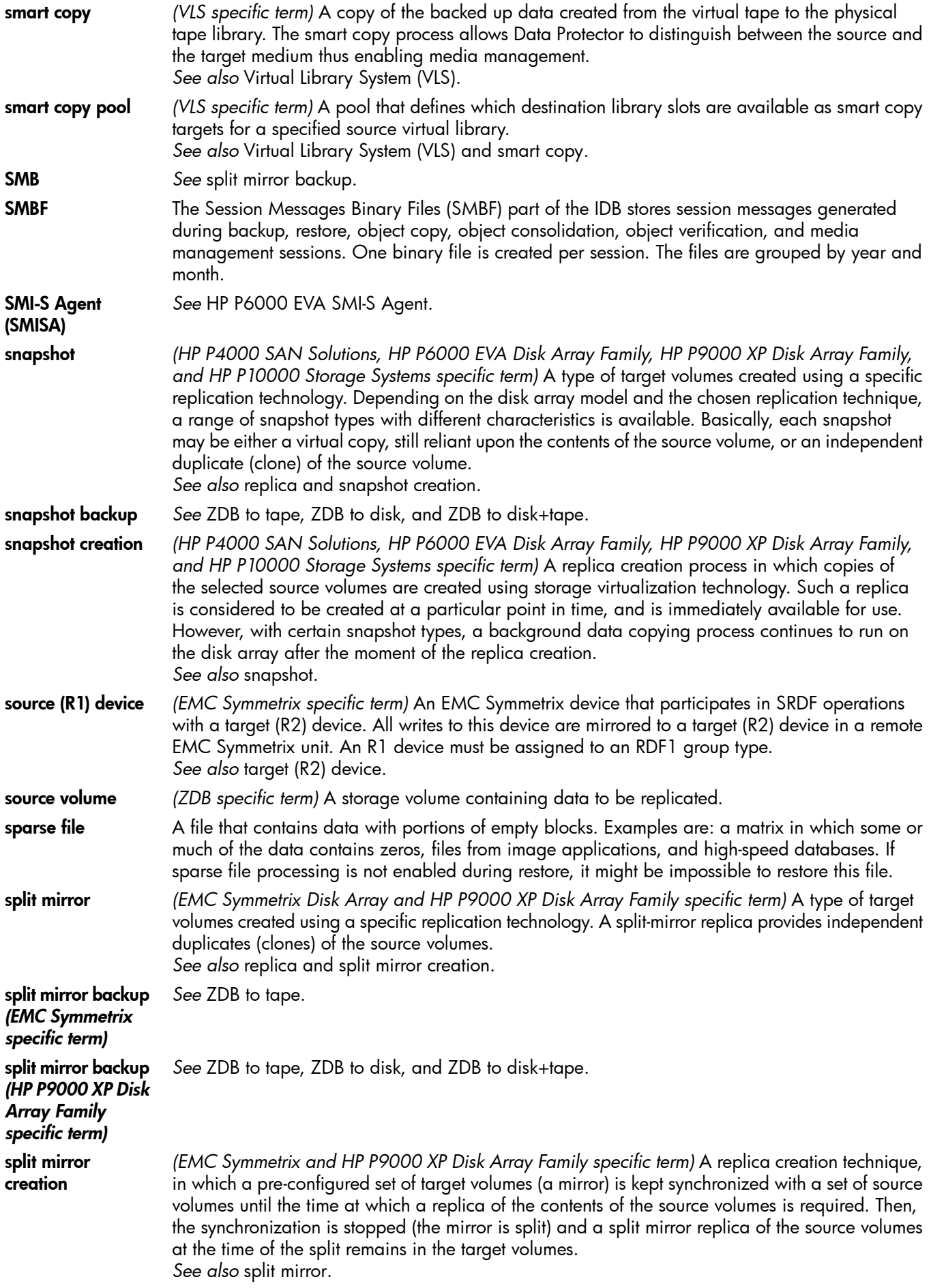

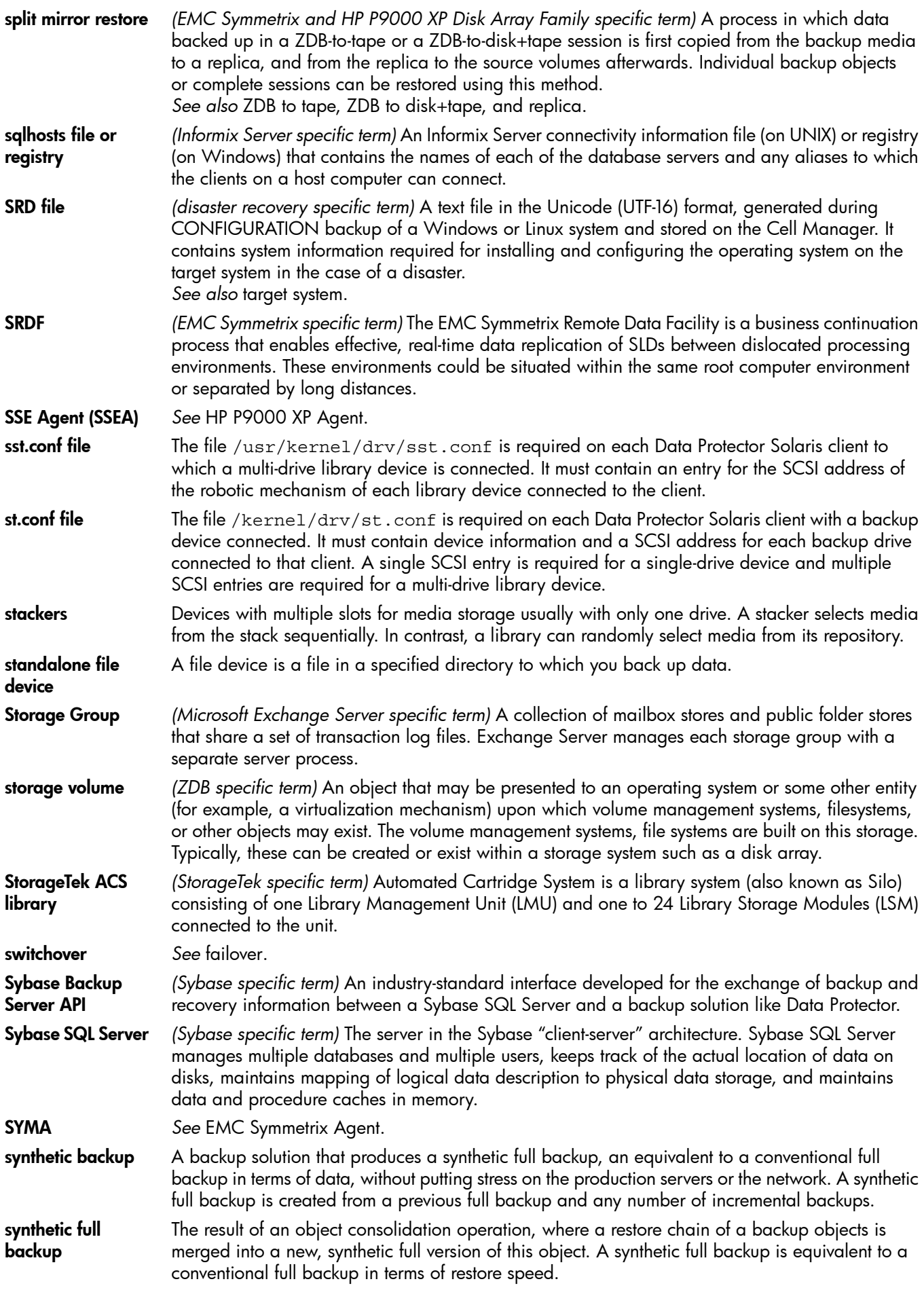

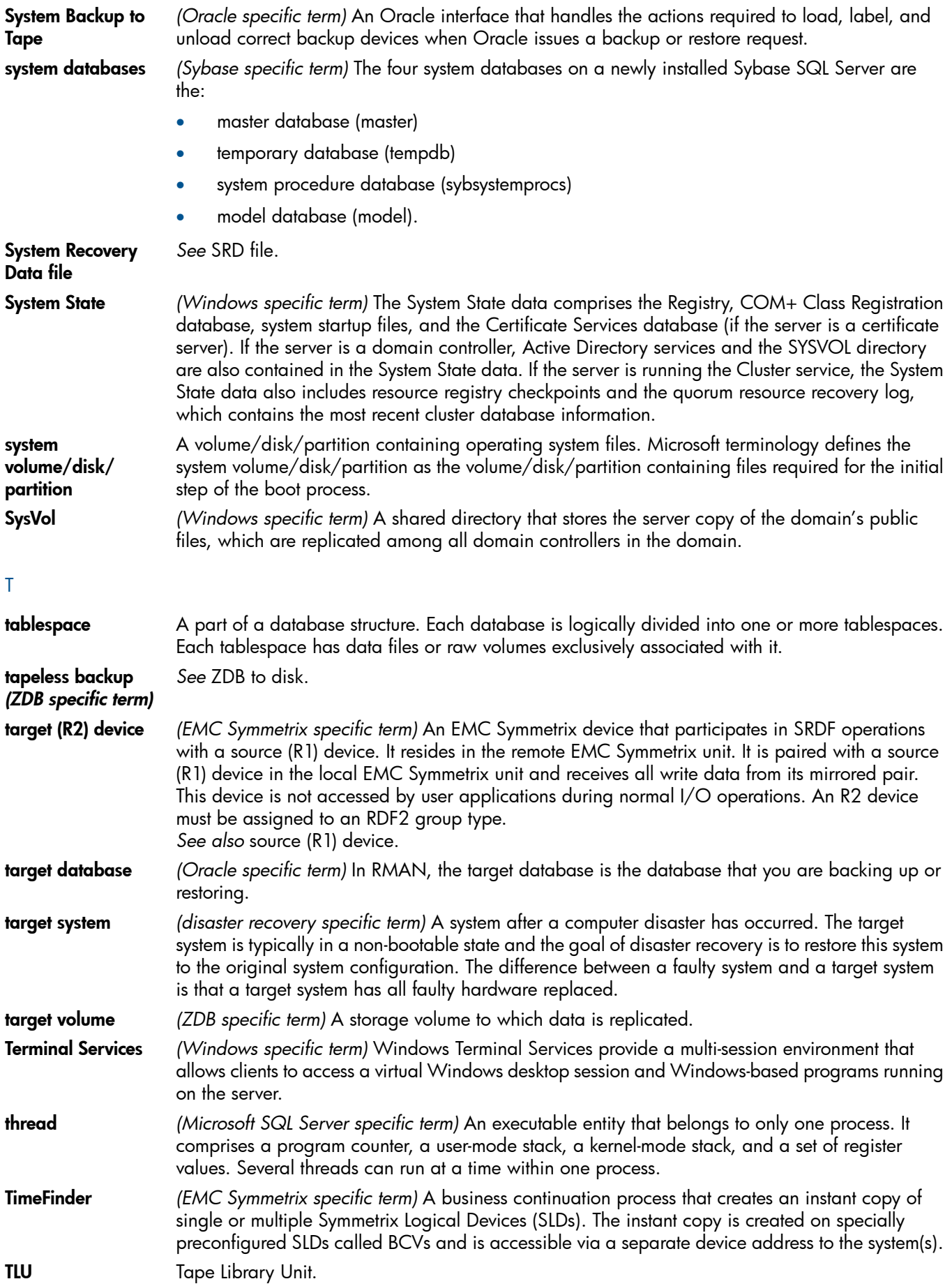

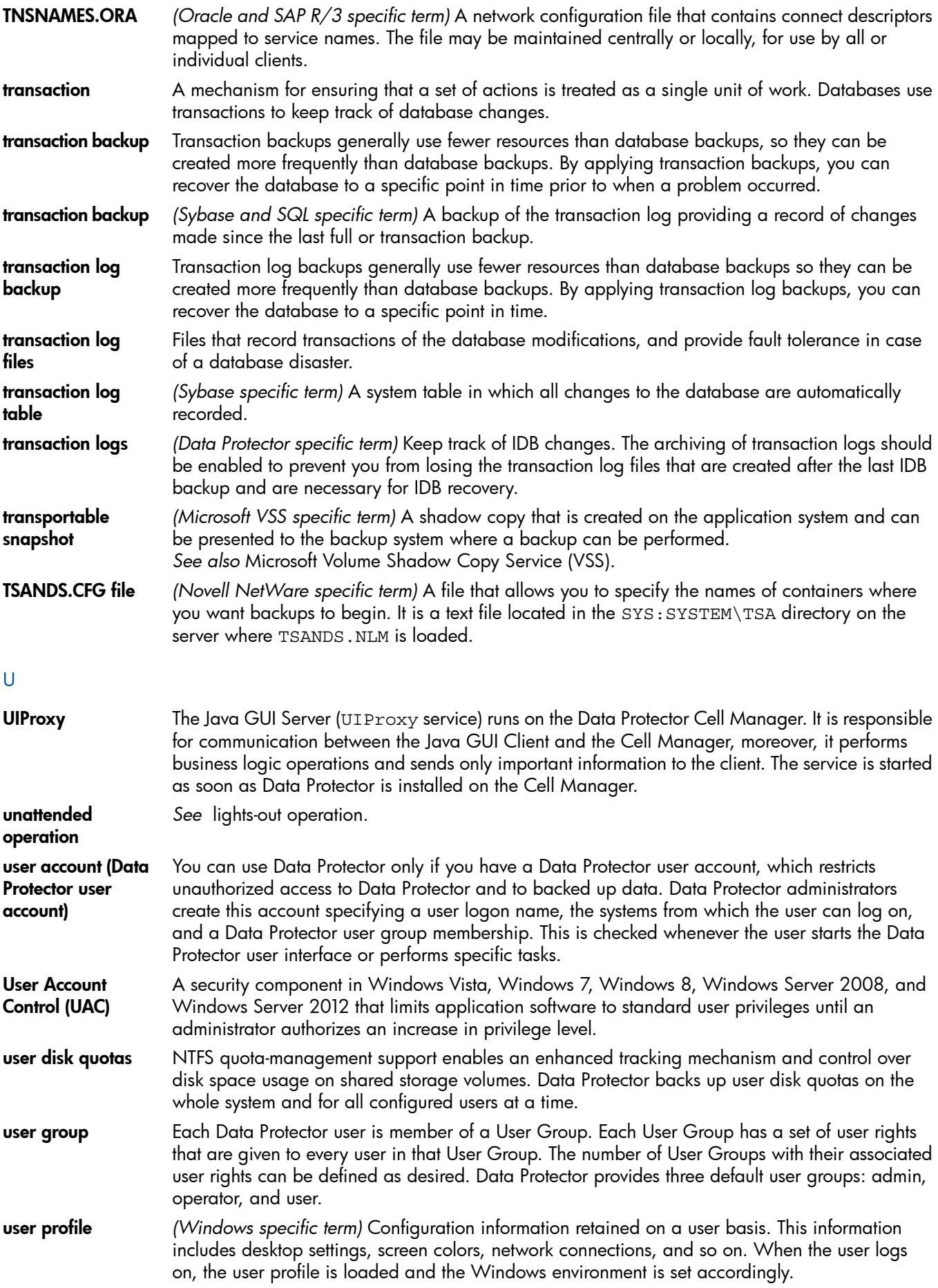

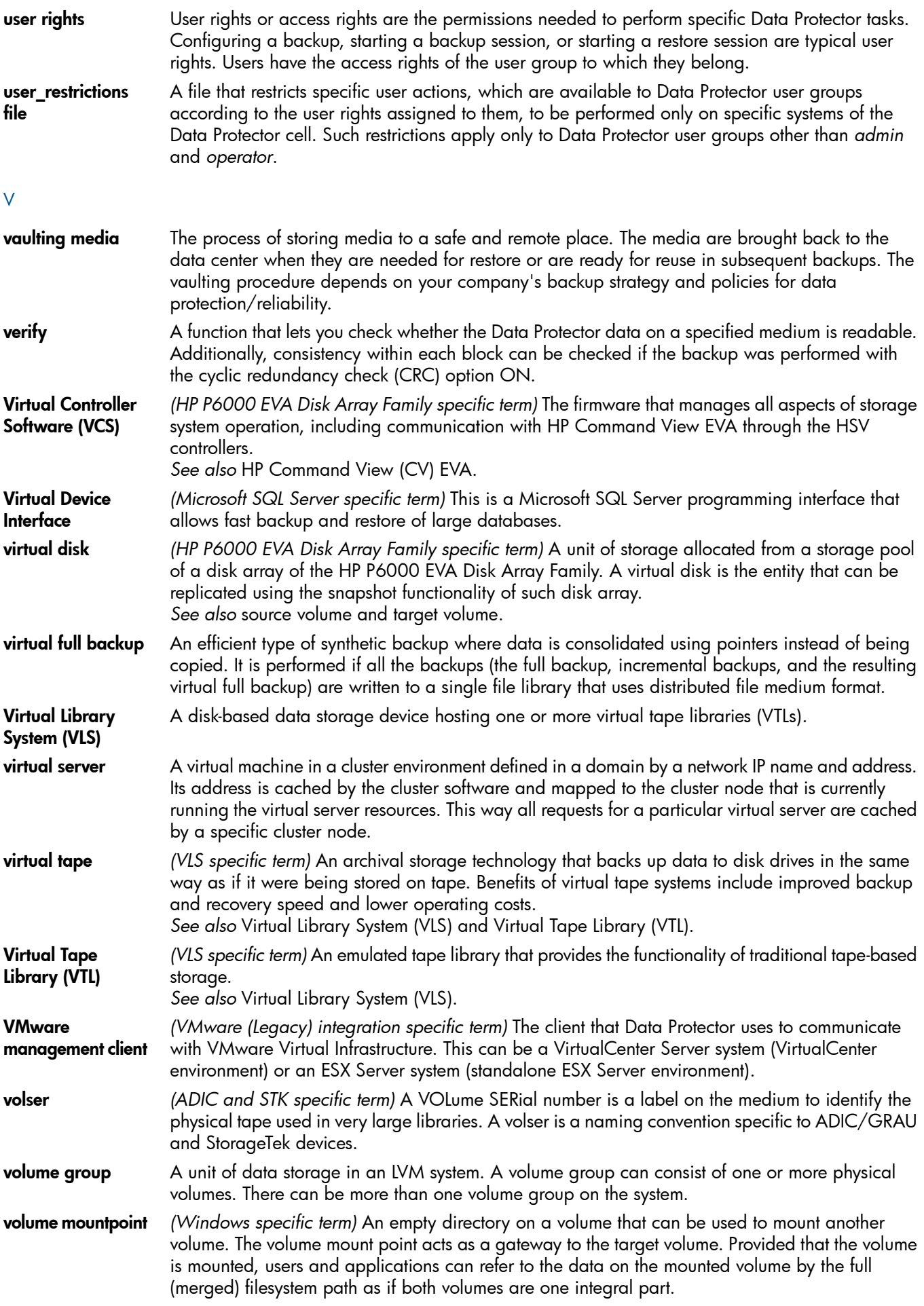

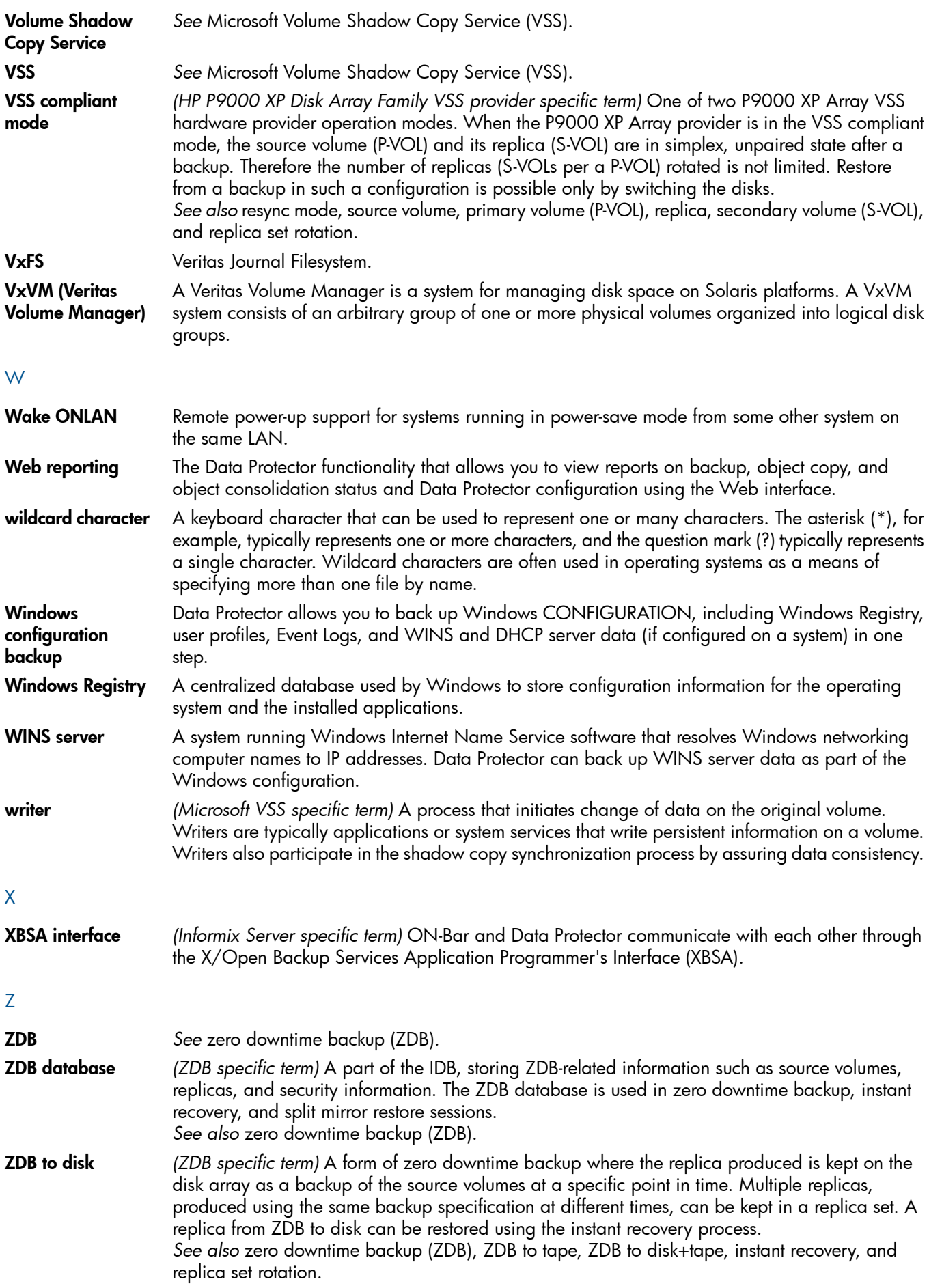

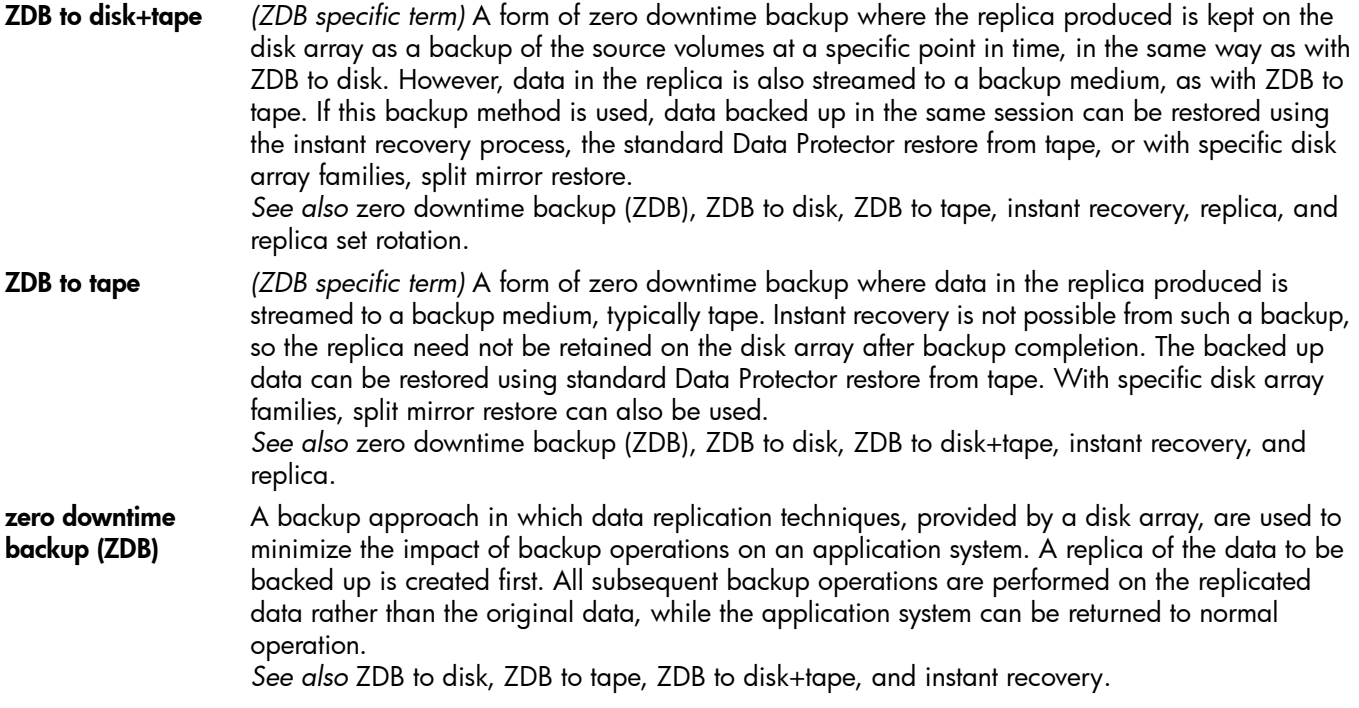

# **Index**

## A

audi ence , [6](#page-5-0)

#### B

backup, [2](#page-20-0)1 bac k u p s oluti ons , 1 [5](#page-14-0)

# C

changing settings, [3](#page-36-0)7 CLI , [3](#page-38-0) 9 command line reference, [3](#page-38-0)9 conf iguring , [1](#page-18-0) 9 Data Protector, [1](#page-18-1)9 user group rights, 1[9](#page-18-2) conside rati ons before installing, [1](#page-16-0)7 conventions document, [1](#page-10-0)1

# D

debugging before you begin, [4](#page-45-0)6 enabling , 4 [6](#page-45-1) dismounting dat aba s e , [44](#page-43-0) databases, 3[5](#page-34-0) docume n t conventions, [1](#page-10-0)1 related documentation, [6](#page-5-1) docume n tati o n HP websit e , [6](#page-5-2)

## G

granularit y, 1 [5](#page-14-1)

#### H

help obtaining , 1 [2](#page-11-0) HP<br>technical support, [1](#page-11-0)2 HP Data Protector Granular Recovery Extension environment, [1](#page-16-1)7 ins talling , 1 [7](#page-16-2)

## I

impo rting databases, 2[6](#page-25-0) ins tallati o n , 1 [7](#page-16-2) ins talling HP Data Protector Granular Recovery Extension, 1[7](#page-16-2) ins talling ext ensi o n system, [1](#page-17-0)8

## K

kn o w n issue s workarounds, [4](#page-45-2)6

# L

listing content database, [44](#page-43-1)

#### M

mailbo x CLI , [44](#page-43-2) mounting dat aba s e , [44](#page-43-3) databases, [3](#page-29-0)0 multiple mailbo x e s , [1](#page-14-2) 5

# $\circ$

opening Granular Recovery Extension GUI, [2](#page-24-0)5

## P

prerequisites before installing, [1](#page-16-3)7

#### R

recover granularity capability, 1[5](#page-14-1) recovering an othe r locati o n , [4](#page-44-0) 5 o r iginal locati o n , [44](#page-43-4) recovery different locations, 1[5](#page-14-3) granularit y, 1 [5](#page-14-4) restore, [2](#page-21-0)2 restore flow, 2[4](#page-23-0) related documentation, [6](#page-5-1) removing dat aba s e , [4](#page-44-1) 5 dat aba s e f r o m disk , [4](#page-44-2) 5 databases, [3](#page-35-0)6 removing extension system, [1](#page-17-1)8 restore requests, 1[5](#page-14-5) restoring dat aba s e , [4](#page-42-0) 3

# S

search, [1](#page-14-6)5–16 sear ching , [44](#page-43-2) s tarting recovery, 3[1](#page-30-0) Subscriber's Choice, HP, [1](#page-11-1)2

#### T

technical support HP, [12](#page-11-0) service locator website, [13](#page-12-0) troubleshooting, [46](#page-45-3) before you begin, [46](#page-45-4)

#### W

websites HP , [13](#page-12-0) HP Subscriber's Choice for Business, [12](#page-11-1) product manuals, [6](#page-5-2)